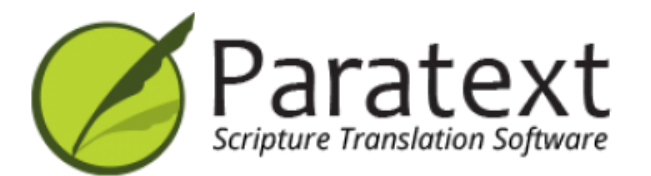

Training Manual (español)

# **Version 9.4**

https://manual.paratext.org/

Copyright © 2022 SIL International & United Bible Societies. All Rights Reserved.

El manual de formación sigue las tareas del plan llamado "SIL Compact Plan". Los números de página remiten al PDF .

# **Introducción**

1. [Introducción](https://manual.paratext.org/es/1.Intro) al curso ... p.5

## **Etapa 1 Redacción**

- 2. [Organizar](https://manual.paratext.org/es/2.OD) el escritorio ... p.12
- 3. [Asignaciones](https://manual.paratext.org/es/3.PP1) y Progreso ... p.23
- 4. Teclear el [borrador](https://manual.paratext.org/es/4.KD) ... p.28
- 5. [Verificaciones](https://manual.paratext.org/es/5.BC1) básicas ... p.37
- 6. Progreso del [proyecto](https://manual.paratext.org/es/6.PP2) ... p.41

# **Etapa 2 Comprobación por parte del equipo y comprobación de la comprensión**

- 7. [Nombres](https://manual.paratext.org/es/7.PN) propios ... p.45
- 8. Corrección [ortográfica](https://manual.paratext.org/es/8.SP) ... p.46
- 9. [Glosario](https://manual.paratext.org/es/9.GL) ... p.57
- 10. Un proceso de 4 pasos para ... [Vocablos](https://manual.paratext.org/es/10.BT) bíblicos ... p.62
- 11. [Comparar](https://manual.paratext.org/es/11.MP) una palabra o frase ... p.72
- 12. [Verificaciones](https://manual.paratext.org/es/12.BC2) básicas 2 ... p.76
- 13. [Comprobaciones](https://manual.paratext.org/es/13.FC) de formato ... p.85
- 14. Impresión de [borradores](https://manual.paratext.org/es/14.PD) ... p.89
- 15. Uso de las [notas](https://manual.paratext.org/es/15.UN) ... p.94

# **Etapa 3 Prepárese para el Consultor**

- 16. Redactar una [Retrotraducción](https://manual.paratext.org/es/16.BT1) ... p.105
- 17. [Interlineal](https://manual.paratext.org/es/17.BT2) de un proyecto ... p.112
- 18. [Comparar](https://manual.paratext.org/es/18.CT) textos ... p.117
- 19. [Verificaciones](https://manual.paratext.org/es/19.BC3) básicas 3 ... p.119

# **Etapa 4 Comprobación del consultor**

20. [Herramientas](https://manual.paratext.org/es/20.CT) de colaboración ... p.126

# **Etapa 5 (Etapa 3 UBS) Revisión por parte de la Comunidad**

- 21. Informe de [progreso](https://manual.paratext.org/es/21.PPR) ... p.133
- 22. Informe de [vocablos](https://manual.paratext.org/es/22.BTR) bíblicos claves ...  $p.135$

# **Etapa 6 (Etapa 4 UBS) Finalización para la publicación**

- 23. [Comparar](https://manual.paratext.org/es/23.PP) pasajes paralelos ... p.138
- 24. [Finalización](https://manual.paratext.org/es/24.FFP) para la publicación ... p.145
- 25. Crear una Biblia de [estudio](https://manual.paratext.org/es/25.StudyBibles) ... p.152

# **Apéndice**

- A. Textos [especiales](https://manual.paratext.org/es/A.st) ... p.158
- B. [Abreviaturas](https://manual.paratext.org/es/B.3l) de tres letras ... p.161
- C. [Marcadores](https://manual.paratext.org/es/C.USFM) de USFM comunes ... p.164

# **1. Introducción al curso de Paratext**

Este manual abarca las seis etapas de la traducción. No se puede abarcar todo en un solo curso. Sugerimos al menos tres cursos con revisiones anuales.

- Curso 1: Etapas 1 y 2 más cualquier otro módulo que necesiten sus participantes.
- Curso 2: Etapas 3 y 4 y otros módulos; y un repaso de las etapas 1 y 2.
- Curso 3: Etapas 5 y 6 más otros módulos. Esto puede hacerse con un equipo individual mientras publica un libro.

### **1.1 Objetivo**

Los participantes procesarán su traducción con la ayuda de Paratext 9, un programa creado para introducir, almacenar y comprobar los textos traducidos. También imprimirán borradores para su revisión.

El curso sigue las seis etapas de traducción utilizadas en el plan base denominado SIL Compact.

# **1.2 Objetivos del curso**

Al final de los tres cursos, el participante será capaz de:

### **Iniciar Paratext 9**

Iniciar el programa Paratext 9 utilizando un icono del escritorio (o el menú Inicio).

# **Etapa 1: Redacción**

#### **Abrir proyectos y recursos para comprender el texto antes de traducirlo**

- Abrir proyectos y recursos adicionales, por ejemplo una Biblia en español, un texto fuente, un diccionario de textos fuente, etc.
- Organizar estas ventanas en la pantalla y guárdalas como un diseño de textos.

### **Introduzca la traducción**

- Utilizar eficazmente la barra de navegación para navegar al libro, capítulo y versículo deseados.
- Escribir el texto en un proyecto abierto con la ayuda de marcadores USFM como \c, \v, etc. en una vista adecuada.
- Utilizar un sistema de teclado (MS-keyboards o Keyman) para escribir caracteres especiales.
- Añadir marcadores adicionales para los títulos de las secciones, las introducciones, etc.
- Añadir notas a pie de página.
- Redactar entradas para el glosario y añádalas utilizando la herramienta de vocablos bíblicos.
- Utilizar la función Enviar/Recibir para compartir y hacer copias de seguridad de su proyecto en Internet o en una memoria USB.

### **Verificaciones básicas**

- Ejecutar la verificación de capítulos/versículos para asegurarse de que todos los capítulos/versículos están presentes.
- Ejecutar la verificación de marcadores para asegurarse de que todo el texto tiene los marcadores correctos.

### **Asignaciones y Progreso**

Un administrador debe añadir un plan de proyecto al proyecto.

Actualizar las Asignaciones y el Progreso con las tareas completadas.

### **Etapa 2: Comprobación por parte del equipo y comprobación de la comprensión**

### **Nombres propios**

- Transliterar nombres propios.
- Comprobar la coherencia de los nombres propios.

### **Los vocablos bíblicos coinciden**

Utilizar la ventana y la herramienta de traducciones de vocablos bíblicos para garantizar la coherencia en el uso de los términos.

### **Glosario**

Redactar entradas para el glosario y añadir/enlace utilizando la herramienta de vocablos bíblicos.

## **Verificaciones**

- Utilizar las listas de verificaciones para corregir cualquier problema de formato en los saltos de sección y los títulos, los saltos de párrafo, el diseño y las sangrías.
- Realizar varias verificaciones para asegurarte de que todos los caracteres, la puntuación, las mayúsculas y las palabras repetidas son válidos.

(Los administradores deben configurar los inventarios/configuraciones según sea necesario).

Corregir las faltas de ortografía utilizando la función de corrección ortográfica y/o las comprobaciones de la Lista de palabras.

### **Utilizar notas**

- Añadir notas al proyecto según sea necesario para comunicarse con otros miembros del equipo y/o consultores.
- Añadir notas de proyecto, ortográficas y bíblicas para debatir diversos temas y dejar constancia de las decisiones tomadas.

### **Imprimir borrador**

Producir e imprimir el archivo PDF para los revisores.

### **Etapa 3: Prepárese para el Consultor**

- Preparar una retrotraducción
- Retrotraducción 1 (libre)
- Retrotraducción 2 (palabra por palabra)
- Completar otras comprobaciones
	- Compruebe las referencias, los textos citados, los números, los pares de signos de puntuación no coincidentes y las citas
- Verificación ortográfica

## **Etapa 4: Comprobación del consultor**

Utilizar herramientas de colaboración adecuadas para que el equipo pueda interactuar con el consultor.

# **Etapa 5: Revisión por parte de la comunidad**

• Preparar un informe del progreso.

Preparar un informe de vocablos bíblicos.

# **Etapa 6: Finalización para la publicación**

- Añadir ilustraciones y leyendas
- Identificar los nombres de los mapas que deben incluirse.
- Añadir una introducción al NT / Biblia
- Comparar los pasajes paralelos
- Confirmar que se han realizado todas las demás verificaciones.
- Finalizar la comprobación de los nombres propios.
- Comprobar números, dinero, pesos y medidas
- Realizar comprobaciones finales de formato.

# **1.3 Plan del curso**

Introducciones, preparación

### **Preséntese**

El participante y los facilitadores deben presentarse dando:

- su nombre
- su lengua
- su ciudad
- cuál ha sido la primera y la última versión (la más reciente) de Paratext que ha utilizado.

Mientras los facilitadores instalan Paratext 9 en los ordenadores, el participante debe leer el material introductorio y marcar (marcar con una cruz) los objetivos que se sienta seguro de realizar en la versión más reciente de Paratext que haya utilizado.

### **Para cada módulo**

- Realizar una actividad de repaso del módulo anterior.
- Presentar la introducción (lectura, esquema, PowerPoint, etc.)
- Si una habilidad es bastante sencilla, pide a un participante que venga a demostrarla.
- Sigue el resumen para las demás competencias:
	- Demostración
	- Hacerlo juntos
	- Deje que los participantes lo hagan ellos mismos
- Pida a un participante que demuestre la habilidad.
- Haga preguntas.
- Realiza una actividad de repaso.
- Dar tiempo al participante para reflexionar, completar el ejercicio de recuerdo, añadir a Anki.

# **Introducción**

Hay varias etapas en un proyecto de traducción. En esta primera etapa, utilizará muchos de los recursos para asegurarse de que comprende el texto original, después redactará y tecleará el texto de la traducción junto con otros materiales y también comenzará las comprobaciones preliminares.

Los módulos siguientes le ayudarán en esta etapa:

- 2. [Organizando](https://manual.paratext.org/es/2.OD) su escritorio
- 3. [Asignaciones](https://manual.paratext.org/es/3.PP1) y Progreso
- 4. [Tecleando](https://manual.paratext.org/es/4.KD) su borrador
- 5. [Verificaciones](https://manual.paratext.org/es/5.BC1) básicas
- 6. Progreso del [proyecto](https://manual.paratext.org/es/6.PP2)

# **2. Organizando su escritorio**

**Introducción** A medida que trabaje con su texto en Paratext 9 querrá ver una variedad de recursos. En este módulo aprenderá a abrir recursos y a organizar su escritorio.

**Antes de empezar** Se dispone a escribir texto en un proyecto existente. Antes de poder hacerlo, alguien debe haber instalado ya el programa, creado un proyecto para sus datos e instalado recursos para usted.

**¿Por qué es importante?** El traductor que organiza bien su escritorio dispone de todos los recursos necesarios para su trabajo.

**¿Qué va a hacer?** Iniciará el programa Paratext 9 y abrirá un diseño (combinación de texto) previamente guardado. Si es necesario, abrirá otros recursos, cambiará la disposición de las ventanas y volverá a guardar la disposición del texto.

#### **VÍDEOS**

Hay varios vídeos disponibles para ayudarle con los distintos tipos de recursos y la disposición de las ventanas. A continuación se ofrecen algunas sugerencias. Haga clic en el enlace para ver el vídeo.

**[0.2.1b](https://vimeo.com/368328862)** Los fundamentos de los proyectos y recursos

**[0.2.1d](https://vimeo.com/368328956)** Cómo organizar las ventanas

**[0.2.2a](https://vimeo.com/377612892)** Cómo abrir y modificar una colección de textos

**[0.2.3a](https://vimeo.com/382483908)** Grupos de desplazamiento

**[0.2.3c](https://vimeo.com/377612971)** Cómo intercambiar un texto

**[0.2.3d](https://vimeo.com/377613013)** Más consejos para organizar las ventanas

# **Cambios en Paratext 9**

Los menús cambiaron en Paratext 9.0. Para ver el menú, ahora tiene que hacer clic en el icono de menú ≡. Ahora hay dos tipos de menús.

El menú principal de Paratext se encuentra en la barra de título. Cada ventana (o pestaña) tiene su propio menú.

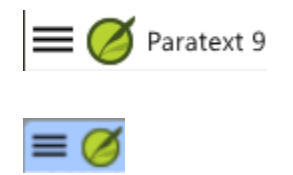

Al hacer clic en uno de estos iconos de menú, aparecen todos las herramientas y solo tiene que hacer clic sobre la que necesite.

**TIP**

En este manual, cuando dice **≡ Paratext**, bajo **Menú** > **Comando** (por ejemplo **≡ Paratext**, bajo **Paratext** > **Abrir**). Significa hacer clic en el icono de menú Paratext ≡ y, a continuación, en el menú (por ejemplo, Paratext), elegir el comando (por ejemplo, Abrir).

Y cuando dice **≡ Pestaña**, bajo **Menú** > **Comando** significa que haga clic en el icono del menú de la pestaña, luego bajo el menú (por ejemplo, Herramientas) haga clic en el comando (por ejemplo, Lista de palabras). La pestaña más común es el menú del proyecto, por lo que puede decir simplemente "**≡ proyecto menú**".

# **2.1 Cargar el programa**

1. Haga doble clic en el icono Paratext 9 del escritorio \*\*\*\*

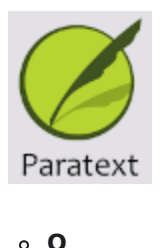

2. (En el menú **Inicio**, seleccione **Paratext 9**)

# **2.2 Abrir un diseño guardado**

#### **ACTUALIZACIÓN**

En 9.4 hay algunas actualizaciones para gestionar los diseños. El diseño que haya utilizado recientemente debe aparecer en la parte superior del menú.

Para obtener más [información,](https://vimeo.com/857678678) consulte Novedades de la versión 9.4 - Menú principal - Administrar diseños

- 1. Haga clic en el menú de **≡ Paratext** y, a continuación, observe la columna **Diseño**
- 2. Elija un diseño guardado (combinación de texto).
	- Su pantalla debería parecerse a la imagen de abajo (si no, mire más abajo).

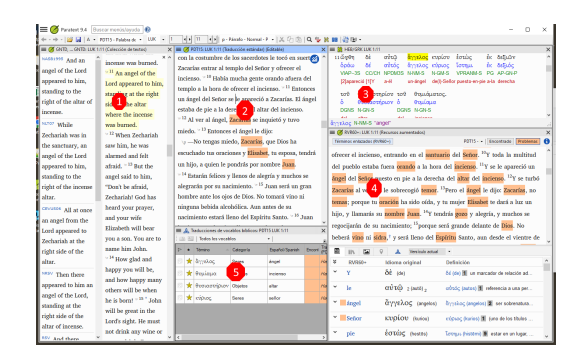

## **2.3 Crear un nuevo diseño de texto**

Si aún no ha guardado un diseño, le recomendamos que haga lo siguiente:

### **Abrir y ordenar las ventanas**

- $\bullet$  1 = Colección de textos
	- **≡ Menú de Paratext**, bajo **Paratext** elija **Abrir colección de textos**, seleccione varios recursos, haga clic en **flecha derecha**, haga clic en **Aceptar**. Ver [2.5](https://manual.paratext.org/es/2.OD#204f93f95d7e4da7aa004d8b2aefaa86))
- $\bullet$  2 = Su proyecto
	- **≡ Menú de Paratext**, bajo **Paratext** > **Abrir**, Proyectos
- $5 =$ Traducciones de vocablos bíblicos
	- **≡ Menú de proyecto**, bajo **Herramientas > Traducciones de vocablos bíblicos**
- $\bullet$  3 = Textos en los idiomas originales
	- **≡ Menú de Paratext**, bajo **Paratext** > **Abrir > Textos en los idiomas originales**
- $\bullet$  4 = Recursos aumentados
	- **≡ Menú de Paratext**, bajo **Paratext** > **Abrir > Recursos aumentados**
- Disponga las ventanas como desee. Véanse los vídeos de Paratext 0.2.1b, 0.2.1c y 0.2.3d.

**ACTUALIZACIÓN** En Paratext 9.3 (y superior) puede utilizar el menú principal de Paratext para organizar las ventanas por **filas** y **columnas**.

**TIP**

¡Recuerda guardar tu diseño!

### **Guardar el diseño**

Una vez que las ventanas están organizadas como se desea:

- 1. **≡ Paratext**, bajo **Diseño** > **Guardar el diseño actual**
- 2. Escriba un nuevo nombre
- 3. O para sustituir un diseño existente,
	- i. Haga clic en el menú desplegable de la derecha
	- ii. Elija el nombre del diseño guardado.
- 4. Haga clic en **Aceptar**

### **2.4 Eliminar un diseño de texto**

Si quiere borrar un diseño guardado,

- 1. **≡ Menú de Paratext**, bajo **Diseño** > **Eliminar diseño guardado**
- 2. Haga clic en el menú desplegable de la derecha
- 3. Elija el nombre del diseño guardado.

### **2.5 Abrir recursos en una colección de textos**

#### **ACTUALIZACIÓN DE 9.4**

En 9.4, Paratext puede indicar cuándo hay actualizaciones en cualquiera de sus recursos.

- 1. En el cuadro de diálogo **Descargar/Instalar recursos**, debajo de la lista de recursos
- 2. Haga clic en la lista desplegable junto a "**Comprobar actualizaciones de recursos**"
- 3. Elige la frecuencia de las comprobaciones i. Si un recurso ha cambiado, aparece un punto verde en el icono del menú de Paratext.

Para más detalles, consulte [Novedades](https://vimeo.com/857678678) en el menú principal.

Con Paratext, es posible tener varios proyectos/recursos abiertos al mismo tiempo. Sin embargo, en lugar de tener demasiadas ventanas, es mejor tener varios textos en una sola ventana.

#### **ACTUALIZACIÓN**

En Paratext 9.3+ la Colección de textos también puede abrirse directamente desde el menú de **≡ Paratext**

# **Nuevo método - Abrir directamente desde el menú de Paratext**

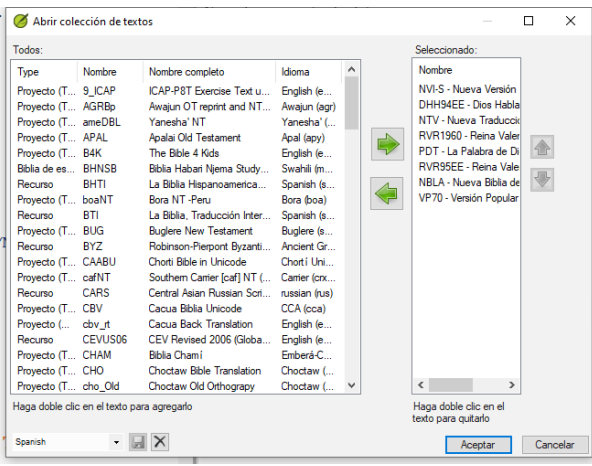

- 1. **≡ Menú de Paratext**, bajo **Paratext** > **Abrir colección de textos**
- 2. Seleccione varios recursos utilizando la tecla Ctrl mientras hace clic en el recurso.
- 3. Haga clic en el **botón de flecha derecha**. Los recursos aparecen en la columna Seleccionado.
- 4. Repita la operación si es necesario.
- 5. Utilice las flechas arriba y abajo para reordenarlos según sea necesario.

Guardar la colección

- 1. Haga clic en el cuadro de texto de la esquina inferior izquierda.
- 2. Escriba un nombre para la colección que guardará y haga clic en el icono de guardar
- 3. Haga clic en **Aceptar**.
	- La colección de textos se abre.

# **Método anterior - diálogo de Abrir**

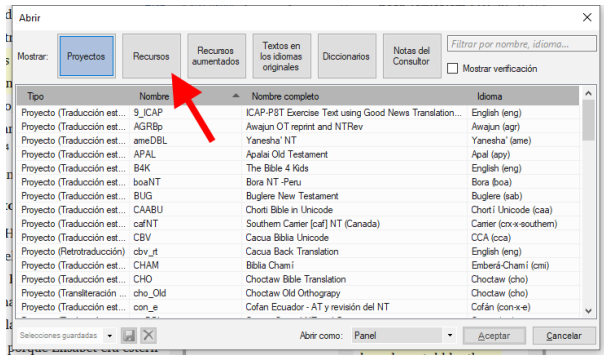

- 1. **≡ Menú de Paratext**, bajo **Paratext** > **Abrir**
- 2. Haga clic en el botón Recursos (en la parte superior).
- 3. Seleccione varios recursos utilizando la tecla Ctrl mientras hace clic en el recurso.
- 4. Repita la operación si es necesario.
- 5. Haga clic en la lista desplegable **Abrir como**.
- 6. Elija **Panel de colección de textos**
- 7. Haga clic en **Aceptar**

#### **TIP**

Se sugiere que los recursos se muestren en el orden de más literal a menos literal (para centrarse en los textos más fieles a los textos fuente). Para los recursos en inglés: ESV, RSV, NIV, NLT. Para los recursos españoles, se sugiere el siguiente orden: RVR95EE, NVI-S, DHHE94EE, NTV.

Hay varias formas de cambiar el orden de los textos en la colección

1. **≡ Pestaña**, **Modificar colección de textos**

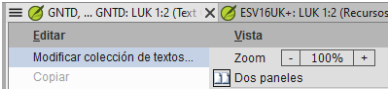

### **Desde el diálogo Seleccionar Textos**

- 1. Utilice los botones de flecha para cambiar el orden según sea necesario.
- 2. Realice cualquier otro cambio
- 3. Haga clic en **Aceptar**

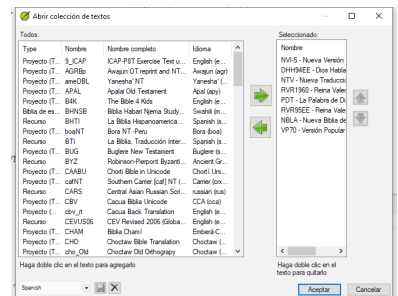

#### **TIP**

Puede cambiar el texto del segundo panel haciendo clic en el enlace azul de la abreviatura del texto. También puede utilizar el menú de vista (**≡ Menú de proyecto** bajo el menú **Ver**, elija vista previa, sin formato o estándar).

# **2.6 Abrir un recurso aumentado**

- 1. **≡ Paratext**, bajo **Paratext** > **Abrir**
- 2. Haga clic en **Recursos aumentados**

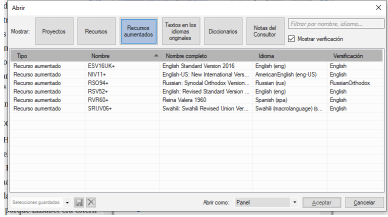

#### **TIP**

Los recursos aumentados también contienen un diccionario, imágenes, mapas, **vídeos,** etc. Al abrir un recurso aumentado, también se abre una guía.

#### **ACTUALIZACIÓN 9.4**

En 9.4, Paratext puede indicar cuándo un recurso ha sido actualizado.

# **2.7 Abrir un diccionario**

#### **TIP**

Si no utiliza un recurso mejorado, puede abrir un diccionario de la lengua de origen con glosas en otros idiomas.

- 1. **≡ Paratext**, bajo **Paratext** > **Abrir**
- 2. Haga clic en **Diccionarios**

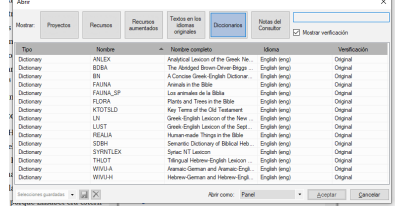

- 3. Elija "A Concise Greek-English Dictionary of the New Testament" O "Trilingual Hebrew-English Lexicon of the Old Testament"
- 4. Haga clic en **Aceptar**
- 5. **Ver** > elegir un idioma (por ejemplo, **francés**)

#### **TIP**

Es útil añadir ventanas de diccionario a la ocultación automática (haga clic con el botón derecho en el nombre de la pestaña y elija Mover a auto ocultar).

Otros diccionarios (en inglés pero con fotos)

"Plants and Trees in the Bible"

"Animals in the Bible" (en español - Animales de la Biblia)

### **2.8 Trabajar con el texto en los idiomas originales**

Puede abrir el texto en el idioma original con glosas en un idioma alternativo al inglés, por ejemplo, el español.

- 1. **≡ Paratext**, en **Paratext** > **Abrir**
- 2. Haga clic en **Textos en los idiomas originales**

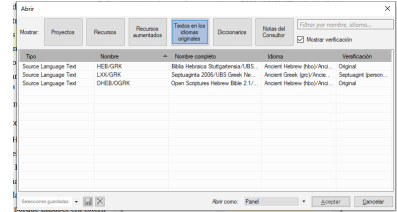

- 3. Elige HEB/GRK
- 4. Haga clic en **Aceptar.**

Si ha descargado un recurso especial de glosas, puede cargarlo

- 1. **≡ HEB/GRK**, bajo **Ver** > **Glosas adicionales**
- 2. Seleccione el recurso que contiene las glosas (por ejemplo, EspGr)
- 3. Haga clic en **Aceptar**

**Introducción** Utilice Asignaciones y Progreso para organizar su trabajo y ver qué tareas debe realizar a continuación. Una vez finalizada la tarea, debe marcarla como completada para poder informar de lo que se ha alcanzado. [Si ha utilizado una versión anterior, verá que ha mejorado notablemente en Paratext 9.]

**Antes de empezar** Antes de poder utilizar el plan, éste debe haber sido configurado. [Esto suele hacerlo el administrador del proyecto, que añadirá el plan de organización adecuado y lo configurará para su equipo.]

**¿Por qué es importante?** En un proyecto de traducción hay muchas tareas por hacer. Es importante tener un sistema para asegurarse de que realiza todas estas tareas. Ahora que ha configurado su plan, puede utilizarlo para ver qué tareas se le han asignado para realizar en seguida. Cuando termine la tarea, puede marcarla como completada y ver la siguiente tarea por hacer. Puede utilizar esta información para generar informes para [supervisores](https://manual.paratext.org/es/6.PP2) y donantes (vea Progreso del proyecto 2).

**¿Qué vamos a hacer?** Marcará una serie de tareas como completadas. Los pasos exactos variarán ligeramente en función de si la tarea se establece una vez por proyecto, una vez por libro o por capítulo. El lugar para marcar el progreso de todo tipo de tareas es la columna Estado.

# **3.1 Ver las tareas pendientes**

• En su proyecto, haga clic en el botón **Asignaciones y Progreso**

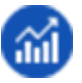

 $\Omega$ 

- [**≡ Menú de proyecto** bajo **Proyecto**, seleccione **Asignaciones y progreso**]
- En el primer menú desplegable, elija **Mis tareas** o **Todas las tareas**
	- Se muestra una lista de las distintas tareas y verificaciones.

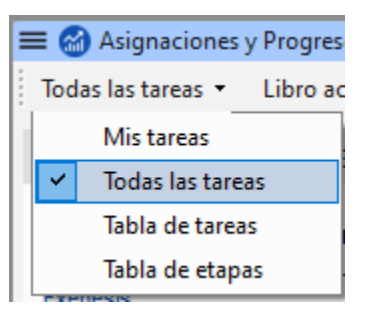

#### **TIP**

Puede ver más detalles sobre cualquier tarea pulsando sobre el nombre de la misma.

### **3.2 Identificar la siguiente tarea**

La lista de tareas muestra las tareas no completadas, cada una con una barra de color al lado.

- 1. Identifique la siguiente tarea que debe realizar. Tendrá una barra verde o verde acuchillada.
- 2. Compruebe que no está esperando otra tarea. En este caso tendrá una barra oblicua roja.
- 3. Realice la tarea (consulte otros módulos si es necesario).

**TIP**

Cuando termine la tarea, consulte las instrucciones siguientes para marcarla como completada. (Se completa una verificación cuando hay 0 incidencias.)

### **3.3 Marcar una tarea como completa**

### **Marcar una tarea del libro como completada**

- Haga clic en la marca de verificación situada a la izquierda del estado.
	- Debe volverse sólido para mostrar que está completo.

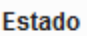

Tarea del proyecto completa

### **Marcar una tarea de capítulo como completada**

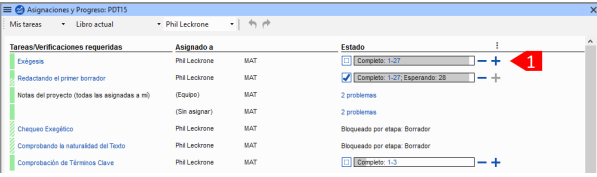

- 1. Haga clic en **+** para marcar el siguiente capítulo como completo
- 2. Para marcar otros capítulos como completados puede hacer clic en la palabra **Completo [2]**

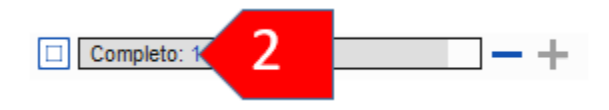

Aparece un cuadro de diálogo con una lista de los capítulos.

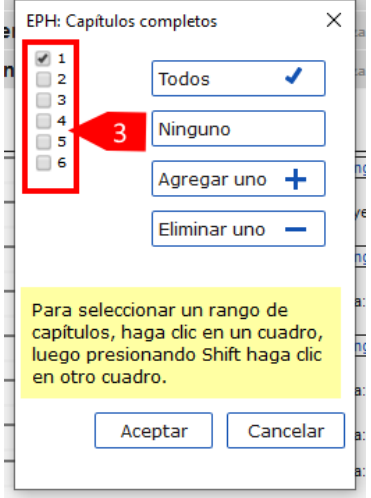

- 3. Haga clic en los números de los capítulos que se han completado [3].
- 4. Haga clic en **Aceptar**

# **3.4 Verificaciones**

Si la tarea es una verificación, el estado de la verificación dirá **Se requiere configuración** o mostrará el número de **incidencias** restantes.

Una verificación está completa cuando dice **No hay problemas**.

# **Verificaciones - Se requiere configuración (Administrador)**

- 1. Haga clic en el enlace azul, "Se requiere configuración" Paratext 9 ejecutará el inventario correspondiente o abrirá la configuración para esa verificación.
- 2. Complete la configuración correspondiente.
- 3. Cierra la ventana cuando haya terminado.

#### **TIP**

Si se requiere más de un inventario para una verificación (por ejemplo, uso de mayúsculas), deberá configurarlos manualmente desde el menú de Inventarios de verificación bajo el menú de Herramientas.

### **Verificaciones - problemas**

- 1. Haga clic en el enlace azul "…problemas" Aparece una lista de errores.
- 2. Haga las correcciones necesarias.
- 3. Cierre la lista de resultados (si lo desea).
- 4. **≡ Menú de Paratext** bajo **Paratext** > **Guardar todo** (o **Ctrl**+**s**).
- 5. Volver a Asignaciones y Progreso.

#### **TIP**

La verificación se considera completa con 0 problemas. Si no puede completar una verificación, es posible aplazarlo para más adelante.

# **Posponer la verificación**

- 1. **≡ Menú del proyecto**, bajo **Proyecto**, seleccione **Asignaciones y Progreso**
- 2. Cambiar a la vista **Todas las tareas**
- 3. Pasa el ratón por encima de una verificación que tiene problemas
- 4. Haga clic en **Posponer** (que aparece a la derecha de la columna Estado),
- 5. Elija en qué etapa desea posponer la verificación
- 6. Escriba el motivo de posponer de la verificación.
	- La verificación pasará a esa etapa.

# **4. Tecleando su borrador**

**Introducción** Este módulo explica cómo teclear sus borradores de traducción en un proyecto en Paratext 9.

**Antes de empezar** Estamos a punto de teclear texto en un proyecto existente. Antes de poder hacerlo, alguien debe haber instalado ya Paratext y creado un proyecto para sus datos.

**Por qué es importante** Esta es la primera etapa de la introducción de su traducción en el ordenador. Una vez tecleado el texto, puede realizar diversas verificaciones sobre el contenido y el formato del texto.

## **4.1 Ir a un versículo bíblico**

#### **TIP**

Antes de empezar a teclear el texto, tienes que situar el cursor en el libro, capítulo y versículo correcto. Para ello se utiliza la barra de herramientas.

Utilizando los iconos de la barra de herramientas, cambie el proyecto, el libro, el capítulo y el versículo según sea necesario.

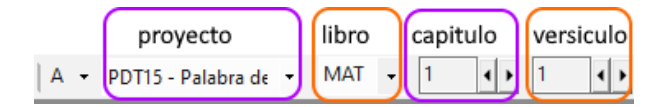

#### **ACTUALIZACIÓN**

En Paratext 9.3 puede copiar y pegar una referencia bíblica en el nombre del libro de la barra de navegación. Por ejemplo, en español: MAT 12.3; Mr 5:4; Gálatas 1:12.

**TIP**

Si no conoce la referencia del versículo, puede utilizar la función **Buscar** para buscar una palabra que aparezca en el versículo que busca. Ctrl+F.

# **4.2 Comprobar que el proyecto es editable**

Mire la barra de título de su proyecto.

La barra de título debe tener la palabra (\_\_**Editable\*\***).

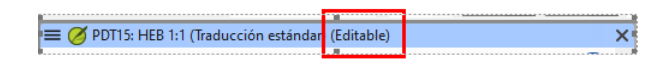

- 1. Si no se puede editar, pruebe a cambiar la vista (véase más abajo).
- 2. Si el libro no es editable y necesita editarlo, debe hablar con el administrador de su proyecto.

# **4.3 Cambiar la vista**

#### **TIP**

Paratext 9 tiene cinco vistas. Puede editar todas las vistas excepto la vista previa.

- $\cdot$  Ctrl + **E** -0-
- **≡ Menú de proyecto** bajo el menú **Ver**, elija la vista (normalmente Estándar).

## **4.4 Tecleando caracteres especiales**

**A CAUTION** 

Algunos caracteres ortográficos no se encuentran en el teclado. Para escribir estos caracteres, es posible que tenga que pulsar más de una tecla.

- 1. Cambie el sistema de teclado según sea necesario en su ordenador.
- 2. Si utiliza Keyman, elija su teclado (por ejemplo, Tchad Unicode) (o para MS-Keyboards elija ES o TR/SQ/TZ/AF…)
- 3. Escriba las teclas correspondientes al carácter especial (consulte la tabla suministrada con su archivo Keyman).

#### **TIP**

Puede utilizar **≡ Menú de proyecto** en **Ver** > **Resaltar caracteres no válidos** para ver rápidamente si ha escrito algún carácter no válido. Si ve muchos signos de puntuación, pida a su instructor o administrador que configure su inventario de caracteres.

# **4.5 Añadir texto en otro marcador - título o introducción**

#### **TIP**

Cada elemento de texto debe tener un marcador. Los marcadores para los capítulos y versículos ya están en su proyecto. Cuando desee añadir texto, como encabezamientos o introducciones, etc., deberá añadir también el marcador correspondiente, como se indica a continuación:

- 1. Mueva el cursor hasta el final del párrafo anterior:
- 2. Pulse **Entrar**
- 3. Escriba el marcador (por ejemplo, s1 o ip) y pulse **Entrar** (o selecciónelo de la lista).
- 4. Teclee el texto
- 5. Añada un marcador de párrafo después del texto (por ejemplo: \p)

#### **A** CAUTION

Siempre debe haber un marcador de párrafo USFM después de un título y antes del versículo. Suele ser \p (párrafo), pero puede ser diferente (por ejemplo \q1).

### **Marcadores de caracteres**

#### **TIP**

Paratext tiene marcadores de párrafo y de carácter. Como su nombre indica, los marcadores de párrafo dan formato a todo el párrafo. Los marcadores de carácter permiten formatear parte del párrafo, por lo que necesitan un marcador de inicio y otro de final.

- 1. Seleccione el texto al que desea aplicar el estilo de carácter
- 2. Escribir \*\*\*\*
- 3. Seleccione el marcador de la lista (por ejemplo, nd)
- 4. Pulse **Entrar**
- Paratext añade los dos marcadores (antes y después del texto) (por ejemplo: \nd Señor\nd\*)

#### **TIP**

Es importante tener en cuenta que pulsando **Entrar se muestran los marcadores de párrafo** y tecleando **\ se muestran los marcadores de carácter.**

### **4.6 Añadir saltos de párrafo**

**TIP**

Dividir el texto en párrafos:

1. Mueva el cursor hasta el punto en el que desee interrumpir el párrafo.

- 2. Pulse **Entrar**
- 3. Escriba **p**, luego **Entrar**.

# **4.7 Guardar el trabajo**

 $\Omega$ **TIP** Es importante guardar el trabajo con regularidad.

- **≡ Menú de Paratext**, bajo **Paratext** > **Guardar todo**
- $\cdot$   $\cap$  **Ctrl** + **S**

### **4.8 Insertar notas a pie de página**

#### **TIP**

Puede añadir notas a pie de página en el texto en el lugar donde desee que aparezca la referencia.

- Mueva el cursor hasta el lugar donde desee insertar la nota a pie de página.
- 1. **≡ Menú de proyecto**, bajo **Insertar** > **Nota a pie de página**
	- Se añade un conjunto de marcadores de nota a pie de página en el recuadro situado debajo del texto
- 2. Teclee el texto después del \ft

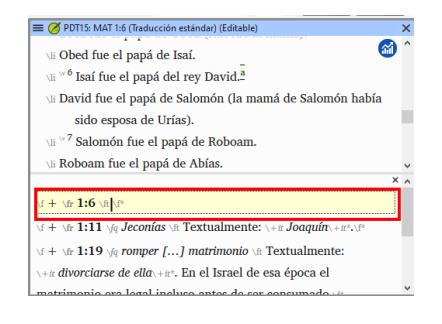

**TIP**

Si pasa el ratón por encima de la letra en superíndice, aparecerá el texto de la nota a pie de página en un cuadro de consejos.

- Para **cambiar** la nota a pie de página, **haga clic** en la letra superíndice del texto.
- Para **eliminar** la nota a pie de página, puede **borrar** la letra superíndice.
- o haga clic con el botón derecho del ratón en el texto de la nota a pie de página y elija **eliminar nota al pie**.

# **4.9 Enviar/Recibir**

#### **TIP**

Es esencial tener una segunda copia de la traducción y compartir el trabajo con otros miembros del equipo. Esto se hace haciendo un Enviar/Recibir como sigue:

## **Enviar/Recibir este proyecto en Internet**

- 1. Asegúrese de que su ordenador está conectado a Internet.
- 2. **≡ Menú de proyecto**, bajo **Proyecto** > **Enviar/Recibir este proyecto**
	- Paratext realizará inmediatamente un Enviar/Recibir, es decir, sin ofrecer las diferentes opciones.

#### **ACTUALIZACIÓN**

En 9.4, Paratext puede indicar cuándo hay actualizaciones en cualquiera de sus proyectos.

### En el cuadro de diálogo Enviar/Recibir, debajo de la lista de proyectos

1. Haga clic en la lista desplegable junto a "**Comprobar actualizaciones de proyectos**"

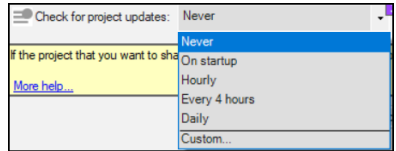

- 2. Elija la frecuencia de comprobación
	- Si un proyecto ha cambiado, se muestra un punto verde en el icono del menú del proyecto.

Para más detalles, consulte [Novedades](https://vimeo.com/857678678) del menú principal.

:::

### **Enviar/Recibir a Internet**

- 1. Asegúrese de que su ordenador está conectado a Internet.
- 2. Si desea enviar/recibir otros proyectos, o cambiar la forma de enviar/recibir
- 3. **≡ Menú de Paratext**, bajo **Proyecto** > **Enviar/Recibir proyectos**
- 4. Elija **Servidor de Internet**
- 5. Marque la casilla junto a los proyectos para Enviar/Recibir.
- 6. Haga clic en **Enviar/Recibir**.
	- El ordenador hará una copia de sus archivos. Aparecerá un medidor de progreso. Sólo aparecerá un cuadro de mensaje si hay algún problema.

# **Enviar/Recibir a una memoria USB para hacer una copia de seguridad de sus datos**

Es esencial tener una segunda copia de su traducción. Si no tiene acceso a Internet, puede utilizar una memoria USB. Para hacer una copia de seguridad de sus datos en una memoria USB, realiza un Enviar/Recibir de la siguiente manera:

- 1. Inserta la memoria USB en el ordenador.
- 2. **≡ Paratext**, bajo **Paratext** > **Enviar/Recibir proyecto(s)**
- 3. Seleccione **Unidad USB**.
- 4. Marque la casilla junto a los proyectos para Enviar/Recibir.
- 5. Haga clic en **Enviar/Recibir**.
	- El ordenador hará una copia de sus archivos. Aparecerá un medidor de progreso. Sólo aparecerá un cuadro de mensaje si hay algún problema.

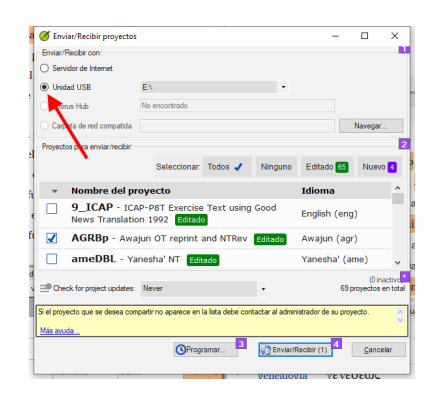

# **Enviar/Recibir de nuevo**

**TIP**
La próxima vez que desee Enviar/Recibir puede utilizar la barra de herramientas para Enviar/Recibir utilizando la misma configuración que la vez anterior. Esta opción no le permite elegir otro método ni otros proyectos.

- Inserte la memoria USB en el ordenador o conéctese a Internet.
- Haga clic en el icono Enviar/Recibir
	- Paratext enviará/recibirá inmediatamente.

### **4.10 Mover el cursor con eficacia**

Se pierde mucho tiempo desplazando el cursor hasta el lugar donde hay que añadir texto o hacer correcciones. Aquí tienes algunas teclas útiles para mover el cursor rápidamente.

- Las teclas
	- teclas de flecha **← ↑ → ↓**
	- **Inicio**, **Fin**, **PgUp**, y **PgDn**,
	- **F8** (capítulo), **F9** (libro)
- Prueba a pulsar **Ctrl** y cualquiera de esas teclas. Algunos pueden ser muy diferentes de lo que usted espera.
	- $\circ$  Ctrl + Flecha abajo = versículo siguiente (Ctrl + Flecha arriba para el versículo anterior)
	- $\circ$  F8 = Capítulo siguiente (Ctrl + F8 para el capítulo anterior)
	- $\circ$  F9 = Libro siguiente (Ctrl + F9 para el libro anterior)
	- $\circ$  Alt + Flecha izquierda/derecha = referencia anterior/siguiente en el historial
	- $\circ$  Alt + Flecha arriba/abajo = referencia anterior/siguiente en una lista
	- $\circ$  Ctrl + B = ir al área de navegación de la barra de herramientas.

## **4.11 Repasar:**

Si la barra de título no dice Editable (o su nombre), debería intentar cambiar la **\_\_**.

Para añadir un marcador diferente (como el encabezado de una sección) pulse **\_\_\_**.

Para añadir un marcador de párrafo, teclee **\_\_\_\_**.

Para insertar una nota a pie de página, utilice el menú **\_\_\_** y elija **\_\_**.

Para hacer Enviar/Recibir, utiliza el menú \_**\_y luego**

### **INFO**

**\_\_\_\_**.

[Respuestas: Vista, Entrar o \, Entrar, Insertar, Nota a pie de página, del Proyecto, Enviar/Recibir]

# **5. Verificaciones básicas 1**

**Introducción**En este módulo, comprobará los capítulos/versículos y los marcadores utilizando dos métodos: Asignaciones y Progreso y los menús del proyecto (4a.Verificación).

**Antes de empezar** Ya debes haber escrito algún texto en Paratext 9. Ahora quiere empezar a comprobar. En este módulo empezamos con las dos primeras verificaciones básicas. Las verificaciones restantes se tratan en [Verificaciones](https://manual.paratext.org/es/12.BC2) básicas 2.

**Por qué es importante** Estas verificaciones le permiten asegurarse de que tiene todos los capítulos y versículos y de que los demás marcadores son correctos. Es importante realizar primero la verificación del capítulo/versículo porqué todas las demás verificaciones dependen de ella. Estas verificaciones le permitirán completar la etapa de redacción.

**Lo que vas a hacer** Va a realizar las dos primeras verificaciones básicas utilizando dos métodos diferentes. La forma más sencilla es realizar las verificaciones desde Asignaciones y Progreso. No obstante, también puede realizar las comprobaciones desde el menú del proyecto **(Herramientas)** si necesita comprobar más de un libro a la vez.

# **5.1 Ejecutar las verificaciones desde Asignaciones y Progreso**

Es fácil realizar las verificaciones desde Asignaciones y Progreso.

## **Ver y corregir errores**

1. Ver Asignaciones y Progreso haciendo clic en el **icono azul** (en la parte superior derecha de la ventana de su proyecto).

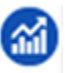

1. Si hay "problemas" (errores), haga clic en el enlace azul de la derecha

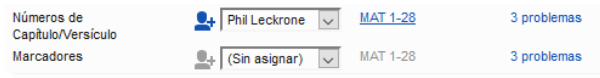

- Aparece una ventana con una lista de los errores.
- 2. Haga doble clic en una línea de la lista.
- 3. Corrija el error en su proyecto.
- 4. Haga doble clic en la línea siguiente de la lista.
- 5. Continúe para cada error.

### **Confirmar que se han corregido los errores**

- 1. Haga clic en el botón **Repetir**. La lista de resultados muestra los errores restantes.
- 2. Corregir cualquier error
- 3. Cierre la ventana de la lista de resultados (si lo desea).
- 4. Volver a **Asignaciones y progreso**
- 5. Haga clic en el enlace para ver los resultados de la verificación de marcadores.

### **TIP**

Cuando haya terminado con una verificación, a algunas personas les gusta cerrar la lista de resultados, a otras les gusta mantenerla abierta, sobre todo si cambia el diseño de las ventanas. También puede moverlo a una pestaña de otra ventana.

### **INFO**

Vea el vídeo 'Verificación [Básicas.mp4'](https://vimeo.com/127298551) para ver ejemplos de cómo corregir algunos errores comunes.

## **5.2 Ejecutar las verificaciones desde el menú**

Si desea comprobar más de un libro a la vez, puede ejecutar las verificaciones desde el menú del proyecto > **Herramientas**.

## **Capítulo/Versículo**

Encontrar los errores

- 1. Haga clic en la ventana de su proyecto
- 2. **≡ Menú de proyecto**, bajo **Herramientas** > **Ejecutar Verificaciones Básicas**
- 3. Marque solamente **Números de capítulo/versículo**
- 4. Desmarque cualquier otras verificaciones
- 5. Si es necesario, haga clic en **Elegir…** y elija el libro que desea verificar
- 6. Haga clic en **Aceptar**
	- Aparece una ventana con una lista de los errores.

# **Corregir los errores**

- 1. Haga doble clic en una línea de la lista.
- 2. Corrija el error en su proyecto.
- 3. Haga doble clic en la línea siguiente de la lista.
- 4. Continúe para todos los errores.
- 5. Haga clic en el botón **Repetir** para comprobar que se han corregido todos los errores.
- 6. Cierre la ventana de la lista de resultados (si desea).

## **Verificación de marcadores**

La verificación de marcadores muestra un resumen de los marcadores de su texto. No puede cambiar nada, pero puede buscar marcadores que puedan ser errores.

1. **≡ Menú de proyecto**, bajo **Herramientas** > **Inventarios de verificación** y luego **Inventario de marcadores**

Aparecerá una lista con los marcadores de su texto.

- 2. Revise la lista de marcadores (véase más abajo)
- 3. Cierre el inventario de marcadores (si lo desea).
- 4. **≡ Menú de proyecto**, bajo **Herramientas** > **Ejecutar Verificaciones Básicas**
- 5. Marque **Marcadores**
- 6. Haga clic en **Aceptar**
- 7. Corrija cualquier error.

### **INFO**

En qué fijarse. Marcadores que sólo aparecen unas pocas veces. Marcadores similares \q y \q1. Marcadores que aparecen juntos pero no tienen el mismo recuento (por ejemplo,  $\forall$  y  $\forall$ \*).

# **6. Progreso del proyecto 2**

**Introducción** En este módulo aprenderá a actualizar su progreso marcando las tareas como completadas. También creará un informe de progreso.

**Antes de empezar** Ha estado trabajando en su traducción y ha terminado una tarea. Ahora quiere actualizar su progreso.

**Por qué es importante** Para que Asignaciones y Progreso funcione bien, tiene que marcar las tareas que ha terminado. Esto permite a Paratext 9 poner la siguiente tarea a disposición de los demás miembros del equipo. También proporciona a Paratext información precisa sobre su progreso para los informes. Crear un informe de progreso le ayuda a preparar un informe para sus supervisores y financiadores.

**Lo que vas a hacer** Se abrirá la ventana de asignaciones y progreso y se actualizará el progreso realizado. A continuación, elaborará un informe.

### **6.1 Asegúrese de que el progreso del plan está actualizado**

- 1. Abrir Asignaciones y Progreso (utilizando el botón azul)
- 2. Actualice el progreso de todas las tareas (consulte 3. Asignaciones y progreso para obtener [instrucciones](https://manual.paratext.org/es/3.PP1) sobre cada tipo de tarea).

### **6.2 Modificar una asignación**

**A CAUTION** 

### Sólo puede hacer esto si tiene **permisos de progreso**.

- 1. Desde el **≡ Menú del proyecto**, bajo **Proyecto**, seleccione **Asignaciones y Progreso**
- 2. En la primera lista desplegable de la parte superior izquierda del cuadro de diálogo, seleccione **Todas las tareas**.
- 3. En la columna **Asignado a**, utilice la lista desplegable para elegir quién tendrá la responsabilidad para la tarea o la verificación (que aparece en la columna **Tareas/Verificaciones requeridas** en el extremo izquierdo).

## **6.3 Elaborar un informe sobre la salud del proyecto**

- 1. Desde el menú **Proyecto**, seleccione **Informe de salud del proyecto…**.
- 2. Elije el proyecto o proyectos sobre los que desea informar
- 3. Haga clic en **Aceptar**.
	- El informe contendrá una columna para cada proyecto seleccionado.

### **6.4 Ver los gráficos de progreso del equipo**

Desde el **≡ Menú del proyecto**, bajo **Proyecto**, seleccione **Gráficos de progreso**

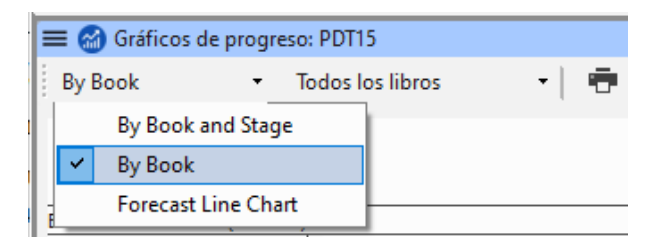

- 1. Utilice el primer cuadro desplegable para elegir el tipo de gráfico
- 2. Elige los libros que necesites.
- 3. Haga clic en el icono de imprimir Se abre una ventana
- 4. Haga clic en el icono **Imprimir**
- 5. Elija su impresora (o impresora PDF)
- 6. Haga clic en **Aceptar**.

### **Introducción**

La segunda etapa de un proyecto de traducción consiste en la comprobación por parte del equipo. En esta segunda etapa, utilizará muchas herramientas para asegurarse de que ha sido coherente en su traducción. Leerá su texto, trabajará los nombres propios, los vocablos bíblicos, la corrección ortográfica y las verificaciones de formato. También imprimirá un borrador y utilizará diversas notas: notas de proyecto, notas ortográficas, notas de discusión de términos bíblicos para registrar sus preguntas, discusiones y decisiones.

Los módulos siguientes le ayudarán en esta etapa:

- 7. [Nombres](https://manual.paratext.org/es/7.PN) propios (véase la Ayuda)
- 8. [Verificación](https://manual.paratext.org/es/8.SP) ortográfica
- 9. [Glosario](https://manual.paratext.org/es/9.GL)
- 10. Un proceso de 4 pasos para la [coherencia](https://manual.paratext.org/es/10.BT) de los vocablos bíblicos
- 11. [Comparar](https://manual.paratext.org/es/11.MP) una palabra o frase
- 12. [Verificaciones](https://manual.paratext.org/es/12.BC2) básicas
- 13. [Verificación](https://manual.paratext.org/es/13.FC) de formato
- 14. Impresión de [borradores](https://manual.paratext.org/es/14.PD)
- 15. Uso de las [notas](https://manual.paratext.org/es/15.UN)

### **NOTE**

Este módulo se ha borrado del manual.

Paratext tiene una función llamada "Adaptar nombres" que le ayuda a verificar que los nombres propios de su proyecto se han transliterado de forma coherente.

Si desea utilizar esta función, consulte los siguientes temas de ayuda de Paratext

- · Introducción a los nombres adaptados.
- ¿Cómo se adaptan los nombres?

# **8. Verificación ortográfica**

**Introducción** Este módulo explica cómo comprobar los errores ortográficos en el texto que ha escrito en su proyecto en Paratext 9.

**Antes de empezar** Ha escrito tu texto en Paratext 9 y ha hecho algunas verificaciones, pero aún puede haber errores ortográficos.

**¿Por qué es importante?** Es importante corregir las faltas de ortografía para que el texto comunique con claridad.

**Lo que va a hacer** Configurar la lista de palabras para crear una base de palabras correctas.

- Revisa el texto con líneas rojas garabateadas que muestran las palabras que Paratext no sabe si son correctas.
- Revisa la lista de palabras, corrigiendo los errores o indicando a Paratext 9 que las palabras son correctas.
- Utiliza varias verificaciones de la lista de palabras.
- Añade una nota de discusión ortográfica a las palabras que necesiten más discusión antes de decidir la ortografía correcta.

### **8.1 Configurar la lista de palabras**

**TIP**

Antes de comprobar la ortografía, es importante tener una base de palabras que se sepa que son correctas. Podemos hacer tres cosas:

## **Aprobar la ortografía de las palabras comunes**

En Paratext

**≡ Menú de proyecto**, bajo **Herramientas** > **Lista de palabras**

En la lista de palabras

- 1. **≡ Pestaña**, bajo **Herramientas** > **Aprobar ortografía de las palabras comunes**
- 2. Introduce un número

#### **TIP**

El número es el número de veces que debe aparecer la palabra para que se marque automáticamente como escrita correctamente. El valor predeterminado es 100, pero puede elegir más (si tiene dudas sobre el texto) o menos (si confía en la precisión del mecanógrafo).

#### :::

- 3. Haga clic en **Aceptar**
- 4. Haga clic en **Sí** (para confirmar que no puede deshacer y desa continuar)

## **Comprueba las palabras que Paratext considera incorrectas**

Asegúrese de que está en la Lista de palabras.

Si vuelve a la ventana Paratext, vaya a la lista de palabras (\_\_**≡ Menú de proyecto** bajo **Herramientas** > \_**Lista de palabras\*\***)\*

- **≡ Pestaña**, bajo **Herramientas** > **Verificación de ortografía > Todas las verificaciones**
	- Aparece una lista de palabras.
- Haga clic en una palabra del panel superior.
	- i. Si la palabra es **correcta** haga clic en el icono verde de la parte superior de la columna
	- ii. Si la palabra es **incorrecta**, pero Paratext 9 ha **sugerido** la palabra correcta, entonces haga clic en el **enlace azul** para la palabra correcta.
	- iii. Si la palabra es **incorrecta**, y Paratext 9 **no ha sugerido** la palabra correcta, haga clic en la casilla roja y corrija la palabra. (Véase 8.1)

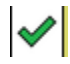

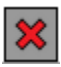

### **Comprobar palabras con ortografía similar**

En la lista de palabras

- 1. **≡ Pestaña**, en **Herramientas** > **Buscar palabras similares**
- 2. Introduzca letras que suenen igual separadas por / (p. ej. s/sh/z)

**TIP** Dependiendo de su idioma, marque o desmarque "Ignorar todos los diacríticos al comparar palabras".

:::

3. Haga clic en **Aceptar**

o Aparece una lista de palabras.

4. Corrija las palabras (como se ha descrito anteriormente).

## **8.2 Verificación ortográfica - a partir del texto**

En Paratext

**≡ Menú de proyecto**, bajo **Ver** > **Mostrar errores ortográficos**

### **TIP**

Al principio se muestra un medidor de progreso y, a continuación, las palabras desconocidas o incorrectas tienen líneas rojas debajo.

## **Hacer correcciones**

### **TIP**

Paratext 9 subrayará en rojo las palabras que no hayan sido aprobadas en la lista de palabras. Esto significa que la palabra está mal escrita o es desconocida.

- 1. i. Haga clic con el botón derecho del ratón en una palabra subrayada en rojo o en gris
	- Se abre un diálogo
- 2. Escriba la corrección en la casilla o seleccione la palabra correcta de la lista
- 3. Haga clic en **Aceptar**

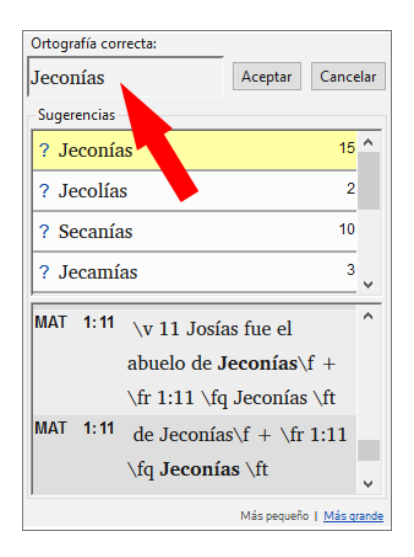

**TIP**

Siempre que sea posible, es mejor utilizar la verificación ortográfica incluso cuando se realicen correcciones menores, ya que Paratext 9 recordará la corrección y podrá aplicarla si vuelve a ocurrir.

Cuando hay más de una corrección, aparece un cuadro de diálogo.

Elija lo que considere apropiado:

- **Sí** = cambia este versículo y busca el siguiente
- **No** = se salta este versículo y busca el siguiente
- Sí a todo **es peligroso**, utilizar con precaución
- **Cancelar** = detiene los cambios

## **8.3 Verificación ortográfica - libro actual**

- 1. **≡ Menú de proyecto**, bajo **Herramientas** > **Verificar ortografía del libro actual**
	- Aparece una ventana con una lista de algunas palabras del libro actual.
- 2. Realice las correcciones como se ha explicado anteriormente [8.2](https://manual.paratext.org/es/8.SP#66602cff1c654a81ae88a1f8b7e7842f)
- 3. Haga clic en **Más palabras disponibles** para ver palabras adicionales.

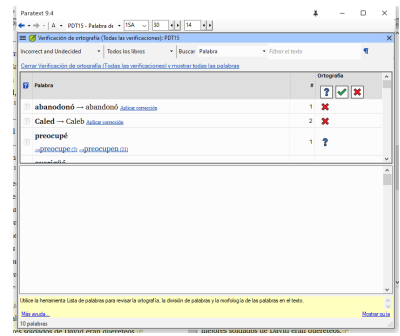

4. Continúe según sea necesario.

## **8.4 Verificación ortográfica - a partir de la lista de palabras**

# **Utilización de las verificaciones**

En la lista de palabras

- 1. **≡Pestaña**, bajo **Herramientas** > **Verificación de ortografía >**
- 2. Elija la verificación deseada (ver descripciones más abajo)
	- Se muestra una lista de palabras.
- 3. Haga las correcciones necesarias.
- 4. Haga clic en **Más palabras disponibles** para ver más palabras.
- 5. Continúe según sea necesario.

Verificación de ortografía Todas las verificaciones

Faltan mayúsculas Errores ortográficos de un solo carácter Combinaciones inusuales de las letras Errores diacríticos Errores ortográficos comunes Morfología desconocida

6. Cuando finaliza la lista, se muestra un mensaje

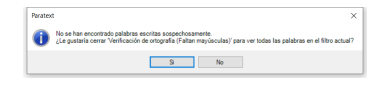

7. Haga clic en **Sí**.

### **Todas las verificaciones**

Esto ejecuta todas las verificaciones. Esto es muy útil ya que encontrará todo tipo de errores, especialmente palabras con múltiples tipos de errores.

## **Faltan mayúsculas**

1. Se muestra una lista de palabras que tienen formas en mayúscula pero que no siempre están en mayúscula (es decir, se utilizan ambas formas). La lista muestra la palabra con minúscula y, a continuación, la forma con mayúscula inicial, que tiene un enlace azul con la palabra

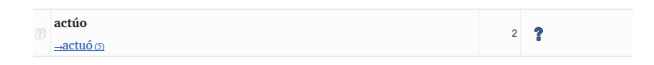

2. Haga clic en el enlace azul del formulario en mayúsculas

Testamento No siempre en mayúsculas Mostrar incorrecta Ambas formas son correctas Capitalizar toda  $124$ 

- 3. Haga clic en el enlace azul correspondiente.
- 4. Mostrar incorrecto (para ver los versículos)
- 5. Las dos formas son aceptables (para aceptar ambas formas)
- 6. Capitalizar Todo (para corregir todas las palabras)

### **Errores ortográficos de un solo carácter**

Se muestra una lista de palabras con enlaces a otras que son similares pero sólo tienen una letra diferente.

### **Combinaciones inusuales de las letras**

Se muestra una lista de palabras que tienen combinaciones inusuales de letras (como grupos de consonantes o vocales…).

## **Errores diacríticos**

Aparece una lista de palabras con enlaces a otras que son iguales salvo por los diacríticos.

### **Errores ortográficos comunes**

Se muestra una lista de palabras con el mismo tipo de problema que ya se han corregido en otras palabras.

Por ejemplo, si ya has corregido 'teh' como 'the', y encuentra 'tehm' te sugerirá 'them'.

### **Morfología desconocida**

Se muestra una lista de palabras cuya morfología el ordenador no ha podido conjeturar basándose en otras palabras.

## **Buscar palabras incorrectamente unidas o divididas**

En Paratext (**≡ Menú de proyecto**, en **Herramientas** - Lista de palabras)

**≡ Pestaña**, bajo **Herramientas** > **Buscar palabras incorrectamente unidas o divididas**

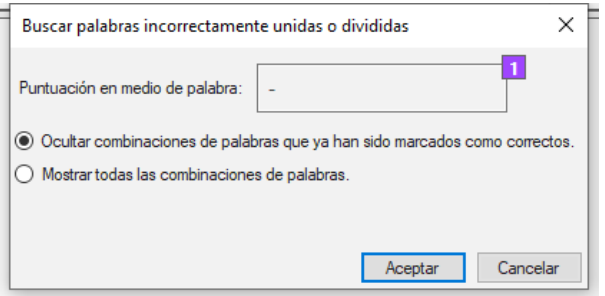

- Escriba cualquier signo de puntuación que pueda estar en medio de una palabra, por ejemplo - '
- Haga clic en **Aceptar**
	- Se muestra una lista de palabras con palabras similares agrupadas.

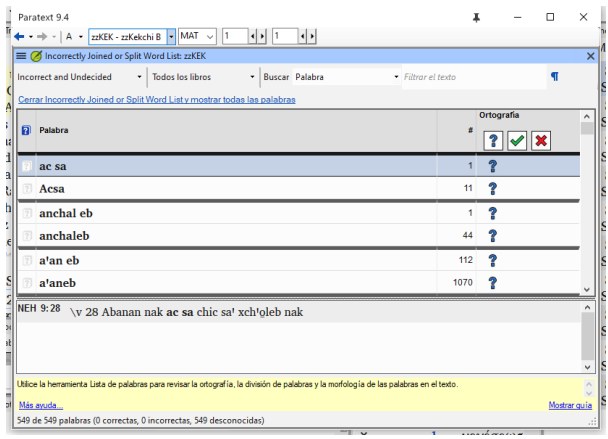

## **Corregir una palabra mal marcada**

- 1. Buscar la palabra en la lista (utilizando el filtro si es necesario)
- 2. Haga clic en la línea para ver la palabra en su contexto
- 3. Haga clic en el estado ortográfico correcto.

## **8.5 Notas de discusión de ortografía**

#### **TIP**

Si no ha tomado una decisión definitiva sobre la ortografía, puede añadir una nota de discusión ortográfica.

1. Haga doble clic en el icono de la nota (en la primera columna)

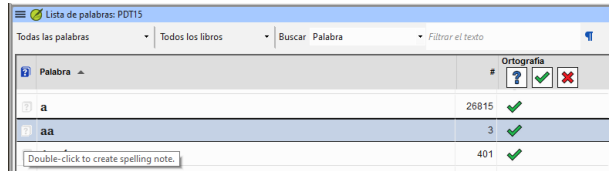

- 2. Escriba la nota
- 3. Asigna la nota según sea necesario y haga clic en **Aceptar**.

# **9. Glosario**

**Introducción** Este módulo explica cómo añadir entradas al glosario utilizando la herramienta **Vocablos bíblicos**.

**Antes de empezar** Ha escrito su texto en Paratext 9. Ahora añadirá algunas entradas en el glosario para explicar algunos términos.

**Por qué es importante** Es bueno tener una lista de palabras importantes y sus explicaciones para que los lectores puedan entender bien el texto. En lugar de escribir directamente en el glosario, es mejor utilizar la herramienta **Vocablos bíblicos**, ya que mantiene el Glosario en orden alfabético. La herramienta también realiza un seguimiento de los cambios introducidos en el glosario.

**Lo que va a hacer** Utilizará la herramienta de vocablos bíblicos para añadir una traducción del término y, a continuación, utilizará la pestaña del glosario para introducir la forma de citación y la definición.

Hay cuatro vídeos de formación disponibles sobre [añadir](https://vimeo.com/manage/videos/451195974), [enlazar,](https://vimeo.com/manage/videos/499553868) [editar](https://vimeo.com/manage/videos/503489533) y obtener [permiso](https://vimeo.com/manage/videos/476293601) para editar glosarios. (P9 1A.4a-d).

# **9.1 Abrir la herramienta vocablos bíblicos**

1. Dentro de Paratext, desplácese a un versículo que contenga las palabras que desea añadir al glosario.

- 2. Haga clic con el botón derecho y elija **Ver vocablos bíblicos**, luego **Versículo(s) actual(es)**
- 3. Compruebe que tiene abierta la lista correcta (por ejemplo, su lista del proyecto o principales vocablos bíblicos)

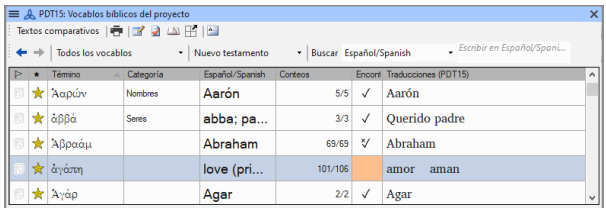

4. Para cambiar la lista, desde **pestaña** , en el menú **Vocablos bíblicos** elija **Seleccionar lista de vocablos bíblicos.**

### **INFO**

Si el término bíblico no está en ninguna de las dos listas, pida a su administrador que añada el término bíblico a su lista del proyecto.

## **9.2 Añadir una entrada**

- 1. Haga doble clic en el término de la lista del panel superior
- 2. Haga clic en la pestaña **Glosario**
- 3. Escriba la forma de citación del término (es decir, la forma en que

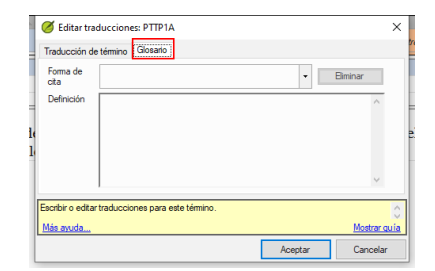

desea que aparezca en el glosario) [1]

- 4. Escriba la definición [2]
- 5. Haga clic **Aceptar**
	- La(s) palabra(s) y la definición se añadirán al glosario por orden alfabético.

## **9.3 Vincular una entrada existente**

### **TIP**

Si la palabra ya está en el glosario, puede vincular un término a la entrada existente en el glosario. Más adelante, en la etapa 6, enlazarás el vocablo bíblico con el texto para añadir el \* en el texto impreso o el enlace en la aplicación electrónica.

## **Encuentre el vocablo bíblico**

- 1. De la herramienta **Vocablos bíblicos**
- 2. Compruebe que tiene abierta la lista correcta (por ejemplo, su lista del proyecto o principales vocablos bíblicos)
- 3. Haga doble clic en la palabra de la lista del panel superior

## **Vincular a la entrada del glosario**

- 1. Haga clic en la pestaña **Glosario**
- 2. Haga clic en la flecha abajo cerca del formulario de citación [1]
- 3. Seleccione la entrada del glosario
- 4. Haga clic en **Aceptar**

# **9.4 Ver el glosario**

En Paratext

- 1. Utilice la barra de navegación para cambiar de libro
- 2. Elija el libro **GLO**

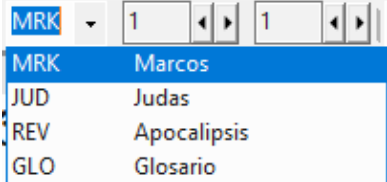

# **9.5 Editar una entrada - en el libro GLO**

En Paratext

### **TIP**

Se recomienda utilizar la herramienta vocablos bíblicos para trabajar con las entradas del glosario. Sin embargo, puede ser útil editar las definiciones del libro GLO.

1. Abra el libro **GLO**

2. Edite el texto normalmente.

### **9.6 Editar una entrada - en los vocablos bíblicos**

- 1. **≡ Menú de proyecto**, bajo **Herramientas** > **Vocablos bíblicos…**
- 2. Haga doble clic en la palabra de la lista del panel superior.
- 3. Haga clic en la pestaña **Glosario**
- 4. Editar la definición

5. Haga clic en **Aceptar**.

**PARATEXT 9.4**

Ahora puede editar el formulario de citación en esta pestaña sin romper el enlace a la entrada.

# **9.7 Añadir un vocablo bíblico**

véase la sección **10.7 Añadir un término - a partir de la búsqueda en el texto de [referencia](https://manual.paratext.org/es/10.BT#f683ccf4cdcf45f09c516c09c78ab277)**

### **9.8 Repasar**

- Puede abrir la herramienta Vocablos bíblicos desde el menú **\_\_**.
- La pestaña **Glosario** está en el diálogo **\_**. Para abrir este diálogo, haga **\_\_** -clic en el término en el panel **\_\_\_**.
- Para ver el glosario, se cambia al libro **\_\_** (después de Apocalipsis).

### **INFO**

[Respuestas: clic derecho, Editar traducciones, doble, superior, GLO]

# **10. Un proceso de 4 pasos para la coherencia de los vocablos bíblicos**

**Introducción** La ventana Traducciones de vocablos bíblicos y la herramienta independiente Vocablos bíblicos son muy útiles para garantizar la coherencia en el uso de los términos, especialmente de los términos claves. Con muchos términos en muchos libros, esto puede convertirse en una tarea larga. Este módulo explica un sencillo proceso de 4 pasos para que sus Vocablos Bíblicos sean coherentes. Debe considerar este proceso como parte del proceso de traducción y no como una comprobación.

**Antes de empezar** Está traduciendo un versículo en Paratext 9 y quiere ver qué traducciones se han elegido ya para los términos del versículo actual y asegurarse de que son coherentes con otros versículos.

**¿Por qué es importante?** Para que los lectores entiendan su texto, debe ser coherente en el uso de los términos. Es una gran tarea hacer que sean completamente coherentes. Si empieza por el versículo que está traduciendo y trabaja a partir de ahí, la tarea es más manejable. El objetivo es tener los vocablos bíblicos coherentes y unas decisiones bien documentadas sobre por qué has hecho los cambios.

**Lo que vas a hacer** Este método se reduce a una breve lista de pasos:

- 1. **[A]** Busque todas las formas en que ha traducido este término e introdúzcalas en el cuadro de diálogo de traducciones.
- 2. **[B]** Elije cuál o cuáles son las mejores traducciones y explique por qué son las mejores.
- 3. **[C]** Documente por qué rechazó las otras traducciones.
- 4. **[D]** Limpie su texto haciendo que esta traducción sea coherente en todo el texto. (Hacer coherente, Estandarizar, Normalizar, Armonizar).
- Repita el procedimiento con el siguiente vocablo bíblico que encuentre en la ventana Traducciones de vocablos bíblicos.
- También podrá utilizar la nueva función de Paratext 9.4 para exportar términos de la lista de vocablos bíblicos y compartirla con sus colegas.

## **10.1. Abrir la ventana de Traducciones de vocablos bíblicos**

- 1. Haga clic en su proyecto
- 2. **≡ Menú de proyecto**, bajo **Herramientas** > **Traducciones de vocablos bíblicos…**
- 3. **≡ Pestaña** (de la nueva ventana), bajo **Vocablos bíblicos** > **Seleccionar lista de vocablos bíblicos**
- 4. Seleccione la lista deseada
- 5. Haga clic en **Aceptar**.

## **10.2 A: Busca todas las formas en que has traducido este término**

# **Buscar los términos del versículo actual**

- ¿Hay una marca en la columna "encontrado"?
- Si hay una marca, el versículo utiliza el término, y puede continuar con el siguiente término.

Si no es así, debe corregir su texto o añadir la nueva traducción que ha utilizado (véase más abajo).

# **Añadir otra traducción**

Si el término que ha utilizado no está en la lista, puede añadirlo:

- 1. Seleccione la traducción del término en su texto.
- 2. Cópialo (**Ctrl**+**C**)
- 3. Haga doble clic en la celda de la traducción de la ventana de Traducciones de vocablos bíblicos.
	- Aparece el cuadro de diálogo de edición de traducciones.
- 4. Pega (**Ctrl**+**V**) la traducción en el cuadro de diálogo.
- 5. Haga clic en **Aceptar**.

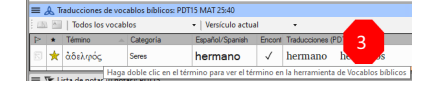

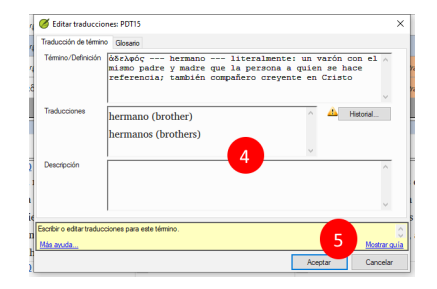

# **Buscar otros versículos del libro actual con el mismo término bíblico**

En la ventana de Traducciones de vocablos bíblicos

- 1. Haga doble clic en una palabra de la columna **Término**
	- Se abre la herramienta de vocablos bíblicos
- 2. En el segundo botón de filtro elija **Libro actual**
- 3. Añada traducciones para el término en los versículos hasta que haya identificado los términos en todos esos versículos (véase más abajo).

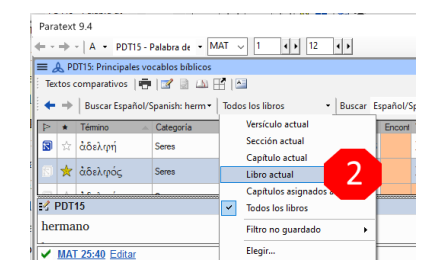

# **Añadir traducciones de los otros versículos**

- 1. Seleccione la traducción en el versículo
- 2. Añada la traducción utilizando **Ctrl**+**A**
- 3. Continúe hasta que haya identificado los términos en todos esos versículos.

### **Versículos que no utilizan el término**

#### **TIP**

Hay veces en que un versículo se traduce sin utilizar el término real. Por ejemplo, cuando se utiliza un pronombre. En

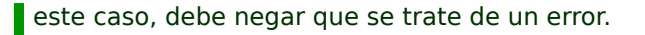

Haga clic en la cruz roja situada a la izquierda del enlace de referencia del versículo

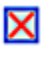

័⁄

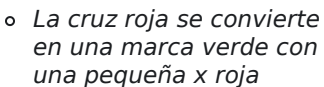

### **A** CAUTION

Si hace clic en la cruz por error, haga clic en la marca verde y volverá a la cruz roja.

## **10.3 B: Identificar el mejor término**

- 1. Haga doble clic en el término en el panel superior.
	- Aparece el cuadro de diálogo de edición de traducciones con una lista de todos las traducciones que se han añadido.

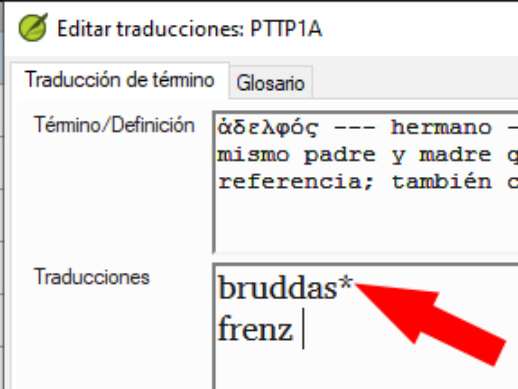

- 2. Decida cuál es la mejor traducción
- 3. Selecciónelo, luego córtelo (**Ctrl**+**x**) y péguelo (**Ctrl**+**v**) en la parte superior del cuadro de diálogo

4. Añada **\*** si es necesario para combinar traducciones similares

### **TIP**

Puede utilizar **\*** de varias maneras: antes de la palabra para los prefijos y después de la palabra para los sufijos. También puede poner una **\*** en medio de una palabra. Consulte la guía para conocer más formas de utilizar el **\***.

# **10.4 C: Rechazar todas las demás**

• Selecciona y recorta las otras traducciones.

## **10.5 D: Documentar el motivo del cambio**

- Haga clic en el botón Historial... **Historial**
- Escriba la razón por la que los otros fueron rechazados y por qué el primero era el mejor.

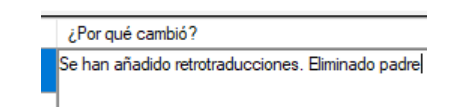

Haga clic en **Aceptar**

# **Si necesita más de una traducción**

#### **TIP**

Si lo desea, puede añadir más de una traducción. Es bueno añadir una retrotraducción entre paréntesis después de la

- 1. Abrir el cuadro de diálogo Editar traducciones
- 2. Edite las traducciones según sea necesario.

## **Limpiar otros libros (cuando el tiempo lo permita)**

- 1. Cambie el filtro para que se muestren todos los libros traducidos.
- 2. Limpia los versículos según sea necesario.

# **Añadir las notas sobre vocablos bíblicos discusión en marcha**

1. Haga doble clic en el icono de la nota (en la primera columna)

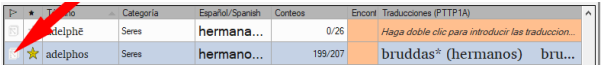

- 2. Escriba la nota
- 3. Las notas no se pueden asignar.
- 4. Haga clic en **Aceptar**.

# **Añadir la decisión a la descripción de las traducciones**

1. Haga doble clic en el término

2. Escriba la traducción acordada en el campo de descripción

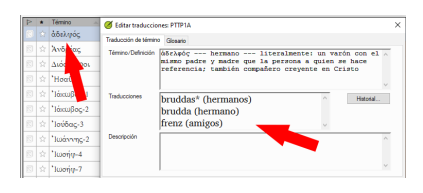

3. Haga clic en **Aceptar**

# **10.6 Añadir un término - desde el texto del idioma original**

### **TIP**

Puede crear una lista de versículos para una palabra griega/hebrea específica y luego usar esa lista para añadir la palabra/frase a la lista de vocablos bíblicos de su proyecto.

1. Haga clic en la ventana con el texto hebreo/griego.

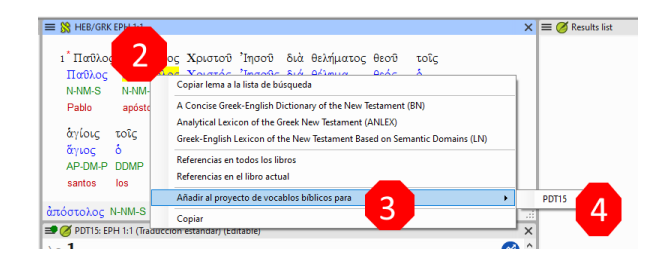

- 2. Haga clic con el botón derecho del ratón en un lema (palabra azul) de la ventana de texto del idioma original
- 3. Elija **Añadir al proyecto de vocablos bíblicos para**
- 4. A continuación, elija su proyecto
- 5. Editar la glosa si es necesario
- 6. Haga clic en la pestaña **Avanzado**
- 7. Editar el término si es necesario
- 8. Haga clic en **Aceptar**

### **Ver el nuevo término**

- 1. Cambiar a la **herramienta de vocablos bíblicos**
- 2. Haga doble clic en el término.

### **10.7 Añadir un término - a partir de la búsqueda en el texto de referencia**

### **TIP**

Habrá términos importantes para su lengua y cultura que no figuren en la lista. Puede añadir estos términos a su lista de proyectos.

### En Paratext

- Desde su texto de referencia, haga una búsqueda (usando **≡ Menú de proyecto**, bajo **Editar** > **Buscar**) y busque el término.
	- Aparecerá una lista con los versículos que contienen ese término.

De la lista de resultados

1. **≡ Pestaña**, bajo **Editar** > **Agregar a los vocablos bíblicos del proyecto**, elija su proyecto

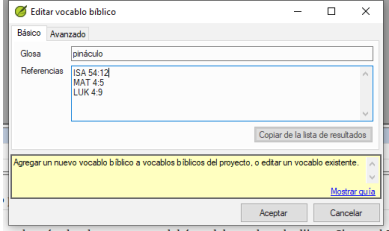

2. Editar la glosa si es necesario
- 3. Haga clic en la pestaña **Avanzado**
- 4. Escriba un nombre para el término
- 5. Haga clic en **Aceptar**

### **10.8 Compartir una lista de vocablos bíblicos (opcional)**

#### **ACTUALIZACIÓN**

En Paratext 9.4 puede importar o exportar términos de una lista de vocablos bíblicos. A continuación, puede compartir esa lista exportada con los miembros de su equipo. He aquí un [resumen.](https://vimeo.com/858020833) Para más detalles, consulte What's New in Paratext 9.4 Biblical Terms

- 1. Del menú de **≡ Proyecto**, abrir **Vocablos bíblicos**
- 2. Seleccione o filtre los términos deseados
- 3. En la pestaña **≡**, seleccione **Exportar vocablos bíblicos filtrados**
- 4. Escriba un nombre para el archivo
- 5. Comparte el archivo con un colega.
- 6. Ellos pueden abrir la lista compartida, **≡ Pestaña**, elegir **Importar lista de vocablos bíblicos filtrada** en la herramienta Vocablos bíblicos.

# **11. Comparar una palabra o frase**

**Introducción** En este módulo, buscará una palabra o frase en un proyecto y la comparará con la traducción de esa palabra o frase en otro proyecto.

**¿Por qué es importante?** En Paratext 9 (y versiones superiores), puede ver dónde se encuentra una palabra o frase en un proyecto y compararla con la palabra o frase equivalente en otro u otros proyectos. Por ejemplo, puede ver dónde se encuentra "roi" en un proyecto francés y compararlo con "rey" en un proyecto español.

Usted va a

- utilice la lista de verificaciones "Palabras o Frases" tanto del texto como de la Herramienta de vocablos bíblicos.
- cambia la configuración y los textos comparativos
- escriba la palabra o frase a comparar para cada proyecto

#### **11.1 Comparar una palabra o frase - del texto**

#### **TIP**

Su primera comparación no funcionará porque aún no se han elegido textos comparativos. Es necesario introducir una palabra a buscar antes de que le permita establecer los textos comparativos.

- 1. Haga clic en el proyecto que desea comparar
- 2. En la **≡ Menú de proyecto**, bajo **Herramientas**, señale

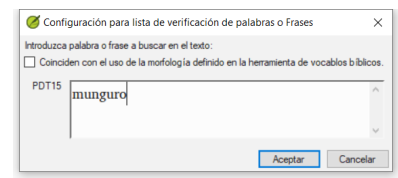

#### **Lista de verificaciones** y seleccione **Palabras o frases**.

- 3. Introduzca la palabra o frase que desea ver en el cuadro de texto de cada proyecto del cuadro de diálogo
	- Se muestra el cuadro de diálogo Configuración.
- 4. Haga clic en **Aceptar**
	- Se muestra una ventana.

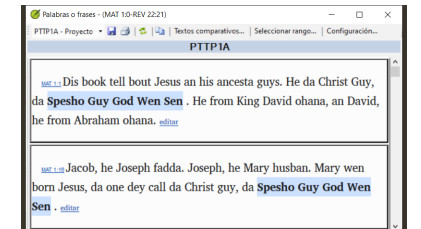

### **Elegir los textos para comparar**

- 1. Haga clic en **Textos Comparativos**…
- 2. Elija los textos que desea comparar y haga clic en **Aceptar**.
	- Aparece el cuadro de diálogo **Configuración**.

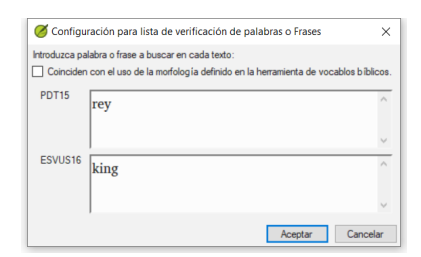

### **Escribir la palabra o frase que desea comparar**

- 1. Escriba la palabra o frase que desea comparar en el cuadro de texto de cada uno de los proyectos
- 2. Haga clic en **Aceptar**.

Ocultar coincidencias

Aparece una ventana con un botón **Ocultar coincidencias** en la barra de herramientas.

**TIP** Puede utilizar el botón **Ocultar coincidencias** para mostrar sólo las referencias en las que hay diferencias. La palabra o frase aparece resaltada en azul claro.

# **11.2 Comparar utilizando una palabra o frase de la herramienta Vocablos bíblicos**

### **En la herramienta de vocablos bíblicos**

- 1. Elija un término que tenga una traducción
- 2. Haga clic en el icono de la herramienta
	- Se muestra el cuadro de diálogo Configuración con la traducción rellenado.
- 3. Escriba la palabra o expresión para los otros

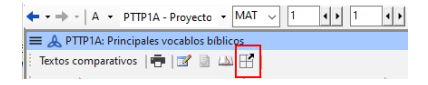

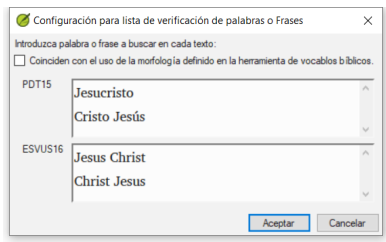

proyectos

### 4. Haga clic en **Aceptar**

#### **TIP**

Si desea comparar más de una palabra o frase a la vez, teclear **Entrar** después de cada palabra o frase para que queden en líneas separadas.

**Introducción** En este módulo, aprenderá a realizar otras verificaciones básicas (**Caracteres**, **signos de puntuación**, **mayúsculas**, y **palabras repetidas**. Al igual que en el primer módulo de Verificaciones básicas (5. [Verificaciones](https://sillsdev.github.io/paratext-manual/5.BC1) básicas), es más fácil ejecutar estas verificaciones desde Asignaciones y Progreso. Sin embargo, si desea comprobar varios libros, deberá utilizar el menú de **Herramientas**.

**Antes de empezar** Ha escrito su texto en Paratext 9. Asegúrese de haber comprobado los números de capítulo/versículo y los marcadores, como se describe en 5. [Verificaciones](https://sillsdev.github.io/paratext-manual/5.BC1) básicas 1, antes de continuar y que su administrador ha completado la configuración de las verificaciones o está con usted para hacer la configuración ahora.

**¿Por qué es importante?** Paratext 9 tiene once **Verificaciones básicas**. Ya ha visto los dos primeros, los números de capítulo/versículo y los marcadores. Este módulo le ayudará a encontrar errores relacionados con los caracteres, la puntuación, las mayúsculas y las palabras repetidas. Aunque estos errores no influyan en el contenido del texto, corregirlos facilita su lectura.

**Lo que vamos a hacer:** La mayoría de las verificaciones requieren que su administrador haya realizado un inventario. En este módulo

- Confirme que se ha realizado la configuración (o pida al administrador que la realice)
- realice las verificaciones básicas
- corrija cualquier error.

# **12.1 Confirmar la configuración**

Antes de poder ejecutar estas otras verificaciones básicas, debe realizarse algún tipo de configuración. Algunas verificaciones requieren un inventario, otras requieren reglas o configuración.

#### **A CAUTION**

Usted puede revisar la mayoría de los inventarios, pero **solo su Administrador** puede revisar las reglas o configuraciones.

# **12.2 Utilización de inventarios para configurar verificaciones**

#### **TIP**

Estos inventarios muestran lo que hay actualmente en su texto, es decir, tanto lo bueno como lo malo. Tiene que trabajar con el inventario y decirle a Paratext 9 qué elementos son correctos (válidos) y cuáles son errores (no válidos).

Una vez que haya terminado el inventario estará listo para hacer la verificación.

- 1. En el **≡ Menú de proyecto**, bajo **Herramientas** > **Inventarios de verificación**, elija el inventario apropiado (por ejemplo, Inventario de caracteres).
- 2. Haga clic en un elemento de la lista del panel superior. Los versículos se muestran en el panel inferior.
- 3. Para cada elemento del panel superior, seleccione **Válido** o **No válido**.
- 4. Repita la operación para cada elemento.
- 5. Haga clic en **Aceptar**.

#### **TIP**

En lugar de utilizar el ratón, puede utilizar **Ctrl** + **y** para marcar una entrada como **Válida** o **Ctrl** + **n** para marcar una entrada como **No válida**.

### **12.3 Caracteres**

#### **TIP**

Esta verificación (y el inventario) le ayuda a identificar todos los caracteres incorrectos, es decir, los caracteres que no están en su alfabeto (como se define en la configuración de idioma **≡ Menú de proyecto**, bajo **Configuración del proyecto** > **Configuración del idioma** > **Caracteres alfabéticos**.

### **Se requiere configuración**

- 1. **≡ Menú de proyecto**, bajo **Herramientas** > **Inventarios de verificación** > **Inventario de caracteres**
- 2. Para cada elemento, seleccione **Válido** o **No válido**.

#### **A CAUTION**

Si uno de sus caracteres alfabéticos es actualmente "Desconocido", entonces ese carácter debe ser añadido a su configuración de idioma por el administrador.

# **Verificar**

#### **≡ Menú de proyecto**, bajo **Herramientas** > **Ejecutar Verificaciones Básicas**

- 1. Marque **Caracteres**
- 2. Haga clic en **Aceptar**. Aparece una lista de errores.
- 3. Haga las correcciones necesarias.

### **12.4 Puntuación**

**TIP**

Esta verificación (y los inventarios) le ayudan a identificar todos los signos de puntuación incorrectos o mal colocados. (Utilice la columna de Unicode para identificar claramente los signos de puntuación.)

### **Se requiere configuración**

- 1. **≡ Menú de proyecto**, bajo **Herramientas** > **Inventarios de verificación** > **Inventario de puntuación**
- 2. Verificar cada signo de puntuación en su contexto.
	- Los contextos pueden ser:
		- **Inicio de palabra**, **En medio de palabra**, **Final de palabra** o **Aislados**
	- Para cada signo de puntuación en su contexto,

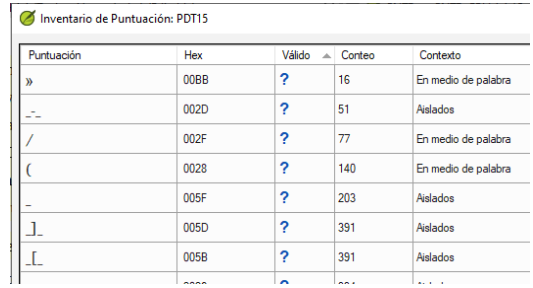

elija **Válido** o **No válido** o déjelo como **Desconocido**

- 3. Cuando haya terminado, haga clic en **Aceptar**.
- 4. **≡ Menú de proyecto**, bajo **Herramientas** > **Inventarios de verificación** > **Marcadores faltando puntuación final**
- 5. Para cada elemento, seleccione **Válido** o **No válido**.

# **Verificar**

- 1. **≡ Menú de proyecto**, bajo **Herramientas** > **Ejecutar Verificaciones Básicas**
- 2. Marque **Puntuación**
- 3. Haga clic en **Aceptar**. Aparece una lista de errores.
- 4. Haga las correcciones necesarias.

### **12.5 Puntuación sin par coincidente**

## **Se requiere configuración**

- 1. **≡ Menú de proyecto**, bajo**Herramientas** > **Inventarios de verificación** > <0>Puntuación sin par coincidente</0>:
- 2. Si la lista está vacía, no hay errores con estos pares de caracteres.
- 3. Si es necesario, pulse **Opciones**... para añadir otros pares

# **Verificar**

- 1. **≡ Menú de proyecto**, bajo **Herramientas** > **Ejecutar Verificaciones Básicas**
- 2. Marque **Puntuación sin par coincidente**
- 3. Haga clic en **Aceptar**. Aparece una lista de errores.
- 4. Haga las correcciones necesarias.

# **12.6 Palabras repetidas**

#### **INFO**

Esta verificación sirve para identificar las palabras que se han repetido en el texto. Esto puede indicar un error, pero no

# **Se requiere configuración**

- 1. **≡ Menú de proyecto**, bajo **Herramientas** > **Inventarios de verificación** > **Palabras repetidas:**
- 2. Para cada elemento, seleccione **Válido** o **No válido**.

### **Verificar**

- 1. **≡ Menú de proyecto**, bajo **Herramientas** > **Ejecutar Verificaciones Básicas**
- 2. Marque **Palabras repetidas**
- 3. Haga clic en **Aceptar**. Aparece una lista de errores.
- Haga las correcciones necesarias.

### **12.7 Uso de mayúsculas**

#### **INFO**

La verificación de mayúsculas busca varios tipos de problemas de mayúsculas. Hay tres inventarios para el uso de mayúsculas, pero solo una verificación. Haga clic en el botón **Opciones** para añadir marcadores o signos de puntuación.

## **Se requiere configuración**

- 1. **≡ Menú de proyecto**, bajo **Herramientas** > **Inventarios de verificación** > **Marcadores seguidos de minúsculas**
- 2. Para cada elemento, seleccione **Válido** o **No válido**.
- 3. **≡ Menú de proyecto**, bajo **Herramientas** > **Inventarios de verificación** > **Puntuación seguida de**

#### **una letra minúscula**

- 4. Para cada elemento, seleccione **Válido** o **No válido**.
- 5. **≡ Menú de proyecto**, bajo **Herramientas** > **Inventarios de verificación** > **Combinación de mayúsculas y minúsculas**
- 6. Si tiene prefijos en minúsculas o sufijos en mayúsculas, haga clic en **Opciones** e introduzca los detalles.
- 7. Para cada elemento, seleccione **Válido** o **No válido**.

# **Verificar**

- 1. **≡ Menú de proyecto**, bajo **Herramientas** > **Ejecutar Verificaciones Básicas**
- 2. Marque **Uso de mayúsculas**
- 3. Haga clic en **Aceptar**. Aparece una lista de errores.
- 4. Haga las correcciones necesarias.

# **12.8 Correcciones menores**

#### **CAUTION**

Es posible realizar pequeñas correcciones desde un inventario abierto. Sin embargo, si hay varios errores es mejor ejecutar la verificación para hacer las correcciones.

- 1. Haga clic en un versículo del panel inferior
- 2. Mantenga pulsada la tecla **Mayús** y haga doble clic. Se abrirá una ventana de texto
- 3. Hacer la corrección
- 4. Haga clic en **Aceptar**.

#### **A CAUTION**

En algunos casos, es preferible utilizar la Lista de palabras o el corrector ortográfico para corregir varios errores a la vez.

# **Revisar**

Hay muchas verificaciones básicas en Paratext 9. La tabla siguiente resume la configuración necesaria para cada una de las verificaciones.

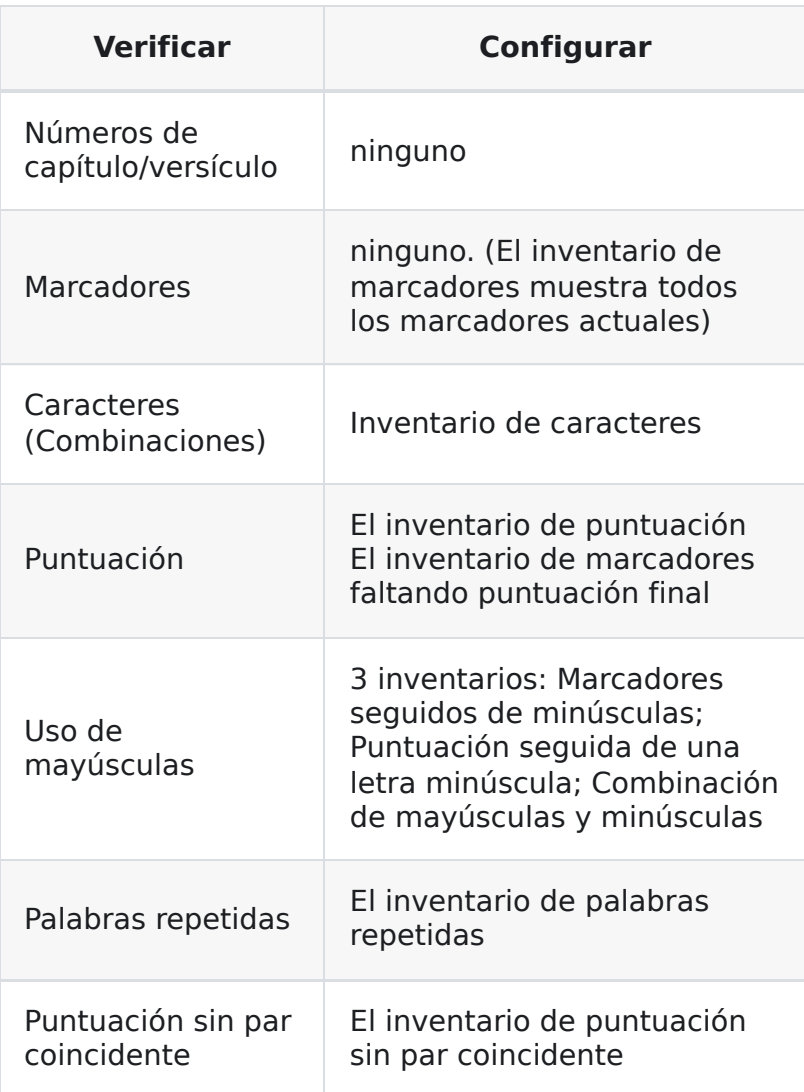

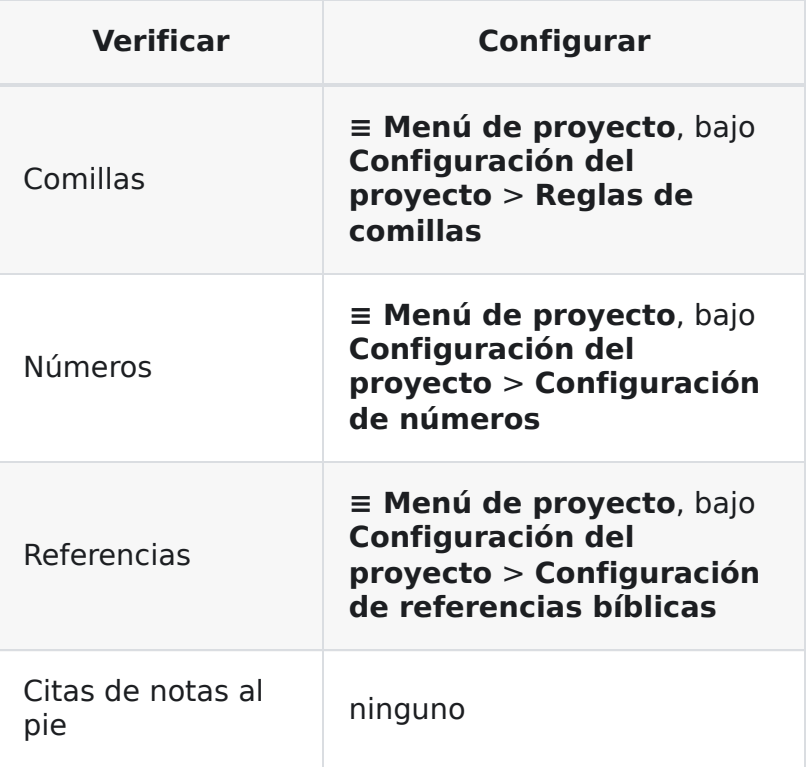

#### **A** CAUTION

Es posible ejecutar todas las verificaciones al mismo tiempo, sin embargo cuando se ejecutan las verificaciones por primera vez es mejor ejecutarlas de una en una para evitar una gran lista de errores.

# **13. Verificación de formato**

**Introducción** En este módulo, encontrará y corregirá errores de formato y diseño.

**Antes de empezar** Ha escrito su texto en Paratext. Utilizará la lista de verificaciones para encontrar y corregir errores relacionados con los errores de formato y diseño.

**¿Por qué es importante?** Un Nuevo Testamento contiene algo más que capítulos y versículos. También hay títulos, encabezamientos de sección y varios tipos de párrafos. Estas verificaciones le permitirán asegurarse de que el diseño del texto es correcta y de que los títulos, etc., son coherentes.

**¿Qué vas a hacer?** Utilizará la lista de verificaciones para

- comparar sus títulos y encabezamientos de sección
- verifcar los saltos de párrafo
- comparar los marcadores de párrafo de su texto con los de un texto de referencia
- añadir marcadores para el formato de texto especial.

### **13.1 Utilizar las listas de verificaciones genéricas**

#### **A** CAUTION

### **Cómo mostrar una lista de verificación**

- **≡ Menú de proyecto**, bajo **Herramientas** > **Lista de verificaciones** > elija la lista deseada
- Añada un texto comparativo (si lo desea) haciendo clic en el botón **Textos comparativos**
- Seleccione los versículos/libros (según sea necesario) utilizando **Seleccionar rango**

### **Hacer correcciones**

- Haga clic en el enlace Editar para corregir los errores
- Haga clic en el enlace de referencia para ver más contexto

### **Cerrar la lista**

Cuando hayas terminado con la lista, ciérrala haciendo clic en la X de la esquina superior derecha de la ventana.

# **13.2 Utilizar una lista de verificación - Encabezados de sección**

**≡ Menú de proyecto**, bajo **Herramientas** > **Lista de verificaciones** > **Encabezados de sección**

Verificar que

- los encabezados son coherentes con el texto de referencia (extensión, gramática, estilo)
- todos los encabezados empiezan por mayúscula
- no hay puntuación al final
- no son demasiado largos

# **13.3 Saltos de párrafo**

- 1. **≡ Menú de proyecto**, bajo **Herramientas** > **Listas de verificaciones** > **Marcadores**
- 2. Elija su texto de referencia como **texto comparativo**
- 3. Haga clic en **Configuración**
- 4. Teclear los marcadores de párrafos que desea comparar (por ejemplo: p m)
- 5. Haga clic en **Aceptar**.
- 6. Haga cualquier corrección haciendo clic en el enlace azul para **Editar**.

#### $\Omega$

- 1. Haga clic en el enlace azul de **referencia del versículo**.
- 2. Haga las correcciones necesarias en Paratext.
- 3. Vuelva a la lista de verificaciones haciendo clic en el icono de la barra de tareas.

# **13.4 Diseño y sangrías**

1. **≡ Menú de proyecto**, bajo **Herramientas** > **Lista de verificaciones** > **Marcadores**

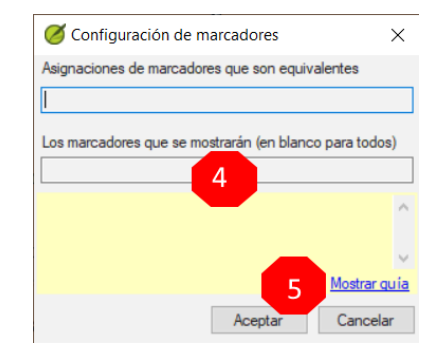

- 2. Elija su texto de referencia como texto comparativo.
- 3. Haga clic en **Configuración**
- Teclear los marcadores que desea comparar.
- Haga clic en **Aceptar**.
- Busque pasajes que hayan sido formateados con marcadores diferentes, como q1 y q2
- Realice los cambios necesarios (véase más abajo).

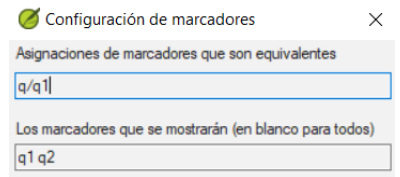

# **13.5 Añadir USFM para formatear texto especial**

- Consulte la lista de pasajes con formato especial [Apéndice](https://manual.paratext.org/Training-Manual/Appendix/A.st) A.
- Añada el USFM según sea necesario (consulte el módulo KD o la ayuda si es necesario).

# **14. Impresión de borradores**

**Introducción** En este módulo aprenderá a imprimir un borrador de su traducción para comprobarlo y revisarlo.

**Antes de empezar** Ha introducido y comprobado su traducción en Paratext 9 y ahora está listo para imprimir una copia. En Paratext 9.4, no es necesario registrar el proyecto para poder imprimir.

**¿Por qué es importante?** Es mucho más fácil revisar y comprobar su trabajo en papel que en el ordenador. También puede dárselo a más gente si está en papel.

**Lo que vas a hacer** Primero elaborará una versión en PDF de su traducción, que podrá imprimir o compartir con otras personas (incluidos los usuarios que no utilicen Paratext). Si es necesario, puede copiar el archivo PDF en su memoria USB y llevarlo a un ordenador con impresora.

#### **ACTUALIZAR PARATEXT 9.4**

**PTXPrint** ha reemplazado a Exportar borrador a PDF. Si no está instalado, le pedirá que lo descargue e instale primero. PTXPrint es muy potente y tiene muchas opciones. Le recomendamos que utilice la Vista en miniatura.

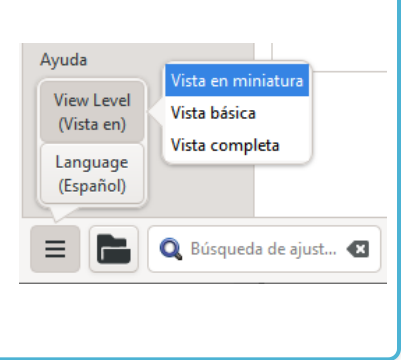

### **14.1 Crear su primer archivo PDF**

#### **CAUTION**

Asegúrese de haber completado la **verificación de marcadoras** antes de imprimir un borrador.

- 1. **≡ Menú de proyecto**, bajo **Proyecto** > **Exportar borrador PDF (PTXprint)**
- 2. En la parte inferior izquierda, haga clic en el **botón del menú**
- 3. Haga clic en **Nivel de vista > Vista en miniatura**
- 4. Haga clic en **Básico** en la parte superior izquierda de la barra lateral
- 5. Compruebe que su proyecto está seleccionado.
- 6. **O bien** elija **Libro individual**, luego elija el libro y los capítulos
- 7. **O** Si desea imprimir su prioridad o más de un libro, elija **Porciones o varios libros** e introduzca las referencias manualmente.

# **Elija la configuración de la página de la siguiente manera**

- 1. Haga clic en **Diseño** en el panel lateral izquierdo. Elija la configuración de la página de la siguiente manera
- 2. Tamaño de la página:
	- 210 mm, 297 mm (A4) o
	- 148mm, 210mm (A5)
- 3. Establezca el **Tamaño de fuente base** según sea necesario (normalmente 11pt)
- 4. Establezca el **Línea base espacio** (el interlineado sencillo es el 120% de la fuente)
- 5. Desactive **Diseño de dos columnas**

# **Elija el tipo de letra para el texto**

- 1. Haga clic en **Fuentes+Alfabetos** en la barra lateral izquierda
- 2. Elija el fuente para el **Cuerpo de texto (Regular)**: Charis SIL (o Charis SIL Compact)
- 3. Talla: 10 (u 11)

# **Imprimir (Hacer PDF)**

- 1. Haga clic en el botón **Imprimir (Hacer PDF)**
- 2. PTXPrint creará el PDF
	- El PDF se abre en su programa de PDF predeterminado.

# **¿Necesita más cambios?**

#### **TIP**

La vista miniatura sirve para probar el PDF. Si desea realizar algún cambio, puede cambiar el nivel de vista a **Vista básica**. La vista completa es muy avanzada y buena para una publicación final.

- 1. Cambiar a vista básica
	- i. En la parte inferior izquierda, haga clic en el **botón del menú**
	- ii. Haga clic en **Nivel de vista > Vista básica**
- 2. Haga clic en **Diseño** en la parte superior izquierda de la barra lateral
	- i. Elija los **márgenes**
	- ii. Haga clic en **Reflejar las páginas**
- 3. Haga clic en **Encabezado+Pie de página** en la barra lateral.
	- i. Elija lo que desea en el **Encabezado** (el texto de la parte superior de la página).
	- ii. Elija lo que desea en el **Pie de página**
	- iii. Haga cualquier otra elección que sea necesaria.

4. Haga clic en **Imprimir (Hacer PDF)**y espere, el archivo se abrirá en su lector de PDF.

### **Imprimir un folleto A5**

**TIP**

Asegúrese de que ha cambiado a la vista básica

En PTXPrint

- 1. Haga clic en **Finalizando** en la barra lateral
- 2. En **Paginación del folleto, páginas por vista de páginas**
- 3. Elija **2-up**
- 4. Verifique que el tamaño físico del papel es correcto.
- 5. Haga clic en **Imprimir (Hacer PDF)**

En su lector de PDF

#### 1. **Archivo** > **Imprimir**

- 2. Imprima la versión 2-up a doble cara
- Pulse el botón **Propiedades de la impresora**
	- Aparecerá un cuadro de diálogo que puede ser diferente pero que tendrá una forma de configurar las dos lados. Por ejemplo
	- Pulse en **Acabado**
	- Elija **dúplex** o **dos caras**.
	- Haga clic en **Aceptar**
- Pulse **Imprimir**

#### **TIP**

Si desea seguir un sistema de puntuación (como el francés) y que se inserten espacios automáticamente antes de los signos de puntuación complejos, consulte a un consultor para que realice cambios en su PrintDraftChanges.txt

# **14.3 Copie el archivo PDF en una memoria USB**

#### **INFO**

Paratext guarda el archivo PDF en la carpeta PrintDrafts de la carpeta de su proyecto. Por ejemplo, C:\My Paratext 9 Projects\XXX\local\ptxprint

#### **TIP**

Hay muchas formas de copiar archivos. A continuación se describe un método.

- 1. Mantenga pulsada la tecla Windows y escriba **E** Se abre el Explorador de Windows
- 2. Navegue a su carpeta **My Paratext 9 Projects**
- 3. Haga doble clic en la carpeta de su proyecto
- 4. Haga doble clic en la carpeta **local** y, a continuación, en **ptxprint**
- 5. Haga clic con el botón derecho en el archivo PDF deseado
- 6. Seleccione **Enviar a**
- 7. Elija su memoria USB.

**Introducción** A medida que traduce y revisa, es posible que desee hacer comentarios sobre diversos errores o cuestiones. También puede grabar sus discusiones sobre términos clave y cuestiones ortográficas. Paratext 9 permite registrar estos comentarios en el texto, en la lista de vocablos bíblicos o en la lista de palabras.

**Antes de empezar** Está escribiendo o revisando su texto, lista de palabras o vocablos bíblicos y necesita hacer comentarios sobre un tema que ha visto.

#### **A CAUTION**

Las notas y las notas a pie de página son muy diferentes. Las notas a pie de página están impresas en el Nuevo Testamento, mientras que las notas son para preguntas y comentarios y no están impresas en el texto.

#### **Lo que vas a hacer** Lo harás:

- crear más tipos de notas (sólo administrador)
- crear notas en el texto utilizando iconos diferentes
- abrir, editar, y resolver notas
- abrir una lista de notas
- filtrar la lista
- imprimir una lista de las notas

#### **ACTUALIZACIÓN**

En Paratext 9.4 hay una opción para **mostrar/ocultar notas de proyecto.**

**≡ Menú del proyecto** bajo **Ver > Mostrar notas del proyecto**.

Los iconos de nota se mostrarán u ocultarán.

### **15.1 Diferentes tipos de notas de proyecto**

Puedes elegir entre muchos iconos diferentes para tus notas de proyecto en Paratext 9:

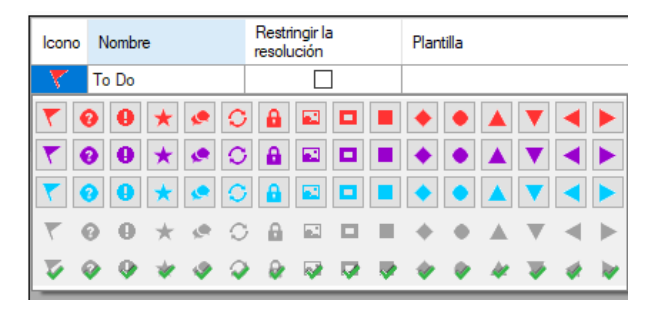

**TIP** No tengas demasiados iconos!

#### **Un icono puede tener cuatro colores o formas diferentes**

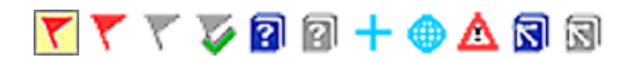

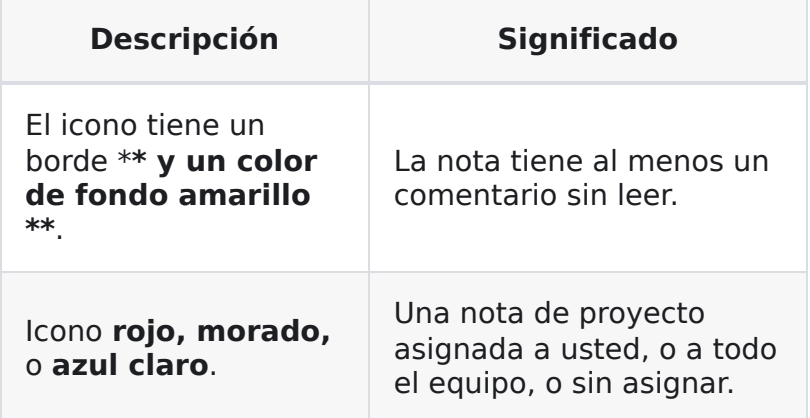

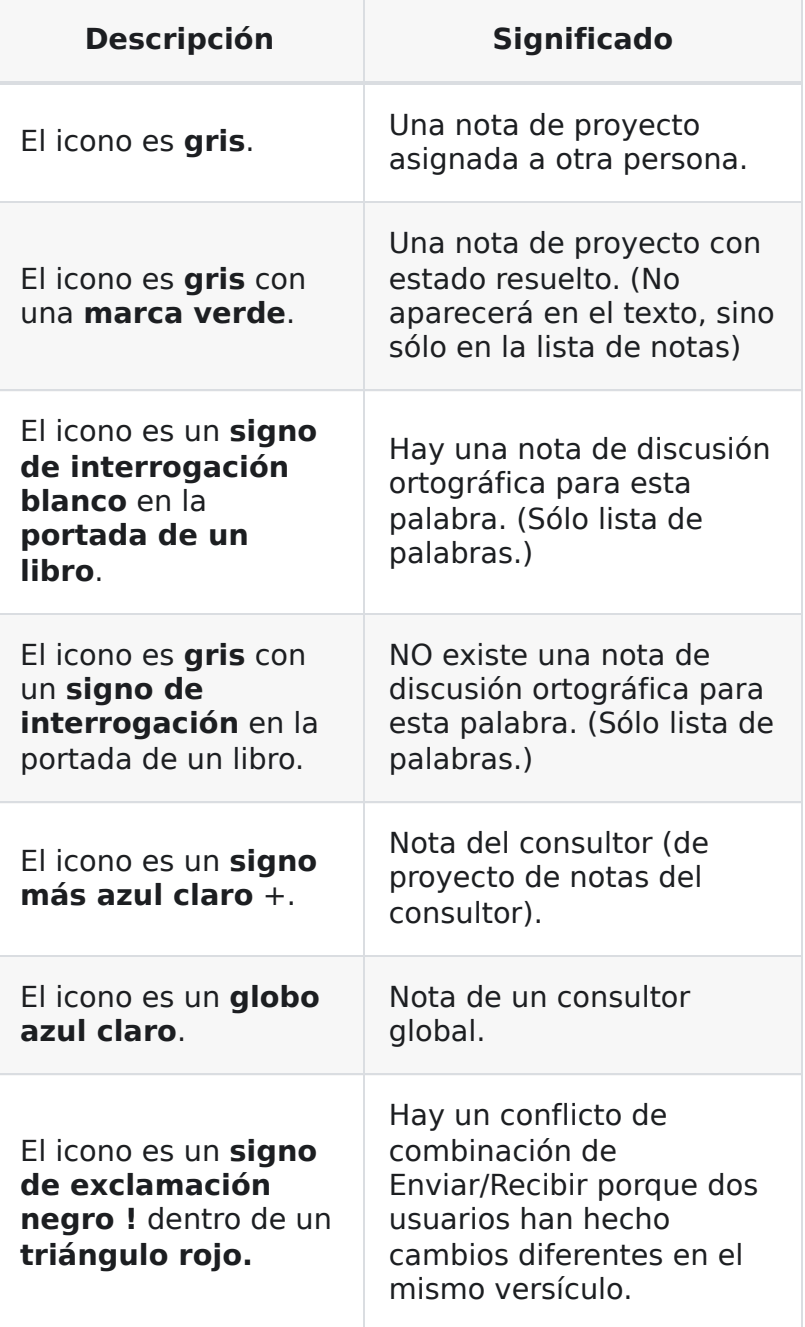

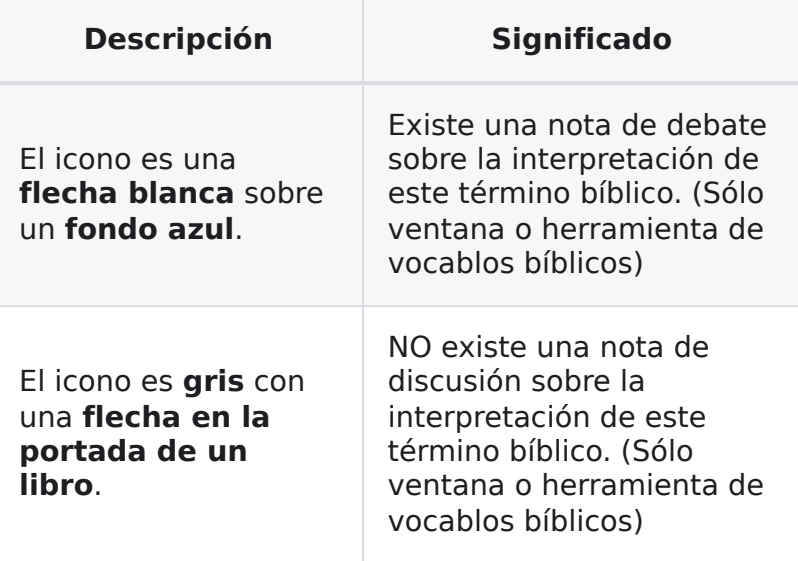

### **Configurar etiquetas de notas adicionales**

#### **A** CAUTION

Uno debe ser Administrador

- 1. **≡ Menú de proyecto**, bajo **Proyecto** > **Configuración del proyecto** > **Propiedades del proyecto**
- 2. Haga clic en la pestaña **Notas**
- 3. Haga clic en el botón **Agregar etiqueta** Se añade una nueva línea.
- 4. Haga clic en el icono de la nueva etiqueta
- 5. Elija el icono deseado
- 6. Escriba un nombre para el nuevo tipo de nota
- 7. Continúe para cualquier otra nota nueva.

# **15.2 Utilizar notas**

#### **Insertar una nota de proyecto**

1. Haga clic en el texto donde desee la nota (y seleccione el texto que corresponda).

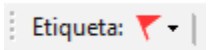

.

- 2. **≡ Menú de proyecto**, bajo **Insertar** > **Nota del proyecto**
- 3. Elija de la lista la etiqueta deseada para la nota
- 4. Escriba el texto de la nota
- 5. Haga clic en **Aceptar**.
	- Aparece un icono junto al texto.

### **Añadir comentarios a una nota existente**

۴

- Haga clic en el icono del texto
	- Se abre la nota.

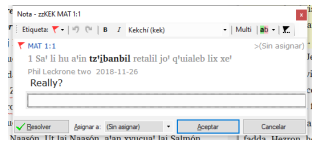

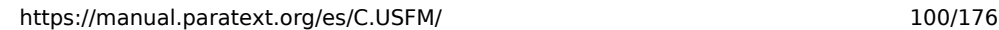

- Escriba una nota
- Haga clic en **Aceptar**

### **Asignar una nota a alguien**

1. Haga clic en el icono de la nota en el texto.

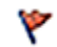

- 1. Escriba sus comentarios
- 2. Haga clic en **Asignar a**
- 3. Elija como desee
- 4. Haga clic en **Aceptar**

### **Aplicar notas a varios proyectos**

- 1. Abrir la nota desde el texto
- 2. Pulse el botón **Múltiple**
- 3. Elegir los proyectos
- 4. Haga clic en **Aceptar**
- 5. Vuelva a pulsar **Aceptar** para cerrar el cuadro de diálogo.

### **Volver a colocar la nota**

Haga clic en el icono de nota en el texto para abrir la nota.

Y

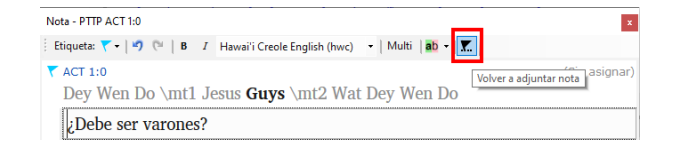

Haga clic en el botón Volver a adjuntar nota (en la barra de herramientas)

Seleccione la(s) palabra(s) a la(s) que desea adjuntarlo.

.

Resolver

۴

Haga clic en **Aceptar**. La nota se adjunta a la(s) palabra(s).

### **Resolver una nota**

- 1. Haga clic en el icono de la nota en el texto
- 2. Escriba otro comentario si es necesario.
- 3. Haga clic el botón **Resolver**
- 4. Haga clic en **Aceptar**

#### **Borrar notas**

- 1. Haga clic en el icono de nota
- 2. Haga clic en la papelera pequeña
- 3. Haga clic en **Sí** para eliminar permanentemente su comentario.

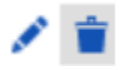

.

4. Si hay más comentarios, continúe para borrar el siguiente comentario.

**TIP** Sólo puedes borrar tus propios comentarios si son los últimos de la lista.

# **15.3 Abrir una lista de notas**

Al repasar las notas, suele ser útil verlas en una lista.

- 1. ≡ **Menú de proyecto**, bajo **Herramientas** > **Lista de notas**
- 2. Elegir tus proyectos.
- 3. Haga clic en **Aceptar**.
	- Se abre una ventana con la lista de notas (véase más abajo).
- 4. Ajuste los filtros según sea necesario.

#### **TIP**

Si la ventana está en blanco, cambie los filtros utilizando los botones de filtro de la barra de herramientas (véase más abaio).

:::

# **Barra de herramientas de la lista de Notas**

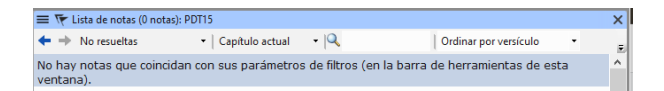

En la barra de herramientas hay cuatro cuadros desplegables

- 1. Filtro para notas
- 2. Filtro de versículos
- 3. Buscar
- 4. Ordenar por [versículo, fecha, asignado a]

# **Filtro de la lista de notas**

- Haga clic en el primer botón/lista
- Elija un filtro existente según corresponda

### **Definir un nuevo filtro**

- Haga clic en el primer botón/lista
- Elija **Nuevo filtro**
- Elija el estado, la etiqueta, la persona y la fecha que desee.
- Haga clic en **Aceptar**

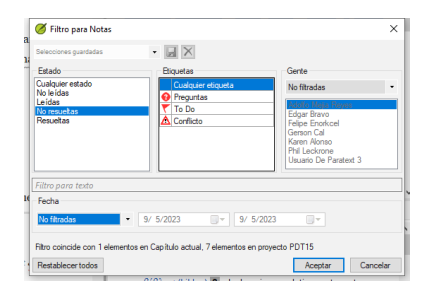

# **Guardar un filtro**

- 1. Defina el filtro según sea necesario.
- 2. Haga clic en el cuadro de texto de la parte superior izquierda (1).
- 3. Escriba un nombre para el filtro
- 4. Haga clic en el icono de guardar (2).

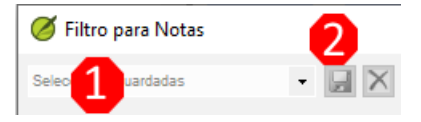

# **15.4 Añade comentarios en la lista de notas**

• Haga clic en la flecha para ampliar la nota  $\circ$  La nota se abre

Abrir  $2<sub>2</sub>$ 

Escriba sus comentarios en el cuadro de texto.

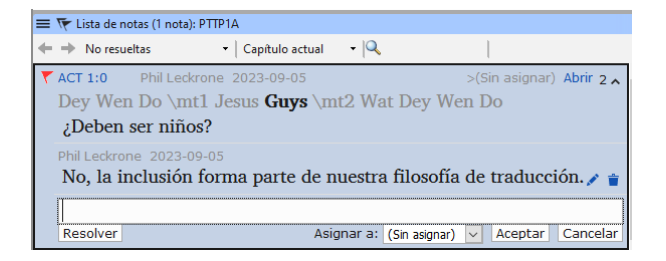

Resuelva o asigne la nota según sea necesario.

Haga clic en la flecha para contraer la nota.

#### **TIP**

También puede hacer clic en el enlace **Abrir** para abrir la ventana de la nota.

# **15.5 Imprimir un informe de notas**

- 1. Haga clic en una lista de notas.
- 2. Filtre la lista como desee.
- 3. ≡ **Menú de proyecto**, bajo **Proyecto** > **Imprimir**
- 4. Elija la impresora y las opciones que desee.
- 5. Haga clic en **Aceptar**.
- 6. Cierra la ventana.

### **Introducción**

En esta tercera etapa de un proyecto de traducción realizará pruebas de comprensión y retrotraducción. También continuará con las comprobaciones básicas y la revisión ortográfica.

Los módulos siguientes le ayudarán en esta etapa:

- 16. **Redactar una [retrotraducción](https://manual.paratext.org/es/16.BT1)**
- 17. **Crear un [interlineal](https://manual.paratext.org/es/17.BT2) de un proyecto**
- 18. **[Comparar](https://manual.paratext.org/es/18.CT) textos**
- 19. **Ejecutar [verificaciones](https://manual.paratext.org/es/19.BC3) básicas - 3**

**Introducción** Para preparar por una revisión por parte de un consultor, el consultor necesitará una o varias versiones de su texto en un idioma que comprenda. A menudo se denomina retrotraducción. Existen dos tipos de retrotraducciones. Este módulo explica cómo realizar una retrotraducción gratuita y mantenerla actualizada. El siguiente módulo explica cómo realizar una retrotraducción palabra por palabra utilizando el interlinealizador del proyecto.

**Antes de empezar** Ha mecanografiado, comprobado y revisado su traducción en Paratext y ahora se prepara para la revisión de un consultor. Antes de poder empezar, su administrador deberá haber creado un proyecto independiente para su retrotraducción.

**¿Por qué es importante?** Su texto debe ser revisado por un consultor. Pero como el consultor no conoce su idioma, tiene que traducir su texto a un idioma que pueda entender. De ahí viene el término "retrotraducción". El consultor utilizará esta traducción para ayudar a su equipo a mejorar sus opciones exegéticas en el texto.

Es preferible que alguien no directamente involucrado en su traducción la revise. Así tecleará lo que dice el texto y no lo que usted quiso decir. No deben mirar ninguna ayuda ni otras Biblias.

### **¿Qué vas a hacer?**

- Abra su proyecto y proyecto de retrotraducción
- Disponga el texto en la pantalla.
- Redacte su retrotraducción
- Marque el estado como finalizado cuando complete un capítulo.
- Compruebe que su texto está actualizado (o sincronizado), visualice cualquier diferencia pasando al siguiente cambio si procede.

#### **ACTUALIZACIÓN**

Su proyecto es el proyecto base de su proyecto de retrotraducción. En 9.4, ahora puede abrir su proyecto desde la retrotraducción (**≡ Proyecto** elija **Abrir proyecto base …**).

## **16.1 Cree un nuevo proyecto para la retrotraducción**

#### **A** CAUTION

El proyecto es creado una vez por un administrador. Si existe un proyecto, véase [16.2](https://manual.paratext.org/es/16.BT1#e6cb21ddb31146938d0576ea7f4f3b06) más abajo.

**≡ Paratext** bajo **Paratext** > **Nuevo proyecto**

### **Introduzca los nombres para el proyecto**

- Haga clic en **Editar**
- Escriba un nombre completo para el proyecto y un nombre corto
- Haga clic en **Aceptar**

### **Elija la configuración del proyecto**

- 1. Elija el idioma para su retrotraducción (por ejemplo, español)
- 2. Deje la versificación
- 3. Para el Tipo de proyecto elija **Retrotraducción**
- 4. Para **Basado en:** elija su proyecto
	- Si es necesario, Paratext cambiará la versificación para adaptarla a su proyecto.
- 5. Haga clic en **Aceptar**
	- El nuevo proyecto se abre con enlaces a Crear libro(s) o Importar libro(s).

#### **INFO**

Este proyecto no necesita ser registrado, ya que hereda el registro de su proyecto.

# **Crear libros**

- Pulse el enlace **Crear libro(s)**
- Cree libros según sea necesario.

#### **A** CAUTION

Utilice la opción **Crear basado en** [su proyecto]. para que todos los marcadores se añadan para que coincidan con su proyecto.

# **16.2 Redacte su retrotraducción**

- 1. Abra su proyecto
- 2. Abra su proyecto de retrotraducción
- 3. Disponga las ventanas de forma que pueda ver fácilmente ambas ventanas.
- 4. Haga clic en la ventana de retrotraducción, (el versículo de su proyecto aparece resaltado).
- 5. Escriba su retrotraducción en cada versículo (después de la casilla de verificación).

6. Continúe con cada versículo del capítulo.

### **16.3 Marque el capítulo como terminado**

Cuando haya terminado el capítulo

En la barra de herramientas situada en la parte superior de la ventana de traducción inversa, haga clic en la flecha situada junto a la marca de verificación.

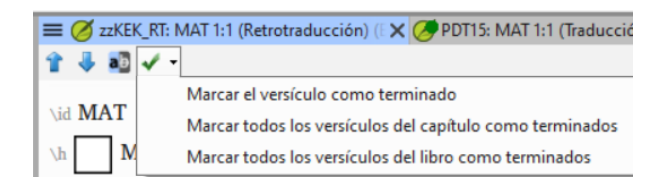

- Elija **Marcar todos los versículos del capítulo como terminados**.
	- Todas las casillas de verificación del capítulo están marcadas con un check verde.

# **16.4 Cuando realice un cambio en su proyecto**

- Paratext detectará cualquier cambio guardado en su texto y cambiará la casilla de verificación de retrotraducción por un signo de interrogación rojo y añadirá problemas al estado de retrotraducción en Asignaciones y Progreso.
- 1. Haga clic en un versículo con el signo de interrogación rojo.
- 2. Revise y corrija la retrotraducción.
	- Si los cambios no son claros, consulte la sección "Ver las diferencias de los versículos desfasados" más abajo.
- 3. Cuando sea correcto, haga clic en el signo de interrogación rojo

Cambia a una marca de verificación verde **INFO** Los proyectos derivados pueden abrir el proyecto base.

:::

### **Ver las diferencias de los versículos obsoletos**

- Haga clic en el icono en la barra de herramientas para ver las diferencias.
	- Aparecerá una ventana de comparación.

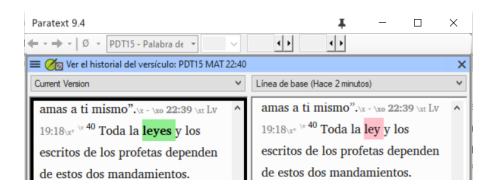

## **Pasar a las siguientes diferencias**

Pulse las flechas arriba y abajo para pasar a las diferencias anterior o siguiente.

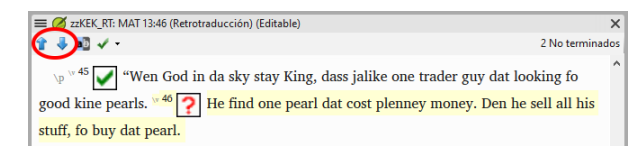

# **16.5 Compruebe su Asignaciones y progreso**

Haga clic en el icono de Asignaciones y Progreso

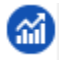

- Ampliar la fase 3, las comprobaciones de la traducción inversa se realizan al final
	- El número de versículos no aprobados o modificados (si hay) se enumeran como cuestiones

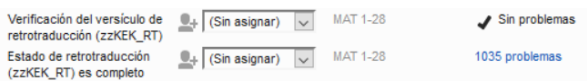

# **16.6 Comprobación del versículo de la retrotraducción en Asignaciones y progreso**

- Haga clic en el enlace de temas
	- Una ventana con la lista de resultados enumera los posibles errores.
	- Y la ventana de retrotraducción también aparece con el cursor en el primer versículo con problemas.

Corrija el problema y pase al siguiente verso obsoleto haciendo clic en las flechas de la barra de herramientas.

# **16.7 Estado de retrotraducción completa en Asignaciones y Progreso**

El estado de la retrotraducción es completo cuando no hay problemas.

# **16.8 Tarea de aprendizaje**

Las casillas de verificación de una traducción inversa pueden tener varios símbolos diferentes.

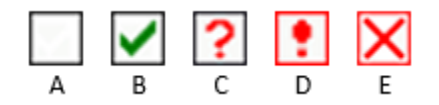

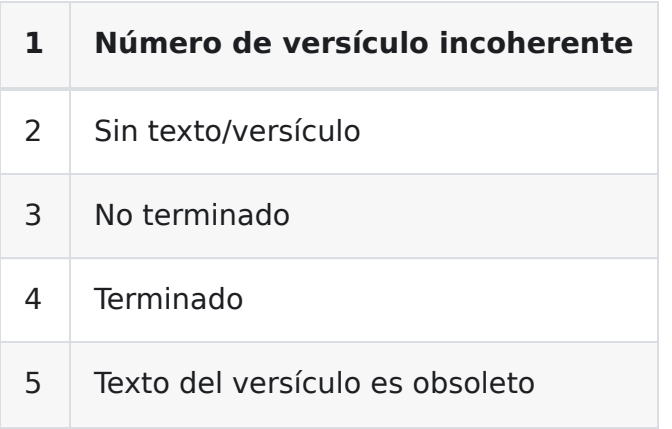

**INFO** [Respuestas: A3, B4, C5, D1, E2] **Introducción** El módulo anterior explicaba cómo crear una retrotraducción que exprese lo que un lector entiende cuando lee o escucha el texto. Hay otro tipo de retrotraducción que se utiliza a veces y es la retrotraducción estilo palabra por palabra. Algunos consultores pueden pedir este estilo de retrotraducción. Si necesita hacer uno de estos, puede utilizar la función Interlinearizador de proyectos de Paratext.

#### **A CAUTION**

Tenga en cuenta que en Paratext 9 sólo puede utilizar el interlinearizador en proyectos registrados.

**Antes de empezar:** Ha mecanografiado, comprobado, y revisado su traducción en Paratext y ahora se está preparando para la revisión de un consultor haciendo una retrotraducción palabra por palabra. Si desea exportar el interlineal a un proyecto separado, antes de poder empezar, su administrador deberá haber creado un proyecto separado para su retrotraducción palabra por palabra. [Esto es independiente de la retrotraducción legible del módulo anterior]

**Por qué es importante:** Su consultor necesita tener una copia de su traducción en un idioma que pueda entender. La retrotraducción realizada en el módulo anterior es muy útil, pero hay ocasiones en las que una traducción literal resulta más provechosa.

**Qué hará:** Utilizará el interlinealizador del proyecto para producir una glosa palabra por palabra del texto. En primer lugar, configurará el interlinealizador y, a

continuación, corregirá los posibles errores. Las conjeturas iniciales del ordenador suelen ser erróneas, pero aprende sobre la marcha y se vuelve bastante preciso con rapidez. La idea es que la glosa sea correcta aunque el orden de las palabras no lo sea. Cuando esté satisfecho con el versículo, puede aprobar las glosas y pasar al siguiente versículo con glosas no aprobadas.

### **17.1 Configure el interlineador del proyecto**

- 1. Haga clic en su proyecto
- 2. **≡ Menú de proyecto**, bajo **Herramientas** >**Interlinealizador**

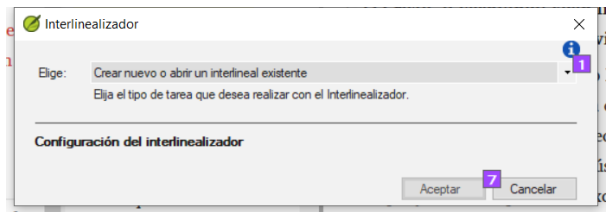

- 3. Haga clic para desplegar la lista [1].
- 4. Elija Crear glosas para [Proyecto] basadas en un texto modelo. Suele tratarse de su texto de referencia o de su proyecto de retrotraducción libre [2].

### **Exportar glosas a un proyecto**

- 1. Si es necesario, haga clic el icono del candado [3] para desbloquear la configuración.
- 2. Elija su texto modelo [4].

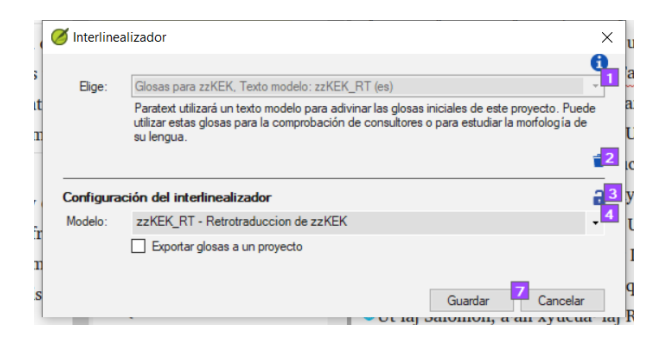

- 3. Haga clic en la casilla de verificación para dar salida a las glosas en el proyecto que creó el administrador
- 4. Elija el proyecto de salida creado por su administrador

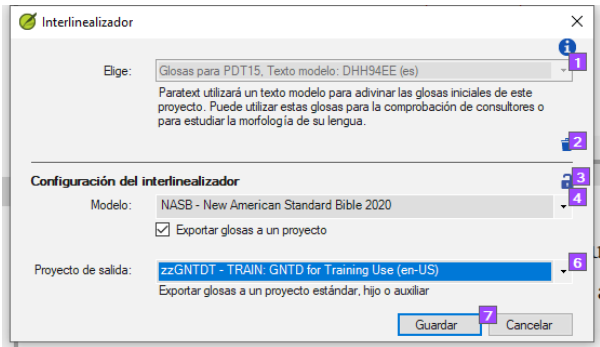

5. Haga clic en **Aceptar**

### **17.2 Corregir el texto interlinealizado**

#### Para corregir brillos

- 1. Haga clic en la glosa incorrecto o Aparecerá una lista.
- 2. O bien haga clic en la glosa correcto de la lista o escriba la glosa correcta en el cuadro de texto
- 3. Pulse **Entrar**

# **17.3 Traducir/glosar una frase**

- 1. Haga clic entre dos palabras
- 2. Haga clic en el icono de la cadena **(Vincular palabras)**
- 3. Haga clic en la línea roja
- 4. Escriba la glosa

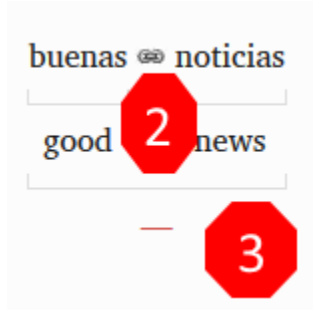

# **17.4 Añadir palabras adicionales**

- 1. Haga clic en el espacio entre dos glosas
- 2. Escriba la(s) palabra(s) extra(s)

# **17.5 Especifique la morfología - descomponga una palabra en morfemas**

- 1. Pulse sobre la palabra en la línea de traducción (línea superior)
- 2. Haga clic en **Añadir palabra analizada**
- 3. Añada **espacios** para separar los morfemas y añada **+** prefijos y sufijos (véase la guía)
- 4. Haga clic en **Aceptar**

# **17.6 Aprobar y exportar el texto**

Cuando apruebe y exporte el texto, se aprobarán las glosas rojas que queden.

1. Haga clic en **Aprobar glosas**

#### 2. Para continuar, haga clic en **Siguiente Versículo no aprobado**

# **17.7 Ayuda**

Para obtener más ayuda sobre el uso de la función Interlinearizador, consulte los siguientes temas en la Ayuda de Paratext:

- 1. Introducción al Interlinealizador
- 2. ¿Cómo se abre el Interlinealizador de proyectos?
- 3. ¿Cómo se genera una retrotraducción interlineal?
- 4. ¿Cómo puedo crear un proyecto de retrotraducción con el interlinealizador?
- 5. ¿Cómo puedo crear un proyecto de revisión/adaptación de texto con el Interlinealizador?
- 6. ¿Qué significan los colores de las glosas en el Interlinealizador?

# **18. Comparar textos**

**Introducción** En este módulo aprenderá a guardar su texto en varios puntos y a revisarlos más tarde.

**Antes de empezar** Ha trabajado en su texto y ha llegado a una etapa importante de su proyecto.

**¿Por qué es importante?** A medida que trabaje en su traducción, irá introduciendo cambios continuamente. Es bueno tener una copia de su texto tal y como estaba en un momento determinado, por ejemplo, como estaba antes de acudir a un control de consultores.

**¿Qué vas a hacer?** Marcará un punto en la historial del proyecto. Más tarde podrá comparar el texto en diferentes puntos.

# **18.1 Marcar un punto en el historial del proyecto**

- 1. Haga clic en la ventana de su proyecto para activarla (en Paratext).
- 2. **≡ Menú de proyecto** bajo **Proyecto** > **Marcar un punto en el historial...**
- 3. Escriba un comentario para describir el punto.
- 4. Haga clic en **Aceptar**

#### **TIP**

Es bueno empezar el comentario con algunos símbolos, como **##**, para identificar fácilmente los puntos que ha añadido en la larga lista de puntos automáticos que crea Paratext.

# **18.2 Comparar dos versiones**

#### **TIP**

Cualquier texto que se haya borrado aparece tachado. Cualquier texto que se haya añadido aparece en rojo o subrayado.

- **≡Menú de proyecto** desplegar los menús y luego bajo **Proyecto** > **Comparar versiones**
- Haga clic en la lista desplegable de la versión Se muestra una lista de versiones.

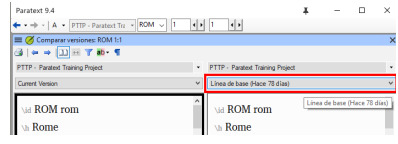

- Elija el punto deseado en el historial
	- La ventana muestra las diferencias.

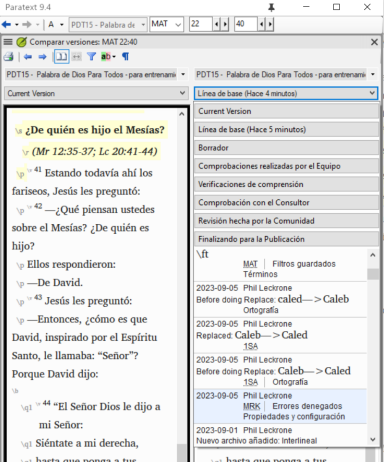

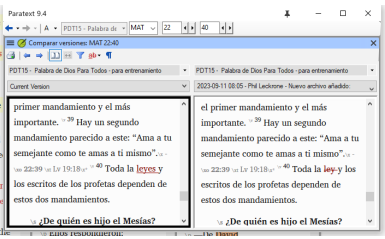

**Introducción** En este módulo aprenderá a realizar el resto de verificaciones básicas (referencias, texto citado, números, puntuación en pares y comillas). Como en los dos primeros módulos de verificaciones básicas, es más fácil ejecutar las verificaciones desde Asignaciones y Progreso. Sin embargo, si desea comprobar más de un libro, deberá ejecutar las verificaciones desde el menú de verificación.

**Antes de empezar** Ha escrito su texto en Paratext. Asegúrese de haber realizado las verificaciones descritas en los módulos [BC1](https://sillsdev.github.io/paratext-manual/5.BC1) y [BC2](https://sillsdev.github.io/paratext-manual/12.BC2) antes de continuar. Y que su administrador haya realizado la configuración de las verificaciones o esté disponible para realizarla con usted.

**¿Por qué es importante?** Paratext tiene once verificaciones básicas. Ya ha visto los seis primeras verificaciones. Este último conjunto de verificaciones le ayuda a encontrar errores relacionados con material referido de otros libros. Debe asegurarse de que las referencias son exactas para que el lector pueda encontrar esos pasajes.

**Lo que vas a hacer** Como antes, la mayoría de las verificaciones requieren alguna configuración que debe realizar su administrador. En este módulo aprenderá:

- Confirme que la configuración está hecha
- Ejecute la verificación básica
- Corrija cualquier error.

# **19.1 Puntuación sin par coincidente**

#### **TIP**

Esta verificación examina la puntuación que aparece en pares (apertura y cierre) y enumera los errores en los que no coincide con la otra mitad del par. Puede ser deliberado, pero es más probable que se trate de un error, por ejemplo ( ), [ ], etc.

### **Configuración - inventario**

- 1. **≡ Menú de proyecto**, bajo**Herramientas** > **Inventarios de verificación** > **Puntuación sin par coincidente**:
	- Si la lista está vacía, no hay errores.
- 2. Si es necesario, pulse **Opciones**... para añadir otros pares.
- 3. Haga clic en **Aceptar**.

### **Ejecute la verificación**

- 1. **≡ Menú de proyecto**, bajo **Herramientas** > **Ejecutar Verificaciones Básicas**
- 2. Compruebe "**Puntuación sin par coincidente**"
- 3. Haga clic en **Aceptar** Aparece una lista de errores.
- 4. Haga las correcciones necesarias.

# **19.2 Referencias**

# **Configuración**

**A** CAUTION

#### Antes de poder ejecutar la verificación de referencias, su **administrador** debe definir varios ajustes.

- 1. **≡ Menú de proyecto**, bajo **Proyecto** > **Configuración del proyecto** > **Configuración de referencias bíblicas**
- 2. Para cada ajuste, escriba la puntuación en la casilla
	- La muestra se actualizará a la derecha.

Nombres de libros

- 1. Haga clic en la pestaña **Nombres de libros**
- 2. Rellene las tres columnas [1] con la abreviatura, el nombre corto y el nombre largo.
- 3. Elija **Abreviaturas** [2] y [3] tanto para referencias cruzadas como para referencias

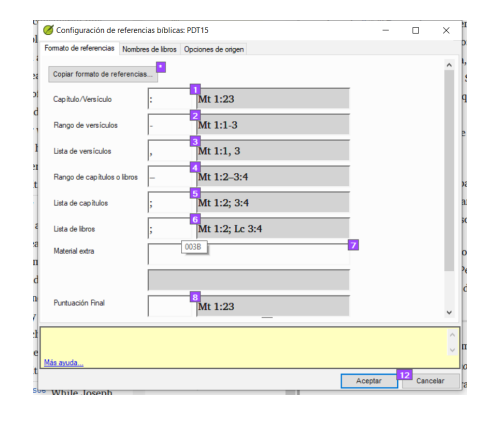

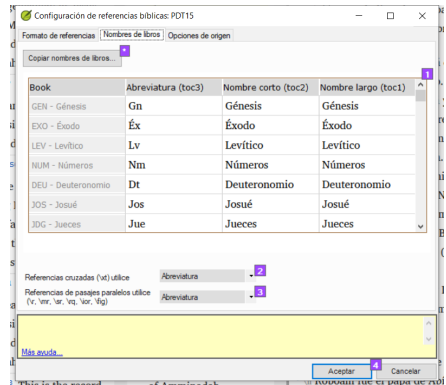

#### 4. Haga clic en **Aceptar.**

Paratext actualizará los campos \toc# en el texto.

#### **A CAUTION**

Paratext le informará si hay alguna incoherencia entre estos ajustes del nombre del libro y las líneas \toc y le aconsejará que Resuelva los conflictos. El administrador debe hacer esto.

# **Verificar**

- 1. **≡ Menú de proyecto**, bajo **Herramientas** > **Ejecutar Verificaciones Básicas**
- 2. Haga clic en **Referencias**
- 3. Haga clic en **Aceptar**
- 4. Corrija cualquier error.

# **19.3 Verificación de números**

# **Configuración**

#### **A CAUTION**

Antes de poder ejecutar la verificación de números, su administrador debe definir varios ajustes de números.

1. **Menú de proyecto**, bajo **Configuración del proyecto** > **Configuración de números**

- 2. Rellene el cuadro de diálogo con la información correcta.
- 3. Haga clic en **Aceptar.**

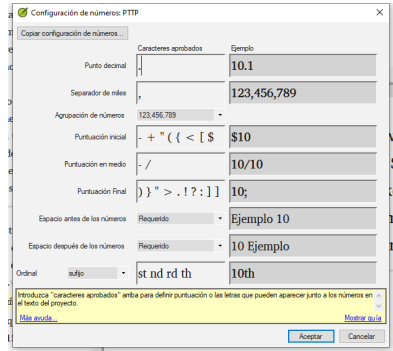

#### **A CAUTION**

Es posible que tenga que eliminar elementos innecesarios.

# **Verificar**

- 1. **≡ Menú de proyecto**, bajo **Herramientas** > **Ejecutar verificaciones básicas**
- 2. Haga clic en **Números**
- 3. Haga clic en **Aceptar**

# **19.4 Comillas**

La verificación de las comillas garantiza que ha marcado correctamente el discurso directo. Sólo comprueba las comillas que has marcado.

#### **ACTUALIZACIÓN**

La nueva comprobación básica de "Tipos de cita" sabe dónde deben aparecer las citas en el texto basándose en los datos de Glyssen (audio) y puede garantizar que todas estén marcadas adecuadamente. Es más avanzado que este curso. Pero si quiere más detalles, vea el vídeo sobre Tipos de cita en [Paratext](https://vimeo.com/859138745) 9.4.

# **Configuración**

#### **A** CAUTION

Antes de poder ejecutar la verificación de comillas, un administrador debe definir las reglas para las comillas.

- 1. **≡ Menú de proyecto**, bajo **Configuración del proyecto** > **Reglas de comillas**
- 2. Rellene las comillas utilizadas para cada nivel [1] [2] [3]
- 3. **Marcar Identificar todas las comillas cerca de otros errores [8]**
- 4. Haga clic en **Aceptar**.

# **Verificación de comillas**

- 1. **≡ Menú de proyecto**, bajo **Herramientas** > **Ejecutar verificaciones básicas**
- 2. **Comillas**
- 3. Haga clic en **Aceptar**.
	- Aparece una lista de errores. También incluye cuatro citas correctas antes y después del posible error.
- 4. Haga doble clic en el primer elemento que no empiece por …
- 5. Corrija lo que sea necesario.
- 6. Pulse el botón **Repetir** para confirmar que ha corregido el error.

### **19.5 Texto citado**

#### **A** CAUTION

La verificación de texto citado busca coincidencias entre el texto de una nota a pie de página (después del marcador \fk o \fq) o de una referencia cruzada (después del marcador \xk o

\xq) y el texto del versículo en el que se encuentra la nota a pie de página o la referencia cruzada .

#### 1. **≡ Menú de proyecto**, bajo **Herramientas** > **Ejecutar verificaciones básicas**

- 2. **Texto citado**
- 3. Haga clic en **Aceptar**. Aparece una lista de errores.
- 4. Haga las correcciones necesarias.

### **Introducción**

La cuarta etapa de un proyecto de traducción SIL es la visita del consultor. Se reunirá con el consultor y evaluará su texto, tomará notas y revisará sus textos y retrotraducciones según sea necesario. Deberá asegurarse de que ha actualizado el estado de su traducción en Asignaciones y Progreso.

La mayoría de las tareas de esta etapa ya se han tratado en módulos anteriores.

El módulo siguiente le ayudará en esta etapa:

20. [Herramientas](https://manual.paratext.org/es/20.CT) de colaboración

Véase también los módulos de las etapas uno a tres. En particular, a partir de la Etapa 3

- 16. Redactar una [retrotraducción](https://manual.paratext.org/es/16.BT1)
- 17. Crear un [interlineal](https://manual.paratext.org/es/17.BT2) de un proyecto

#### **A CAUTION**

Paratext Live ha cambiado en Paratext 9.3.

**Introducción** En este módulo utilizarás Paratext Live como una forma de que el equipo pueda colaborar de manera que todos puedan ver los cambios en el texto en sus propios ordenadores.

**Antes de empezar** Ya hemos visto cómo colaborar con Enviar/Recibir. Hay ocasiones, por ejemplo durante una sesión de consultoría, en las que varias personas tienen que ver el mismo texto, y tal vez editarlo juntas. Paratext Live permite a cada persona consultar el texto en su propio ordenador y ver los cambios en tiempo real.

**Por qué es importante** Hay otras formas de que todos vean el mismo texto. Pero Paratext Live no solo permite que cada persona vea el texto, sino que más de una persona pueda editarlo.

### **¿Qué vas a hacer?**

- Conecta a todos los usuarios a la misma red.
- Enviar/Recibir.
- Iniciar Paratext Live y unirse a una sesión
- Editar el documento
- Intercambiar todos los archivos
- Salir de Paratext Live
- Enviar/Recibir

#### **INFO**

4.1 [Herramientas](https://vimeo.com/641947293) de colaboración El vídeo ha sido revisado para Paratext 9.3.

#### **TIP**

Puede intentar compartir la pantalla (con una herramienta como Skype o Zoom) mientras trabaja en ortografía, vocablos bíblicos, etc., para que todos puedan ver los cambios. Y luego volver a utilizar Paratext Live, ya que requiere menos ancho de banda de Internet.

#### **ACTUALIZACIÓN**

Paratext 9.3 le permite elegir un servidor. Cada persona en una sesión en vivo en particular todavía tiene que utilizar el mismo servidor (ya sea primaria o secundaria), es solo que a partir de 9.3 se puede trabajar con alguien en 9.1 o alguien más en 9.2 (**solo que no al mismo tiempo**.)

### **20.1 Paratext Live**

#### **TIP**

Ya no es necesario que todos los usuarios realicen un **Enviar/Recibir** antes de empezar, pero si Paratext detecta demasiados cambios le aconsejará que realice un Enviar/Recibir. Todos deben estar conectados a la misma red.

### **Conectarse a la misma red**

Paratext Live puede utilizar

- Internet
- una red local
- router WiFi sin conexión
- hotspot con los datos móviles desactivados.

### **Iniciar Paratext Live**

- 1. Abra el **menú** para el proyecto.
- 2. Bajo **Herramientas**, haga clic en **Paratext Live**.
- 3. O utilice el icono de la barra de herramientas. Aparecen dos opciones

## **Elija el servidor**

Si todos los usuarios utilizan 9.2 o superior

- Puede elegir la primera opción **Internet (primario)** para conectarse a Internet.
	- Aparece un cuadro de diálogo

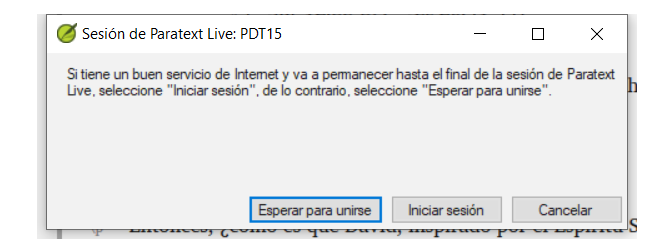

- Haga clic en "Esperar para unirse" o en "Iniciar sesión" (para ser el anfitrión), según corresponda.
	- Puede aparecer un cuadro de diálogo
	- Si la opción Guardar automáticamente en la configuración de Paratext no está activada, la sesión en vivo la activará mientras dure la sesión.

Si no es así,

- Elija la segunda opción **Seleccione un servidor diferente**.
	- Aparece un cuadro de diálogo con las cinco opciones.

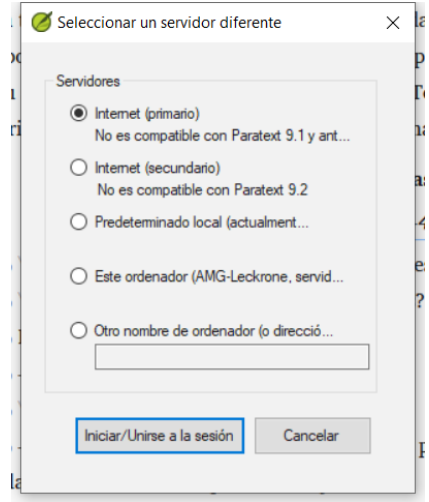

# **¿Cuál elige?**

- Elija la primera opción Internet (primaria) si todos los usuarios tienen Paratext 9.2 o superior
- Elija la segunda opción Internet (secundaria) si algún usuario dispone de Paratext 9.0 o 9.1.
- Elige la tercera opción si todos estáis conectados a una red de área local y queréis utilizar esa LAN para conectaros.
- Haga clic en **Aceptar**.

### **Iniciar o esperar**

- Haga clic en **Iniciar/Unirse a la sesión**.
	- A continuación, Paratext le pregunta efectivamente si usted es el anfitrión (es decir, si permanecerá hasta el final)
- Si **no es** el editor/anfitrión principal, haga clic en **Esperar para unirse**, no pulse cancelar, ya que se cancelará su incorporación a la sesión en vivo.
- Si **es** el anfitrión, haga clic en **Iniciar sesión**. Con una sesión activa, el botón Paratext Live está verde

### **Compartir cambios desde Herramientas**

Todo el texto de las Escrituras se comparte en Paratext Live. Sin embargo, los cambios realizados con diversas herramientas no se comparten automáticamente. Ejemplos de estos cambios no compartidos son el estado ortográfico, el estado de los pasajes paralelos, los vocablos bíblicos y sus traducciones identificadas, y las notas. Para compartir estos cambios:

Haga clic en el botón Paratext Live de la barra de herramientas,

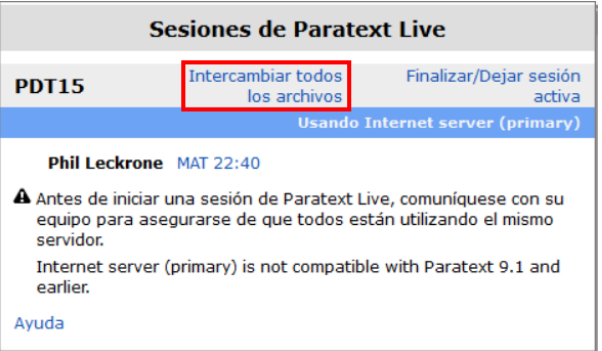

- Haga clic en "**Intercambiar todos los archivos**"
	- A continuación, todos los usuarios reciben actualizaciones de estos archivos.

#### **A CAUTION**

Los cambios de todos los usuarios se comparten, pero si dos personas han cambiado exactamente el mismo elemento de forma diferente, sólo se guardará el cambio de una persona.

### **Terminar la sesión de Paratext Live**

- Haga clic en el icono Paratext Live.
- Haga clic en **Finalizar/Dejar sesión activa**.
- Si eres el editor principal (anfitrión), verás un mensaje.
- Haga clic en **Finalizar la sesión con normalidad**.
- Enviar/Recibir.

#### **INFO**

**Para más ayuda**, busque **live** en el cuadro de búsqueda de la barra de título. Hay muchos temas útiles sobre Paratext Live.

### **Introducción**

La quinta etapa de un proyecto de traducción SIL (o tercera etapa de las SBU) es la revisión por parte de la comunidad. En la revisión comprobará la naturalidad, elaborará un informe de progreso del equipo y revisará los términos clave.

Los módulos siguientes le ayudarán en esta etapa:

- 21. Informe de [progreso](https://manual.paratext.org/es/21.PPR)
- 22. Informe de [vocablos](https://manual.paratext.org/es/22.BTR) bíblicos claves

# **21. Informe de progreso**

**Introducción** En este módulo creará un informe de progreso.

**Antes de empezar** A medida que ha ido trabajando en su traducción, ha ido actualizando Asignaciones y Progreso con sus avances en los capítulos y libros completados. Ahora preparará un informe del proyecto.

**Por qué es importante** Sus administradores y financiadores necesitan informes precisos sobre su progreso.

### **¿Qué vas a hacer?**

- Compruebe que sus Asignaciones y Progreso está actualizado.
- Elabora varios informes.

## **21.1 Compruebe sus tareas y progresos**

- 1. Abra su proyecto
- 2. Haga clic en el icono **Asignaciones y Progreso**
- 3. Actualice su progreso según sea necesario.

# **21.2 Elaborar un gráfico de progreso del equipo**

- 1. Desde el **≡ Menú del proyecto**, bajo **Proyecto**, seleccione **Gráficos de progreso**
- 2. Haga clic en la lista desplegable de la parte superior izquierda.

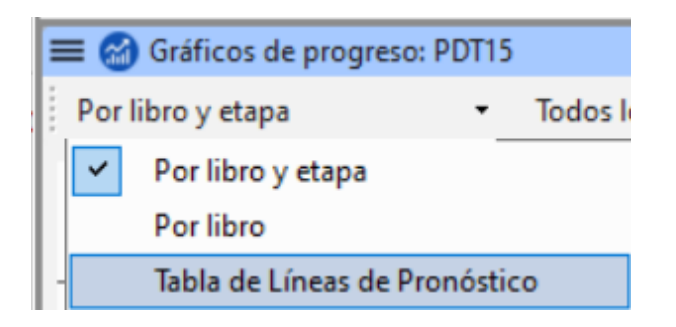

- 3. Seleccione según corresponda (por ejemplo, Tabla de Líneas Pronóstico).
	- Aparece una ventana con el gráfico
- 4. Haga clic en el icono de imprimir
	- Se abre una ventana
- 5. Haga clic en el botón **Imprimir**
	- Aparece el diálogo de impresión.
- 6. Elija su impresora (o impresora PDF)
- 7. Haga clic en **Aceptar**.

**Introducción** Una de las tareas de esta etapa es elaborar un informe de los cambios realizados en los vocablos bíblicos claves.

**Antes de empezar** Al trabajar en su traducción, ha identificado y modificado una serie de vocablos bíblicos claves.

**¿Por qué es importante?** Aunque no puede utilizar Paratext para redactar el informe, puede producir una lista de los términos con los que has estado tratando y que puede que necesite incluir en el informe.

**¿Qué va a hacer?** En la herramienta Vocablos bíblicos filtrará sobre el libro o libros que quiera incluir en el informe. A continuación, guardará la lista de términos en un archivo HTML independiente. También puede filtrar la lista a partir de las notas de discusión que haya tomado.

# **22.1 Herramienta de vocablos bíblicos**

- 1. Haga clic en su proyecto
- 2. **≡ Menú de proyecto**, bajo **Herramientas** > **Vocablos bíblicos**
	- Si no aparece esta opción de menú, haga clic en la flecha hacia abajo situada en la parte inferior de los menús para mostrar los menús completos.
- 3. Establecer el filtro de términos
- 4. Establezca el filtro de versículos (para los libros en los que ha estado trabajando).
- 5. Ordene la lista como desee.

# **22.2 Guardar la lista en un archivo**

- 1. **≡ Pestaña**, bajo **Vocablos bíblicos** > **Exportar a HTML**
- 2. Escriba un nombre para el archivo
- 3. Haga clic en **Guardar**
- 4. Abra el archivo en **Word/LibreOffice**

# **22.3 Otras formas de identificar las traducciones**

#### **Ordenar en notas de términos**

Haga clic en el icono de la bandera (encabezado de la primera columna) para ordenar las notas de discusión.

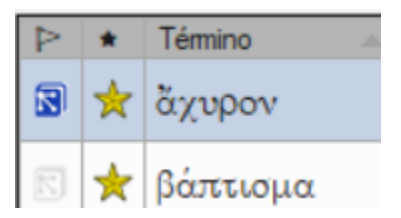

### **Buscar términos con texto específico en la descripción de la traducción**

- 1. Haga clic en el primer filtro de la barra de herramientas
- 2. Elija **Descripciones de las traducciones**
- 3. En el cuadro de texto de la derecha, escriba el texto que desea buscar
	- Se filtra la lista.
- 4. Guarda la lista en HTML (como arriba).

### **Introducción**

La sexta etapa (SIL) [o cuarta etapa USB], de un proyecto de traducción es la finalización para su publicación. Esto implica rehacer muchas de las verificaciones anteriores. También se trataba de comprobar los Pasajes Paralelos.

Los módulos siguientes le ayudarán en esta etapa:

- 23. [Comparar](https://manual.paratext.org/es/23.PP) pasajes paralelos
- 24. [Finalización](https://manual.paratext.org/es/24.FFP) para la publicación
- 25. Crear una Biblia de [estudio](https://manual.paratext.org/es/25.StudyBibles)

**Introducción** Hay miles de pasajes en el NT en los que se describe el mismo evento o se cita otro versículo del Antiguo o del Nuevo Testamento. Es necesario comparar estos versículos para asegurarse de que son coherentes.

**Antes de empezar** Normalmente, antes de comparar los textos, habrá traducido y comprobado el texto de ambos libros con un consultor. Aunque hay veces que querrá comparar los otros versículos antes de traducir el segundo pasaje.

**Por qué es importante** Los pasajes paralelos deben ser coherentes, pero no siempre tienen que ser exactamente iguales. La herramienta Pasajes paralelos muestra los distintos pasajes y destaca el texto que es el mismo. Pero lo importante es el significado (no necesariamente la forma).

Normalmente, las comparaciones se hacen después de haber traducido el pasaje, porque no se quiere estar influenciado por lo que podría ser una mala traducción anterior. Pero hay ocasiones en las que querrá poder ver un segundo pasaje mientras traduce.

#### **Lo que vas a hacer**

- utilice la herramienta Pasajes paralelos para comparar los versículos.
- utilice las casillas de verificación para indicar a Paratext que ha marcado los pasajes
- filtro de versículos cambiados
- abrir una ventana de referencia rápida en Paratext para ver otro pasaje mientras traduce.
- abrir un tercer pasaje en una ventana.

# **23.1 Abrir la ventana de Pasajes paralelos**

- 1. Navegue hasta el capítulo y el versículo deseados.
- 2. **≡ Menú de proyecto**, bajo **Herramientas** > **Pasajes paralelos**
	- Aparece una ventana con una lista y pasajes paralelos.

# **23.2 Mostrar textos en los idiomas originales**

1. Haga clic en la flecha desplegable situada junto a las opciones de textos originales

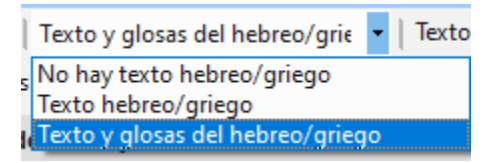

- 2. Elija lo que considere apropiado
	- La pantalla cambia para mostrar el texto del idioma original en la parte superior de la tabla.

#### **TIP**

En Paratext 9.3 puede reducir o ampliar el griego / hebreo haciendo clic en la flecha pequeña.

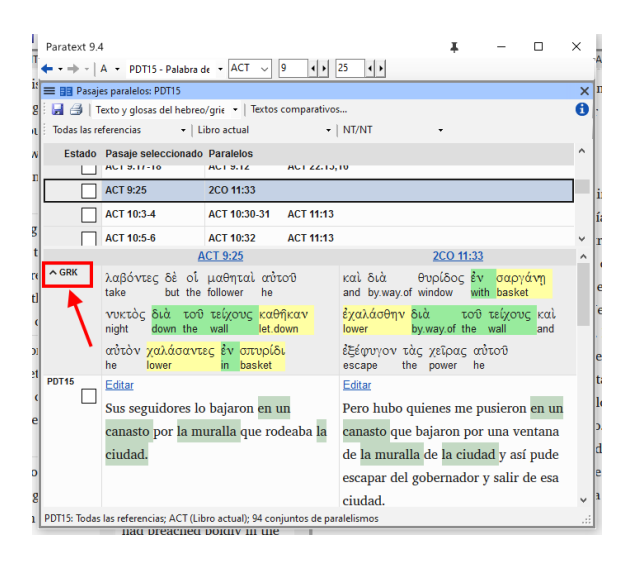

# **23.3 Seleccionar textos comparativos**

- 1. Haga clic en el botón **Textos comparativos**
- 2. Haga clic en un recurso (a la izquierda)
- 3. Haga clic en la flecha de la derecha
- 4. Repita la operación si es necesario
- 5. Haga clic en **Aceptar**
## **23.4 Filtros**

Elija los filtros que desee: [por ejemplo, Todas las referencias, Libro actual, Evangelios sinópticos]

## **23.5 Comparar los pasajes**

Haga clic en una línea de referencias del panel superior. Los textos se muestran en el panel inferior.

#### **INFO**

- El texto aparece en **verde** en un proyecto cuando el texto es exactamente el mismo que en el otro pasaje.
- En el texto en hebreo o griego, el texto se muestra en **amarillo** cuando tiene el mismo significado (o pensamiento) aunque no tenga exactamente la misma forma que en el otro pasaje.
- Para muchas personas el gris (en 9.3) es muy difícil de ver. Puede oscurecerlo yendo a la configuración principal del Paratext y cambiando el resaltado a **Brillante**. Esto también afectará a los resaltes en el texto y los menús.

#### **TIP**

Si el texto es **verde** en griego, entonces **su texto** también debería ser igual (pero **verde más oscuro**). Normalmente, si el texto es diferente en griego, debería ser diferente en su texto, pero no siempre.

## **23.6 Corregir el texto**

- 1. Haga clic en el enlace azul **Editar**
- 2. Hacer las correcciones.
- 3. Haga clic en **Aceptar**.

## **23.7 Copiar un texto**

#### **TIP**

Si dos pasajes tienen que ser iguales, debe elegir uno (normalmente su traducción posterior) y copiarlo sobre el otro.

## **Copia**

- 1. Haga clic en el enlace azul **Editar**
- 2. Seleccione el texto
- 3. Copiar (Ctrl+C)
- 4. Haga clic en **Aceptar**.

#### **Pegar**

- 1. Haga clic en el enlace azul para ver el otro texto
- 2. Seleccione el texto
- 3. Pegar (Ctrl+V)
- 4. Haga clic en **Aceptar**.

**A CAUTION** Ten cuidado cuando haya más de un versículo. No quieres pegar el \v.

## **23.8 Marque el pasaje como comprobado**

Haga clic en la casilla situada junto a la referencia. El conjunto de referencias está aprobado.

## **Tres modos de aprobación**

En esta versión de Paratext existen tres modos de aprobación.

1. Abra el **menú** para la ventana.

- 2. Bajo **Ver** puede elegir entre
	- **Aprobar Conjuntos de paralelos** que es el predeterminado
	- **Aprobar pasajes individualmente** casillas de verificación individuales
	- **Aprobar por conjunto o individualmente**, que le permite alternar entre los modos.

## **Para cambiar de conjunto a individualmente**

- 1. Abra el menú de la ventana.
- 2. Bajo Ver, seleccione Aprobar por conjunto o Individualmente.
	- Inicialmente, se muestra una casilla de verificación para todo el conjunto en la columna Estado.
- 3. Pase el ratón por encima de la casilla inferior del conjunto
- 4. El icono de un lápiz aparece.
- 5. Haga clic en el **lápiz**
	- Las casillas de verificación pasan al otro modo, pero sólo para este conjunto de pasajes.

## **23.9 Pasajes que han cambiado**

Identifique los pasajes que se han modificado desde que se marcaron como finalizados

- 1. En la herramienta Pasajes paralelos
- 2. Cambiar el filtro de paso a **Texto cambiado**
- 3. Haga clic en el icono **ab** bajo la referencia del pasaje.

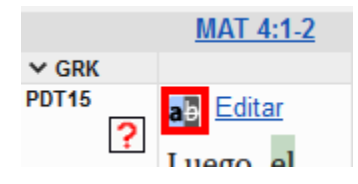

- Aparece una ventana de comparación en Paratext.
- 4. Cambia el texto si es necesario.
- 5. Volver a la herramienta Pasajes paralelos (mediante los iconos de la barra de tareas)
- 6. Haga clic en la casilla de verificación para marcarla como finalizada.

## **23.10 Comparar el texto mientras traduce**

- 1. Haga clic en su proyecto.
- 2. **≡ Menú de proyecto**, bajo **Herramientas** > **Referencia rápida** (Ctrl+q)
	- o Se abre una ventana flotante con el grupo de desplazamiento establecido en ninguno.
- 3. Cambia la referencia al otro pasaje.

## **23.11 Ver un tercer pasaje**

- 1. Abra su proyecto por segunda vez [**≡ Paratext** > **Paratext** > **Abrir** y haga doble clic en su proyecto]
- 2. Cambiar el grupo de desplazamiento de **[A]** a **Ninguno**.

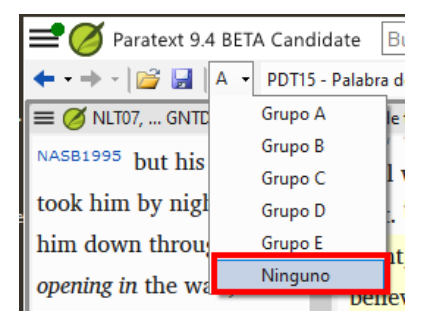

3. Cambia la referencia al otro pasaje.

**Introducción** En este módulo se examinan las diversas tareas necesarias para finalizar el texto para su publicación.

## **Qué harás**

- Añadir **ilustraciones** y leyendas
- Identificar los nombres de los mapas
- Preparar una introducción al NT / Biblia
- Comprobar pasajes paralelos
- Verificar que todas las verificaciones están completos
- Verificación final de los nombres propios
- Comprobación de números, dinero, pesos y medidas
- Verificación de formato.

## **24.1 Elección de ilustraciones y leyendas**

Hay más de 2.800 imágenes disponibles, por lo que puede resultar difícil elegir las ilustraciones. Afortunadamente, ahora es posible buscar imágenes por referencia de capítulo y por palabras clave en español. Tenga en cuenta que cualquier ilustración que inserte en Paratext aumentará el tamaño de su proyecto. Añada sólo estos pequeños archivos jpg (o alternativamente sólo el nombre del archivo). Al componer, se sustituirán por imágenes de mayor tamaño y alta resolución.

## **Crear una carpeta de imágenes para buscar**

Primera vez:

1. Abra el enlace <https://tiny.cc/sampleimages> en Internet

- 2. Haga clic con el botón derecho del ratón en la carpeta **Ilustraciones - Español**,
- 3. Haga clic en **Descargar** Descargará unos 121MB.
- 4. Busque y abra el **archivo . zip** descargado.
- 5. Extrae la única carpeta del archivo **Ilustraciones - Español** y colóquela en su carpeta **Imágenes** (Windows empieza a indexar el contenido de las imágenes…)

### **Pruebe varias búsquedas**

Cuando las imágenes estén indexadas, puede probar diferentes búsquedas.

1. Abra esta nueva carpeta en el **explorador de archivos**.

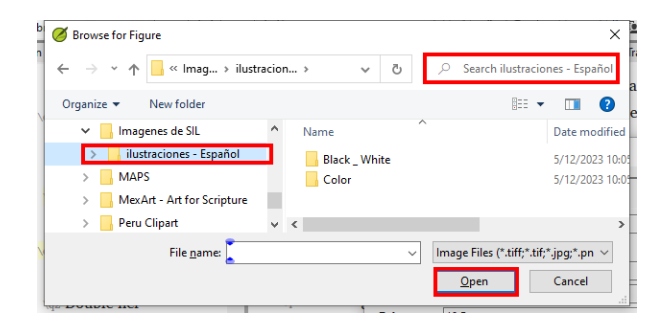

- 2. Escriba en el campo de búsqueda:
- 3. **Una palabra de búsqueda**, como cruz, oveja, casa, etc.
- 4. **Una referencia bíblica**, como MAT27, ACT03, etc. (utilizando al menos 2 dígitos para el capítulo).
- 5. Añada **negro** o **color** para mostrar sólo imágenes en blanco y negro.

## **24.2 Añadir ilustraciones y leyendas**

1. En su proyecto, navegue hasta el versículo deseado.

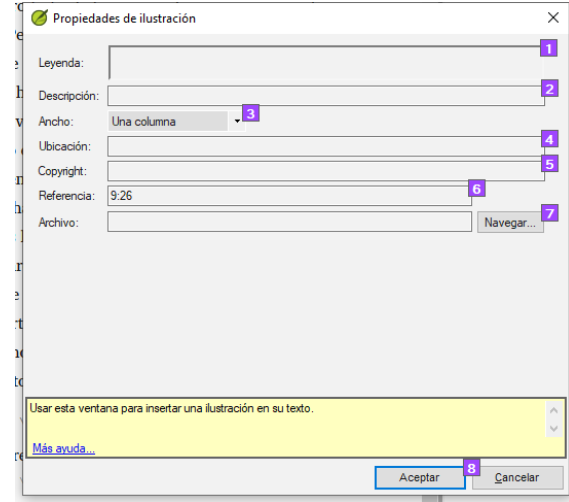

2. En el menú **Insertar**, seleccione **ilustración**

- 3. Introduzca una leyenda\*\*\*\* que se imprimirá con la imagen (en su idioma)[1].
- 4. Introduzca una **descripción (en español)** que no se imprimirá con la imagen [2].
- 5. Indique si la imagen debe ocupar el ancho de una columna o de una página. [3]
- 6. Si aplica, escriba un rango de versículos como ubicación aceptable. [\*] [Optional]
- 7. Introduzca la información necesaria sobre los derechos de autor de la imagen [4]

8. El paratexto rellenará la referencia del capítulo y el versículo correspondiente a la imagen. [5]

## **Buscar el archivo de imagen**

- 1. Haga clic en **Navegar**… para buscar el archivo de imagen. [7]
	- Aparece un cuadro de diálogo.
- 2. En el cuadro de diálogo, seleccione a la izquierda la carpeta **Figuras - Ilustraciones - Español**

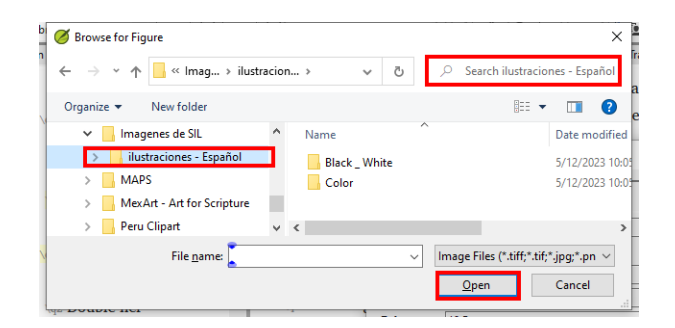

- 3. Haga clic en el campo **Buscar** (arriba a la derecha) y escriba para filtrar las imágenes (como arriba)
- 4. Haga clic en la imagen deseada y pulse el botón **Abrir**.
- 5. Haga clic en **Aceptar**.

#### **A CAUTION**

Para facilitar la búsqueda, haga doble clic en la barra de título para **ampliar la ventana**, **mostrar** los iconos muy grandes y **ocultar el panel de visualización**.

## **24.3 Nombres de los mapas**

**CAUTION**

La lista de vocablos bíblicos de los mapas combinados del NT no es una lista estándar en Paratext 9. Está **[disponible](https://manual.paratext.org/es/img/CombinedNTMapBiblicalTerms.xml) en**: y una vez descargado, el archivo debe copiarse en "My Paratext 9 Projects"

- 1. Haga clic en su proyecto.
- 2. **≡ Menú de proyecto**, bajo **Herramientas** > **Vocablos bíblicos**
- 3. **≡ Pestaña**, bajo **Vocablos bíblicos** > **Abrir lista de vocablos bíblicos**
- 4. Elegir MapBiblicalTerms
- 5. Añadir traducciones para todos los términos
- 6. **≡ Pestaña**, bajo **Vocablos bíblicos** > **Exportar a HTML**
- 7. Escriba un nombre para el archivo
- 8. Haga clic en **Guardar**.

## **24.4 Preparar una introducción al NT / Biblia**

- 1. Cambie al libro INT
- 2. Asegúrese de que hay una línea \h
- 3. Escriba su introducción utilizando los siguientes marcadores:
	- o \mt1
	- \is
	- \ip
- 4. Escriba la introducción general a la Biblia/NT en el libro **INT**

## **24.5 Comprobar pasajes paralelos**

Ver módulo PP [Comparar](https://sillsdev.github.io/paratext-manual/23.PP) pasajes paralelos

## **24.6 Verificar que todas las verificaciones están completos**

#### **Libro actual**

- 1. Abra **Asignaciones y Progreso**.
- 2. Confirme que no hay problemas en ninguno de las verificaciones.

### **Varios libros**

- 1. Rehaz los inventarios.
- 2. **≡ Menú de proyecto**, bajo **Herramientas** > **Ejecutar verificaciones básicas**
- 3. Asegúrese de que todas las casillas están marcadas.
- 4. Asegúrese de que se eligen todos los libros que se van a publicar.
- 5. Haga clic en **Aceptar**.
- 6. Corrija cualquier error.

### **Verificaciones de la lista de palabras**

A partir de la lista de palabras, realiza las siguientes verificaciones:

- 1. **≡ Pestaña**, bajo **Herramientas** > **Verificación de ortografía** > **Todas las verificaciones**
- 2. **≡ Pestaña**, en **Herramientas** > **Buscar palabras similares**
- 3. **≡ Pestaña**, bajo **Herramientas** > **Buscar palabras incorrectamente unidas o divididas**

# **24.7 Verificación final de los nombres propios**

- 1. **≡ Menú de proyecto**, bajo **Herramientas** > **Vocablos bíblicos**
- 2. **≡ Pestaña**, bajo **Vocablos bíblicos** > **Abrir lista de vocablos bíblicos** y elija la lista **Principales vocablos bíblicos**
- 3. Filtrar por nombres faltando traducciones
- 4. Compruebe que todos los nombres tienen una traducción (añádala si es necesario).

## **24.8 Comprobar números, dinero, pesos y medidas**

- 1. Haga clic en su proyecto.
- 2. **≡ Menú de proyecto**, bajo **Herramientas** > **Vocablos bíblicos**
- 3. **≡ Pestaña**, bajo **Vocablos bíblicos** > **Abrir lista de vocablos bíblicos**
- 4. Seleccione la lista adecuada.
- 5. Añade traducciones como de costumbre.

# **24.9 Verificación de formato**

- 1. Rehacer el módulo FC: Comprobaciones de formato.
- 2. **≡ Menú de proyecto**, bajo **Herramientas** > **Lista de verificaciones** > **Versículos relativamente largos/cortos**
- 3. **≡ Menú de proyecto**, bajo **Herramientas** > **Lista de verificaciones** > **Palabras o frases**
- 4. **≡ Menú de proyecto**, bajo **Herramientas** > **Lista de verificaciones** > **Encabezados de sección**
- 5. **≡ Menú de proyecto**, bajo **Herramientas** > **Lista de verificaciones** > **Títulos de libros**
- 6. **≡ Menú de proyecto**, bajo **Herramientas** > **Lista de verificaciones** > **Referencias**

7. **≡ Menú de proyecto**, bajo **Herramientas** > **Lista de verificaciones** > <0>Notas al pie</0>

# **Crear una Biblia de estudio con Paratext 9.4**

#### **INFO**

Las características de las **Adiciones a la Biblia de Estudio (SBA** ) implementadas en la **versión 9.4 beta** requieren que se migre el proyecto SBA, debido a un cambio en el formato de los datos. El nuevo formato de datos SBA 9.4 NO es compatible con la versión PT 9.3. Para poder utilizar las nuevas funciones de la SBA, todos los miembros del proyecto deberán pasar a PT 9.4 beta y el administrador del proyecto deberá migrar el proyecto de la SBA.

**Introducción** Con Paratext 9.2 (y superior) puede crear una Biblia de estudio basada en su traducción añadiendo párrafos introductorios, barras laterales y notas a pie de página detalladas y referencias cruzadas adicionales para ayudar al usuario a tener una comprensión más profunda del texto bíblico.

**¿En qué punto del proceso se encuentra?** Antes de crear una Biblia de estudio, querrá traducir y comprobar por consultor su Nuevo Testamento (o partes de él). A continuación, su administrador puede crear un nuevo proyecto (véase más abajo).

**¿Por qué es importante?** La información de la Biblia de estudio se crea en un proyecto independiente con enlaces al texto traducido. Si el texto traducido cambia, el enlace puede romperse. Los enlaces pueden arreglarse, pero es menos probable que haya problemas si el texto es estable.

**¿Qué vas a hacer?** Usted (o su administrador) creará un **Proyecto de adiciones a la Biblia de Estudio**. Como su nombre indica, aquí es donde puede añadir

los materiales de estudio (sin que ello afecte a su traducción).

Este proyecto independiente contiene el texto adicional y una copia de sólo lectura de su proyecto. Cuando esté listo, puede combinar el proyecto de adiciones a la Biblia de Estudio con su proyecto de traducción en un tercer proyecto.

Migrar una versión anterior de adiciones a la Biblia de Estudio

o

- Crear un nuevo proyecto de adiciones a la Biblia de Estudio basado en su traducción
- Registrar el nuevo proyecto
- Añada el material adicional (introducciones, barras laterales, notas a pie de página y referencias cruzadas)
- Ocultar cualquier texto no bíblico en la traducción base (por ejemplo, los títulos)
- Combinar los proyectos para crear un proyecto de publicación.

#### **ACTUALIZACIÓN**

Paratext 9.4 permite reordenar las referencias cruzadas, las notas a pie de página y las barras laterales. Para más detalles, vea este vídeo sobre las [adiciones](https://vimeo.com/858761672) a la Biblia de Estudio en 9,4

## **Migrar una versión anterior de adiciones a la Biblia de Estudio**

- Abrir su proyecto de Adiciones a la Biblia de Estudio.
	- Aparecerá un aviso explicando cómo migrar su proyecto.

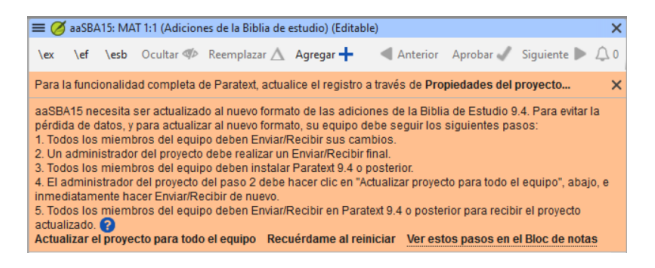

**Para crear un nuevo proyecto de Adiciones a la Biblia de Estudio**

- 1. Utilice el **menú de Paratext** para crear un **nuevo proyecto**.
- 2. Establezca el **tipo** de proyecto en **Adiciones a la Biblia de Estudio**.
- 3. Elija su proyecto de traducción para el **proyecto "basado en"**.
- 4. Deberá **registrar** el nuevo proyecto.
	- Aparecerá una copia en gris de sólo lectura de su proyecto, con una barra de herramientas en la parte superior.

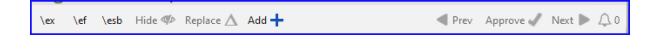

## **Añadir el material adicional**

## **Material introductorio**

- 1. Sitúe el cursor en el lugar en el que desea que aparezca el material adicional
- 2. Haga clic en **Añadir +** en la barra de herramientas
- 3. Se añade un recuadro azul con un \ip.
- 4. Teclee el texto.

## **Texto de la barra lateral**

- 1. Sitúe el cursor en el lugar en el que desea que aparezca el material adicional
- 2. haga clic en **\esb** en la barra de herramientas
	- Se abre un panel de la barra lateral con un marcador \ms añadido
- 3. Escriba el título después del marcador \ms
- 4. Pulse Entrar
- 5. Elija un marcador para el texto siguiente.
- 6. Teclee el texto.
- 7. Continúe según sea necesario.

## **Referencias cruzadas extendidas**

- 1. Sitúe el cursor en el lugar en el que desea que aparezca el llamador de referencia cruzada
- 2. haga clic en **\ex** en la barra de herramientas
	- i. Se abre un panel de notas a pie de página con un marcador \ex añadido
- 3. Escriba la referencia cruzada.

## **Nota al pie extendida**

- 1. Sitúe el cursor en el lugar donde desea que aparezca la nota a pie de página adicional
- 2. haga clic en **\ef** en la barra de herramientas
- 3. Se abre un panel de notas a pie de página con el marcador \ef adecuado
- 4. Añada notas a pie de página si es necesario.

## **Ocultar el material no bíblico**

Puede ocultar de la traducción el material no bíblico, como los títulos

- 1. Sitúe el cursor en el lugar donde desea que aparezca la nota a pie de página adicional
- 2. Haga clic en **Ocultar** en la barra de herramientas El texto aparece en un recuadro sombreado.

## **Combinar los proyectos para crear un proyecto de publicación**

Para publicar la Biblia de estudio, debe crear un proyecto de publicación.

- 1. Haga clic en el menú del proyecto de Adiciones a la Biblia de Estudio
- 2. Elegir "Crear un proyecto de publicación combinado"

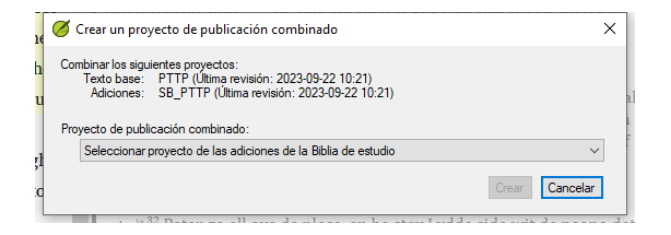

- 3. Haga clic en la lista desplegable "**Proyecto de publicación combinado**".
- 4. Crear un nuevo proyecto o elegir un proyecto anterior
- 5. Haga clic en **Crear**
	- Paratext combina el proyecto de traducción y el proyecto de Adiciones a la Biblia de Estudio y muestra el proyecto de publicación combinado.

6. Si es necesario, cambie la vista a **Vista previa**.

## **Realizar cambios**

Ahora tiene tres proyectos.

- 1. Su proyecto de traducción original,
- 2. Proyecto de adiciones a la Biblia de Estudio y
- 3. El proyecto de publicación combinado.
- Cualquier corrección de la traducción debe hacerse en el provecto de traducción original.
	- Estas correcciones se actualizarán en el proyecto de Adiciones a la Biblia de Estudio la próxima vez que vuelva a crear el proyecto de publicación.
	- Cualquier corrección al material de estudio bíblico debe hacerse en el proyecto de Adiciones a la Biblia de Estudio.
- El proyecto de publicación combinado \_\_ es de sólo lectura y no puede modificarse.
	- Para actualizar los cambios, vuelva a crear el proyecto de publicación combinado.

## **Proyecto de Adiciones a la Biblia de Estudio - Comparar versiones**

En Paratext 9.3 (y superior), ahora puede Comparar versiones

- 1. Abrir un proyecto de Adiciones a la Biblia de Estudio
- 2. En el menú **Proyecto**,
- 3. Bajo **Proyecto**, seleccione **Comparar versiones** Los cambios en las adiciones se muestran.

## **Imprimir la Biblia de Estudio con PTXPrint**

PTXPrint versión 2.1.x (y superior) puede imprimir el proyecto de publicación combinado. Para obtener

instrucciones detalladas, consulte [https://software.sil.org/ptxprint/how-to-study-bible](https://software.sil.org/ptxprint/how-to-study-bible-layout/)layout/

Los siguientes pasajes suelen tener un formato especial (añadiendo otros códigos USFM).

#### **TIP**

La forma poética suele utilizar \q1 y \q2. Las mayúsculas pequeñas están marcadas con \sc .. \sc\*.

- Mateo 1.2-16: La genealogía, que no es prosa normal. A menudo se establece en una forma poética especial para que los padres se alineen y la forma indique que se trata de una lista especial (con comentarios).
- Mateo 5.3-10: Las bienaventuranzas. A menudo en forma poética.
- Mateo 6.9-13: La oración del Señor. A menudo en forma poética.
- Mateo 21.9: El saludo a Jesús. A menudo en forma poética.
- Mateo 27.37: La señal en la cruz. A menudo en mayúsculas pequeñas.
- Mateo 27.46: El grito de Jesús. A veces está marcado con \tl y \tl\*, el marcador de transliteración (porque está en otro idioma).
- Marcos 5.41: La orden a la muchacha muerta. A veces está marcado con \tl y \tl\*, el marcador de transliteración (porque está en otro idioma).
- Marcos 11.9: El saludo a Jesús. A menudo en forma poética.
- Marcos 14.36: "Abba" A veces está marcado con \tl y \tl\*, el marcador de transliteración (porque está en otro idioma).
- Marcos 15.26: La señal en la cruz. A menudo en mayúsculas pequeñas.
- Marcos 15.34: El grito de Jesús. A veces está marcado con \tl y \tl\*, el marcador de transliteración (porque está en otro idioma).
- Marcos 16.9: Una nota que indica otro final de Marcos. A veces separados por una regla horizontal.
- Lucas 1.46-55: El canto de María (o Isabel; el Magnificat). A menudo en forma poética.
- Lucas 1.68-79: El canto de Zacarías. A menudo en forma poética.
- Lucas 2.14: El canto del coro angélico. A menudo en forma poética.
- Lucas 2.29-32: La alabanza de Simeón. A menudo en forma poética.
- Lucas 3.23-38: La genealogía. A menudo se presenta en una forma poética especial similar a la genealogía de Mateo.
- Lucas 6.20-22: Las bienaventuranzas (bendiciones). A menudo en forma poética.
- Lucas 6.24-26: Las bienaventuranzas (ayes). A menudo en forma poética.
- Lucas 11.2-4: La oración del Señor. A menudo en forma poética.
- Lucas 19.38: El saludo a Jesús. A menudo en forma poética.
- Lucas 23.38: La señal en la cruz. A menudo en mayúsculas pequeñas.
- Juan 7.53-8.11: La historia de la mujer sorprendida en el acto. La cabecera de la sección suele aparecer antes del versículo 53. A veces, aunque raramente, separados por una regla horizontal antes y después del texto.
- · Juan 12.13: El saludo a Jesús. A menudo en forma poética.
- · Juan 17.1-27: La oración de Jesús. A veces, aunque raramente, se colocan en párrafos con sangría añadida desde el margen izquierdo.
- Juan 19.19: La señal en la cruz. A menudo en mayúsculas pequeñas.
- Hechos 15.23-29: La carta. A menudo se colocan en párrafos con sangría añadida desde el margen izquierdo.
- Hechos 23.26-30: La carta a Claudio Lisias. A menudo se colocan en párrafos con sangría añadida desde el margen izquierdo.
- Rom 8.15: "Abba" A veces está marcado con \tl y \tl\*, el marcador de transliteración (porque está en otro idioma).
- Rom 11.33-36: La doxología. A menudo en forma poética.
- Rom 16.3-16: Los saludos especiales. A veces se presenta en una forma poética especial similar a la de las genealogías.
- Gal 4.6: "Abba" A veces está marcado con \tl y \tl\*, el marcador de transliteración (porque está en otro idioma).
- Fil 2.6-11: Las actitudes. A veces en forma poética.
- 1 Tim 2.5-6: Un credo. A veces en forma poética.
- 1 Tim 3.16: Un credo. A menudo en forma poética.
- 2 Tim 2.11-13: Un credo. A menudo en forma poética.
- $\cdot$  1 Juan 2.12-14: Os escribo. A veces en forma poética.
- Ap 1.4-7: El saludo y la doxología. A veces en forma de poesía y prosa.
- Ap 2-3: Las siete cartas. A menudo se colocan en párrafos con sangría añadida desde el margen izquierdo.
- Ap 4.8: Un canto. A veces en forma poética centrada.
- Ap 4.11: Un canto. A menudo en forma poética.
- Ap 5.9-10, 12, 13: Cantos. A menudo en forma poética.
- Ap 7.5-8: Una lista. A menudo con una forma poética especial.
- Ap 7.10, 12: Cantos. A menudo en forma poética.
- Ap 7.15-17: Una declaración. A veces en forma poética.
- Ap 11.15, 17-18: Cánticos. A menudo en forma poética.
- Ap 12.10-12: Una declaración. A menudo en forma poética.
- Ap 15.3-4: Una canción. A menudo en forma poética.
- Ap 16.5-7: Una declaración. A menudo en forma poética.
- Ap 17.5: Una señal. A menudo se coloca centrado, en versalitas.
- Ap 18.2-8: Una declaración. A menudo en forma poética.
- Ap 18.10-24: Una serie de ayes. A menudo en forma poética.
- Ap 19.1-8: Una serie de declaraciones. A menudo en forma poética.
- Ap 19.16: Una señal. A menudo se coloca centrado, en versalitas.
- Ap 21.19-20: Una lista. A veces, aunque raramente, en forma poética [2]

[2] Eppler, D., Goller, T., Wendland, E. R., Culy, M. M., Harold Greenlee, J., & Deibler, E. (julio de 2008). NOT Nº 3 (Vol. 7, Mt 1:2-Re 21:19). SIL Internacional.

# **B. Abreviaturas de tres letras**

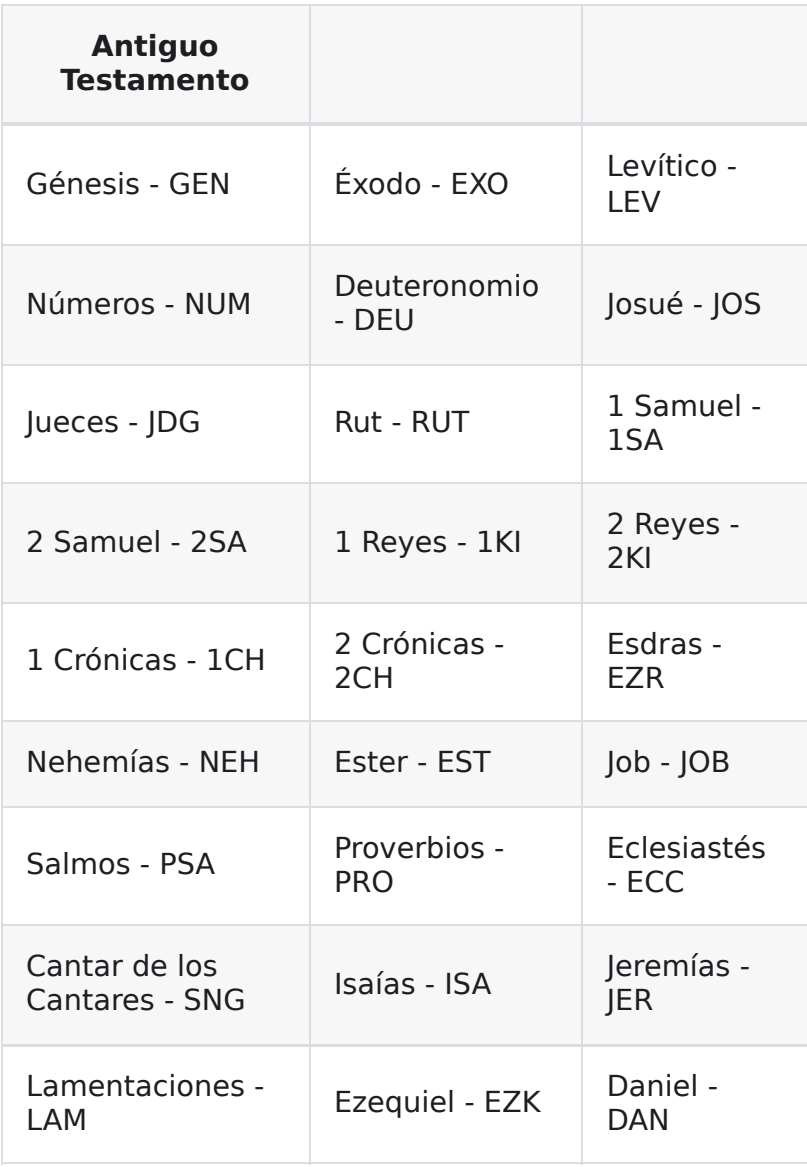

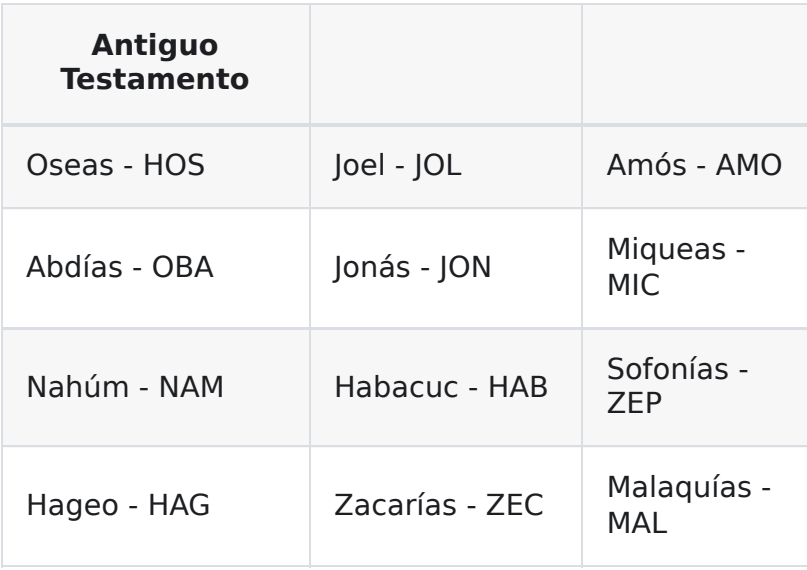

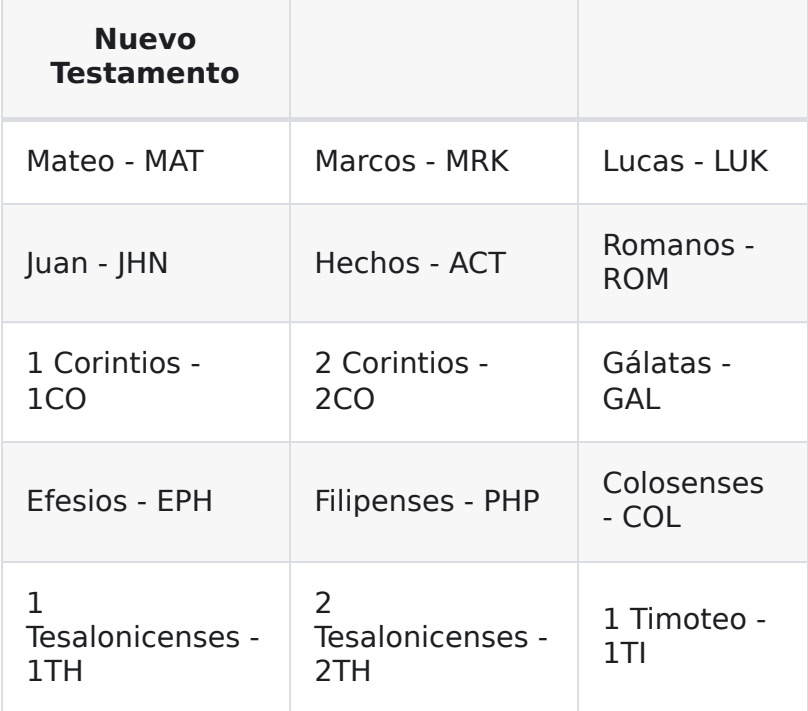

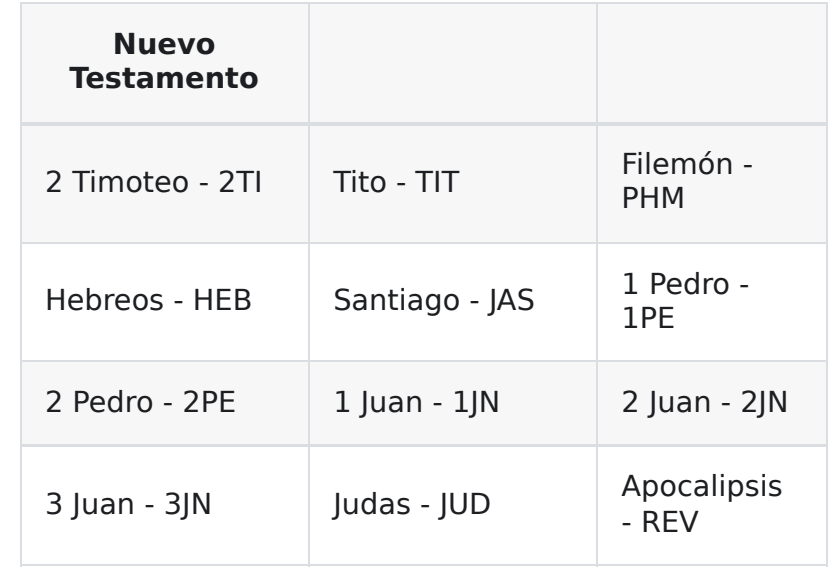

#### **NOTE**

- Todos los estilos de tipo "Párrafo" requieren el uso de la tecla "Entrar" al elegir el marcador en la vista "Estándar"
- Todos los tipos de estilo "Nota" y "Carácter" requieren el uso de la tecla "Barra invertida" al elegir el marcador en la vista "Estándar"

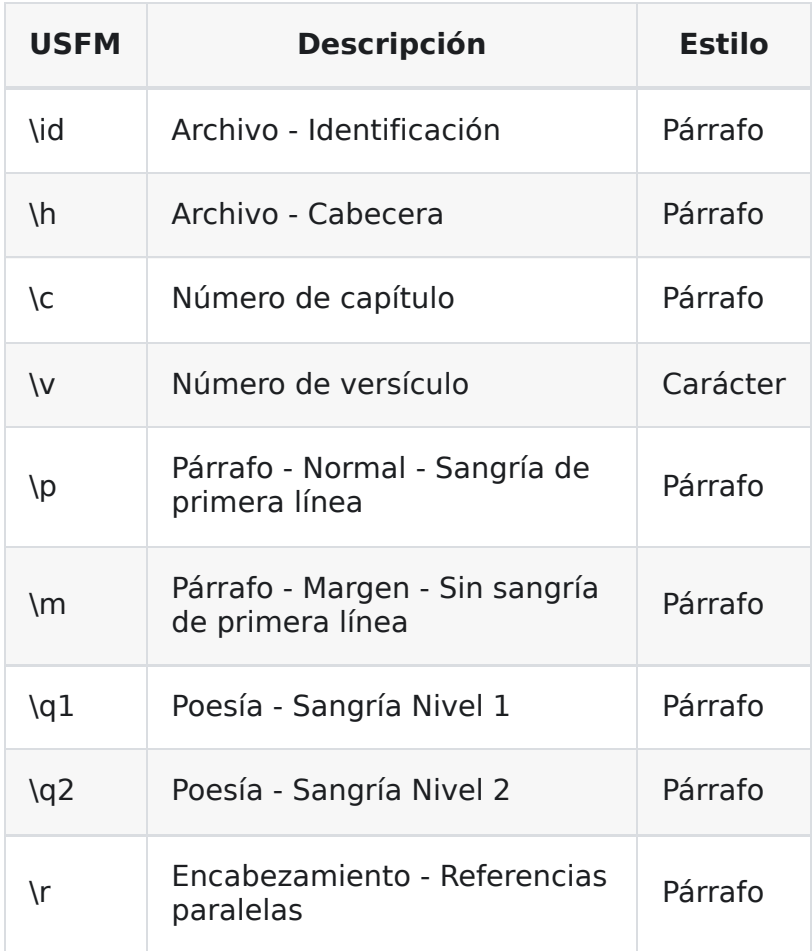

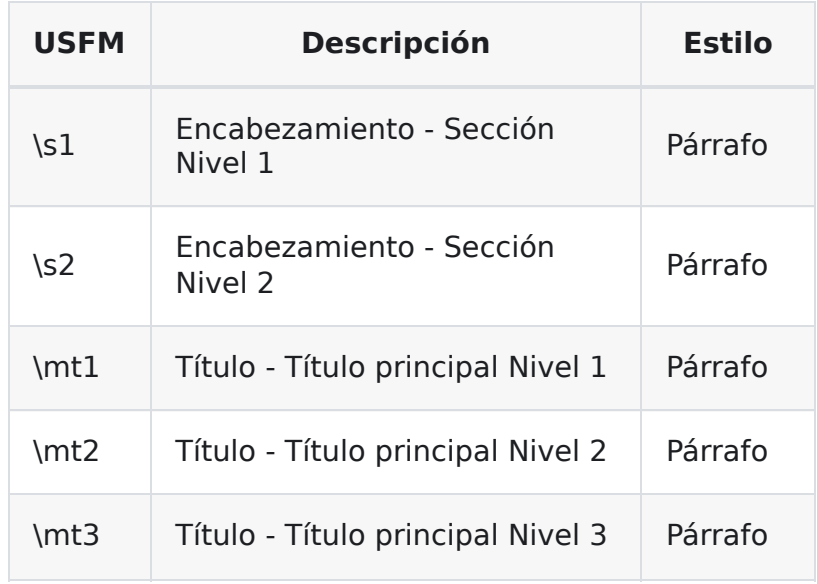

# **Marcadores menos comunes**

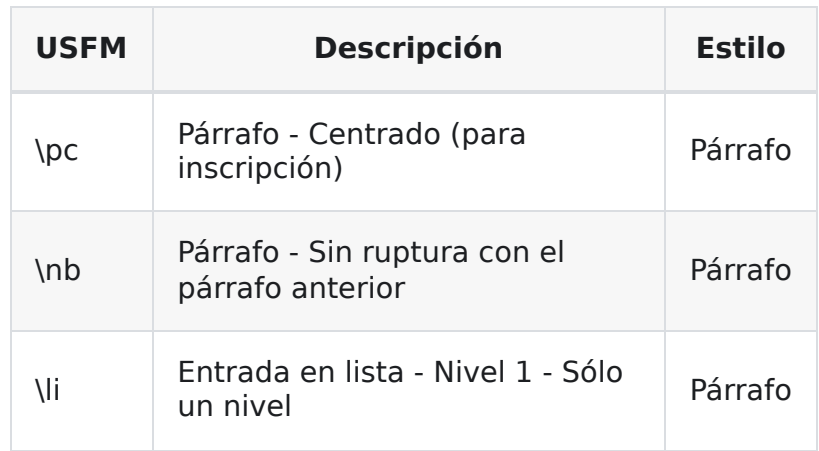

# **Marcadores de las introducciones**

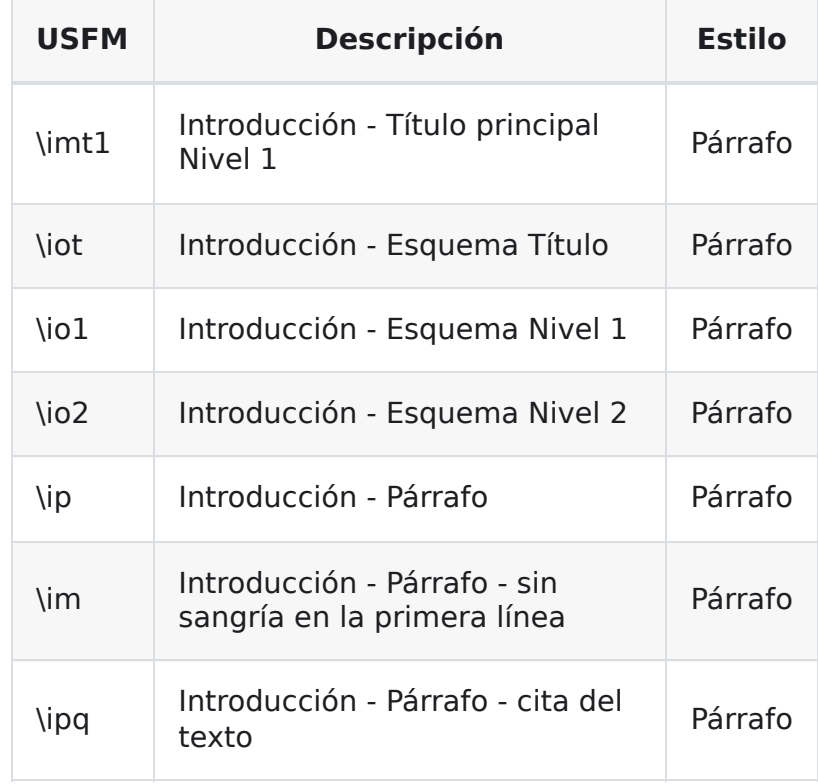

# **Marcadores de referencia cruzada**

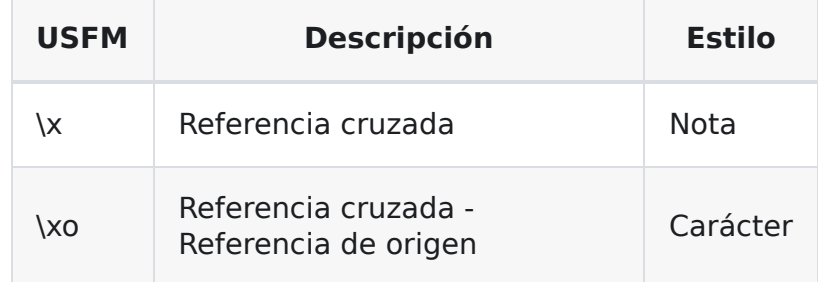

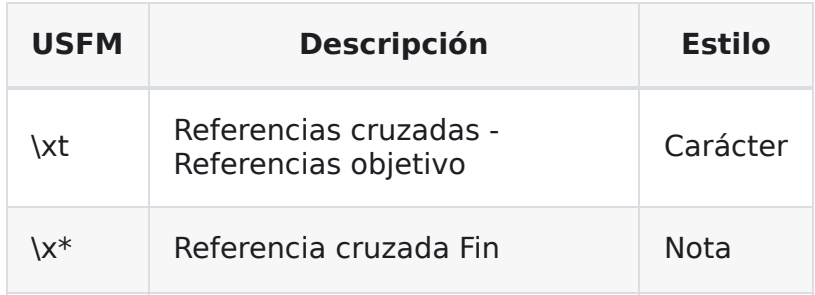

# **Marcadores de figura/ilustración**

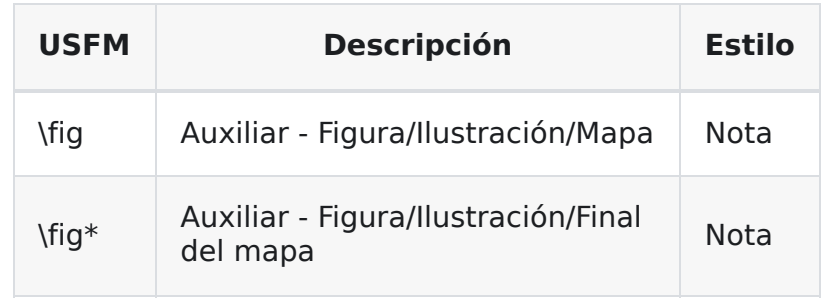

# **Marcadores de pie de página**

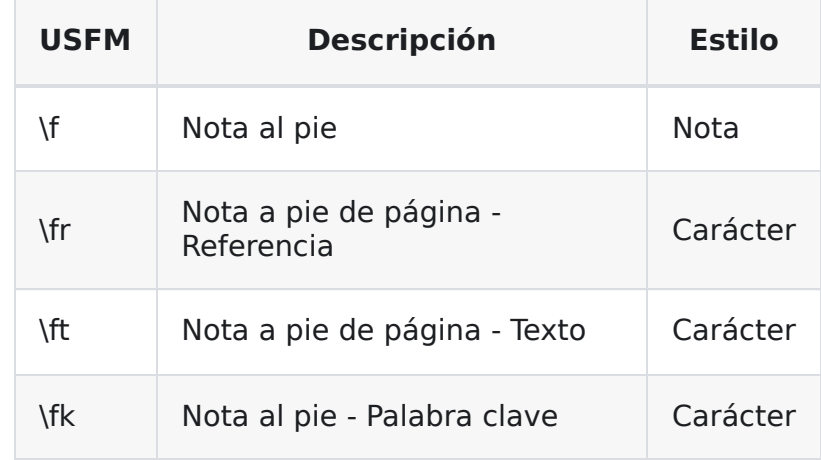

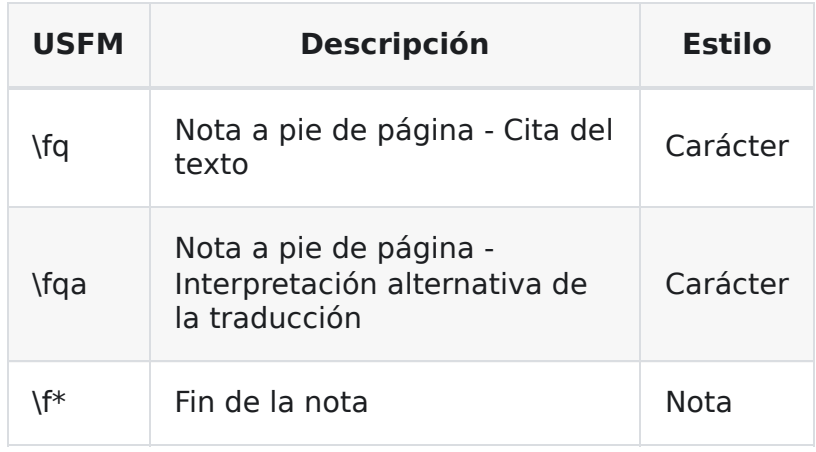

# **Glosario**

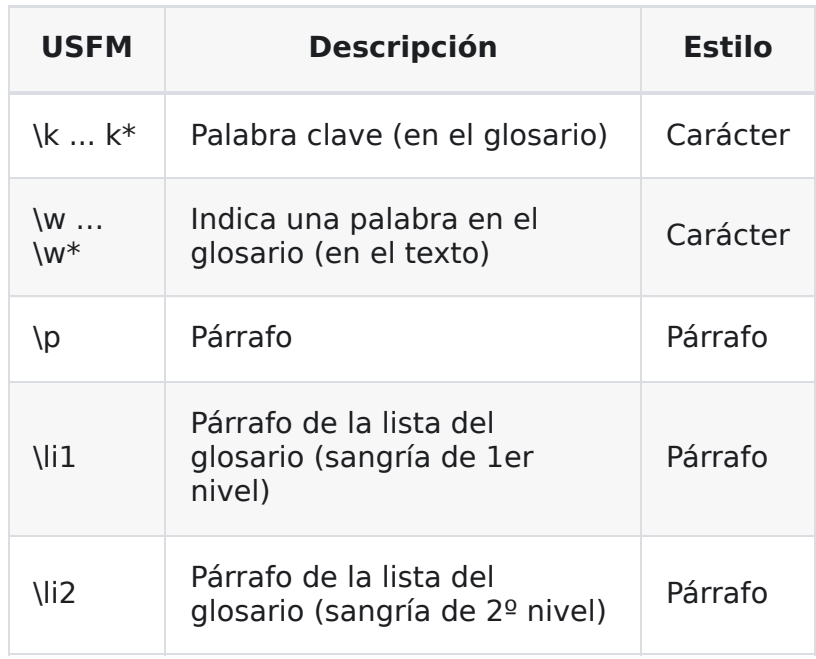